# **KENWOOI**

# **DMX958XR DMX908S DMX9708S**

MONITOR WITH RECEIVER **Quick Start Guide** MONITEUR AVEC RÉCEPTEUR **Guide de démarrage rapide** MONITOR CON RECEPTOR **Guía de inicio rápido**

**JVCKENWOOD Corporation** 

- Updated information (the latest Instruction Manual, system updates, new functions, etc.) is available from <<https://www.kenwood.com/cs/ce/>>.
- The Instruction manual is subject to change for modification of specifications and so forth. Be sure to download the latest edition of the Instruction manual for reference. <<https://www.kenwood.com/cs/ce/>>
- Des informations actualisées (le dernier mode d'emploi, les mises à jour du système, les nouvelles fonctions, etc.) sont disponibles sur le site [<https://www.kenwood.com/cs/ce/>](https://www.kenwood.com/cs/ce/).
- Le mode d'emploi est susceptible d'être modifié suite aux changements pouvant être apportés aux spécifications etc. Téléchargez impérativement la dernière édition du mode d'emploi aux fins de référence. <<https://www.kenwood.com/cs/ce/>>
- La información actualizada (el Manual de instrucciones más actualizado, actualizaciones del sistema, nuevas funciones, etc.) está disponible desde [<https://www.kenwood.com/cs/ce/](https://www.kenwood.com/cs/ce/)>.
- El Manual de instrucciones está sujeto a cambios por modificaciones de las especificaciones, etc. Asegúrese de descargar la última edición del Manual de instrucciones a título de referencia. <<https://www.kenwood.com/cs/ce/>>

#### **Take the time to read through this instruction manual. Familiarity with installation and operation procedures will help you obtain the best performance from your new receiver. For your records**

Record the serial number, found on the top of the unit, in the spaces designated on the warranty card, and in the space provided below. Refer to the model and serial numbers whenever you call upon your KENWOOD dealer for information or service on the product.

Model DMX958XR / DMX908S / DMX9708S Serial number

#### *US Residence Only*

#### Register Online

Register your KENWOOD product at **[www.kenwood.com/usa/](https://www.kenwood.com/usa/)**

#### © 2021 JVCKENWOOD Corporation B5K-0858-00 (K)

## **Important Notice on Software**

### **■ Software License on This Product**

The software embedded in this product comprises a number of independent software components, each of which is copyrighted by JVCKENWOOD Corporation or by a third party. This product uses software components that are based on an End-User License Agreement (hereinafter called "EULA") stipulated by JVCKENWOOD Corporation and by third parties. The FULA dictates the availability of the source codes of free-software components as a prerequisite to distributing them in executable form under the terms of the GNU General Public License or the Lesser General Public License (hereinafter called "GPL/LGPL"). To get information about the software components that are subject to the terms of the GPL/LGPL, please visit the following Website:

Website URL<https://www2.jvckenwood.com/gpl/>

Queries concerning the contents of the source code or the like will not be accepted.

Please note that software components based on a EULA that is not subject to the terms of the GPL/LGPL or those that have been developed or created by JVCKENWOOD Corporation will be excluded from the scope of source code disclosure.

Because licenses to use software components distributed under the GPL/LGPL are offered to the customers for free of charge, no warranty is granted to the customers, whether explicitly or implicitly, to the extent of the applicable laws. Unless otherwise stipulated by the applicable laws or agreed upon in writing, the copyright holders or those who are entitled to modify and redistribute the software components are not held responsible for any and all damages resulting from their use or from inability to use them. For more information about the terms of use of the software components, required items of compliance and so on, please refer to the GPL/LGPL.

Customers wishing themselves to use a software component that is subject to the GPL/LGPL embedded in this product are encouraged to read the terms of the corresponding license before use. Because each individual license is prescribed by a third party other than

JVCKENWOOD Corporation, the original (English) of the license is presented.

## **EULA**

## $\blacksquare$  Software License Agreement

JVCKENWOOD Corporation (hereinafter called "Licensor") holds either the copyright to the embedded software or the right to sublicense it. This agreement establishes the conditions under which the customer uses this "Licensed Software." The customer shall agree to the terms of this license agreement before proceeding to use Licensed Software.

This agreement is deemed to have taken effect when the customer (hereinafter called "User") has used a product implementation of Licensed Software.

The Licensed Software may contain software Licensor has been licensed to use by third parties directly or indirectly. Some third parties may have terms of use prescribed for their customers, apart from this Software License Agreement. This agreement does not apply to such software. Be sure to consult "Important Notice on Software" as presented separately.

#### Article 1 (General)

Licensor grants to User a non-exclusive, nonassignable right of use Licensed Software within the country where the User purchases the Product (hereinafter the "Country") (except for the exception provided for in Paragraph 1, Article 3).

#### Article 2 (Right of Use)

- 1. The rise of use granted under this agreement is the right to use Licensed Software in this product.
- 2. User may not duplicate, copy, modify, add to, translate or otherwise alter, or loan licensed Software and the associated literature in whole or in part.
- 3. Use of Licensed Software is limited to a private extent, and Licensed Software may not be distributed, licensed or sublicensed for any purposes whatsoever, including commercial use.
- 4. User shall use Licensed Software as per the instruction manual or instructions given in the help file and may not use or duplicate data in violations of the regulations of the Copyright Law or other governing laws by using Licensed Software in whole or in part.

#### Article 3 (Terms of License)

- 1. In assigning this product, User may not retain the original copy of the embedded Licensed Software (including associated literature, updates and upgrades) and any duplicates and associated literature with regard to the license to use Licensed Software. User may transfer Licensed Software only to the condition of binding the assignee to abide by the terms of this Software License Agreement.
- 2. User may not reverse-engineer, disassemble, decompile or otherwise analyze the source code of Licensed Software.

#### Article 4 (Rights to Licensed Software)

All rights to Licensed Software and the associated literature, including copyrights, shall reside with Licensor or

the original right holder who has granted the Right of Use and right to sublicense to Licensor (hereinafter referred to as "Original Right Holder"), and User does not have any rights other than Right of Use granted hereunder with regard to Licensed Software and the associated literature.

#### Article 5 (Exemption Granted to Licensor)

- 1. Licensor and Original Right Holder do not assume any responsibility for damages caused to User or third parties resulting from the exercise by User of the license granted hereunder, unless otherwise provided by any law to the contrary.
- 2. Licensor does not warrant Licensed Software to be merchantable, compatible and fit for specific purposes.

#### Article 6 (Responsibility for Third Parties)

If disputes over the infringement of third parties' intellectual property rights, such as copyrights and patent rights, arise out of the use of Licensed Software by User, User shall resolve these disputes at User's own expenses while keep Licensor and Original Right Holder harmless.

#### Article 7 (Secrecy Obligation)

User shall keep confidential Licensed Software provided hereunder, information contained in the associated literature or the like and those provisions of this agreement not yet in public knowledge and may not disclose or leak these to third parties without prior written consent from Licensor.

#### Article 8 (Cancellation of the Agreement)

Licensor reserves the right to cancel this agreement forthwith and claim compensation from User for the damages caused by such cancellation when User:

- (1) Breaches any of the provisions of this agreement, or
- (2) Has received a petition for seizure, provisional seizure, provisional disposition or any other kind of compulsory execution.
- Article 9 (Destruction of Licensed Software) If this agreement is terminated under the provision of the foregoing paragraph, User shall destroy Licensed Software, along with all associated literature and its duplicates, within two (2) weeks from the date of termination.

#### Article 10 (Copyright Protection)

- 1. Copyrights and all other intellectual property rights relating to Licensed Software shall reside with Licensor and Original Right Holder and in no circumstances with User.
- 2. User shall abide by the laws relating to copyrights and intellectual property rights in using Licensed Software.

#### Article 11 (Export Control)

- 1. Licensed Software and the associated literature or the like may not be exported to places outside the Country (including transmission outside the Country over the Internet or the like).
- 2. User agrees that Licensed Software is subject to export controls imposed by the Country and the United States of America.
- 3. User agrees to comply with all the international and domestic laws that apply to this software (U.S. Export Administration Regulations and regulations established by the U.S., the Country and their governmental agencies regarding usage by end users and export destinations).

#### Article 12 (Miscellaneous)

- 1. Even if this agreement is invalidated in part by law, all other provisions shall remain in effect.
- 2. Licensor and User shall consult each other in good faith to resolve any matters not provided for in this agreement or questions arising from the interpretation of this agreement.
- 3. Licensor and User agree that this agreement is governed by the law of Japan and that all disputes involving claims and obligations that may arise out of this agreement will be settled by arbitration at the Tokyo District Court as the court of first instance.

## **Contents**

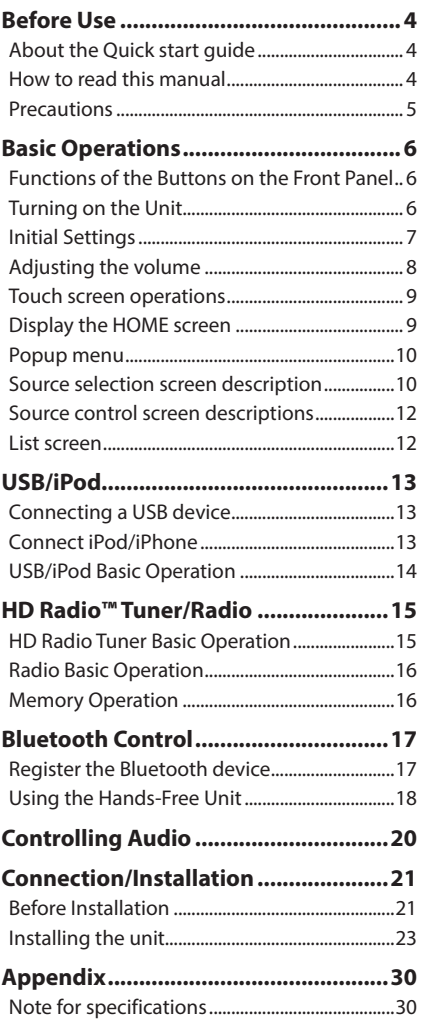

## **Before Use**

## **About the Quick start guide**

• This Quick Start Guide describes basic functions of this unit. For functions not described in this Guide, refer to the Instruction Manual on the following website: <https://www.kenwood.com/cs/ce/>

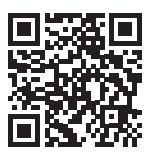

• The Instruction manual is subject to change for modification of specifications and so forth. Be sure to download the latest edition of the Instruction manual for reference.

## **How to read this manual**

• The screens and panels shown in this manual are examples used to provide a clear explanation of operations.

For this reason, they may be different from the actual screens or panels, or some display patterns may be different from the actual ones.

• **Display language**: English is used for the purpose of explanation. You can select a display language from the SETUP menu. See *User Interface Setup (P.70)* in the Instruction Manual.

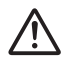

This symbol on the product means there are important operating and maintenance instructions in this manual.

 Be sure to carefully read instructions in this manual.

## <span id="page-4-0"></span>**Precautions**

### $\triangle$  WARNINGS

#### $\blacksquare$  To prevent injury or fire, take **the following precautions:**

- To prevent a short circuit, never put or leave any metallic objects (such as coins or metallic tools) inside the unit.
- Do not watch or fix your eyes on the unit's display when you are driving for any extended period.
- If you experience problems during installation, consult your KENWOOD dealer.

#### $\blacksquare$  Precautions on using this unit

- When you purchase optional accessories, check with your KENWOOD dealer to make sure that they work with your model and in your area.
- You can select a language to display menus, audio file tags, etc. See *User Interface Setup (P.70)* in the Instruction Manual.
- The Radio Broadcast Data System feature won't work in areas where the service is not supported by any broadcasting station.

#### $\Box$  Protecting the monitor

• To protect the monitor from damage, do not operate the monitor using a ball point pen or similar tool with a sharp tip.

#### $\blacksquare$  Cleaning the unit

• If the faceplate of this unit is stained, wipe it with a dry soft cloth such as a silicon cloth. If the faceplate is stained badly, wipe it with a cloth moistened with neutral cleaner, then wipe it again with a clean soft dry cloth.

#### **NOTE**

• Applying spray cleaner directly to the unit may damage its mechanical parts. Wiping the faceplate with a hard cloth or using a volatile liquid such as thinner or alcohol may scratch the surface or erase the screened print.

## **N** Acquiring GPS signal

The first time you turn on this unit, you must wait while the system acquires satellite signals for the first time. This process could take up to several minutes. Make sure your vehicle is outdoors in an open area away from tall buildings and trees for fastest acquisition.

After the system acquires satellites for the first time, it will acquire satellites quickly each time thereafter.

### **N** About GLONASS

This unit uses Global Navigation Satellite System (GLONASS) in addition to GPS.

Combining GPS and GLONASS can refine positioning accuracy than using GPS only.

## **E** Caution for Smartphone Users

Simultaneously running multiple applications on your smartphone while screen sharing places heavy demand on the microprocessor of the phone, potentially affecting communication and performance.

For best results while pairing with your Kenwood receiver, please be sure to close any unused applications.

## <span id="page-5-0"></span>**Basic Operations**

## **Functions of the Buttons on the Front Panel**

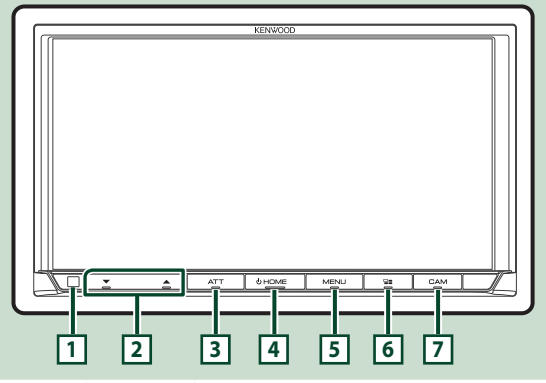

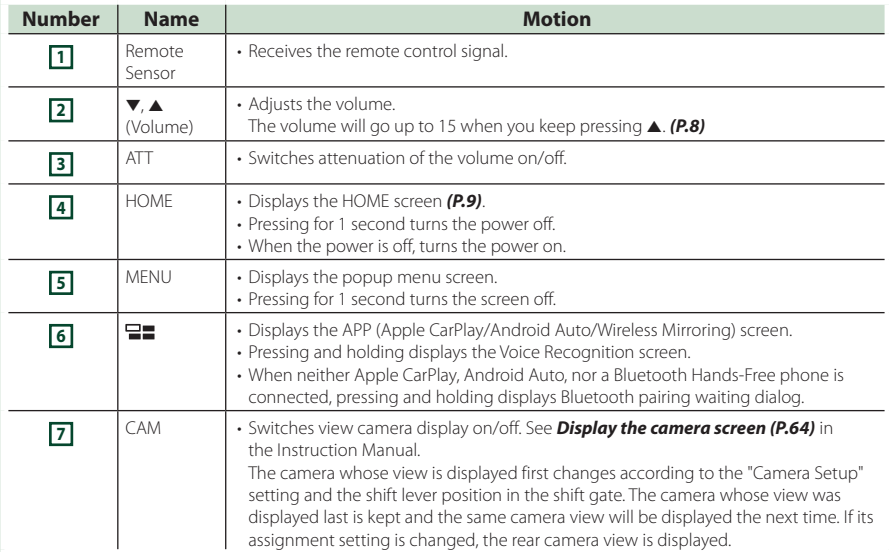

## **Turning on the Unit**

**1 Press the** HOME **button.**

$$
\underbrace{\text{min}\atop{\text{sum}}\underline{\mathbf{x}}\underline{\mathbf{1}}\underline{\mathbf{x}}\underline{\mathbf{x}}\underline
$$

 $\blacktriangleright$  The unit is turned on.

#### ● **To turn off the unit**

**1 Press the** HOME **button for 1 second.**

#### **NOTE**

• If it is your first time to turn the unit on after installation, it will be necessary to perform Initial SETUP *[\(P.7\)](#page-6-1)*.

## <span id="page-6-0"></span>**Initial Settings**

#### <span id="page-6-1"></span>**Initial SETUP**

Perform this setup when you use this unit first time.

#### **1 Set each item as follows.**

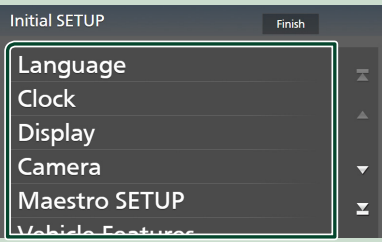

#### ■ Language

Select the language used for the control screen and setting items. Default is "American English(en)".

- 1 Touch Language.
- 2 Touch Language Select.
- 3 Select the desired language.
- $\overline{4}$  Touch  $\overline{5}$ .

For details, see *User Interface Setup (P.70)* in the Instruction Manual.

#### ■ Clock

Sets the synchronization of the clock and adiusts it.

For details, see *[Date and clock settings](#page-7-1)  [\(P.8\)](#page-7-1)*.

#### ■ Display

Set the key illumination color. If it is hard to see the image on the screen even, adjust the viewing angle.

- 1 Touch Display.
- 2 Touch Key Color.
- 3 Select the desired color.
- $4$  Touch  $\Box$
- 5 Touch Viewing Angle .
- 6 Select a viewing angle.
- $(7)$  Touch  $\overline{5}$ .

For details, see *Display Setup (P.71)* in the Instruction Manual.

#### ■ Camera

Set the parameters for the camera.

- 1 Touch Camera .
- $(2)$  Set each item and touch  $\Box$ .

For details, see *Camera Setup (P.64)* in the Instruction Manual.

#### ■ Maestro SETUP

This function requires a commercial adaptor. Consult your KENWOOD dealer for details.

#### ■ Vehicle Features

This function requires a commercial adaptor. Consult your KENWOOD dealer for details.

#### ■ DEMO

Set the demonstration mode. Default is "ON".

#### **2 Touch** Finish**.**

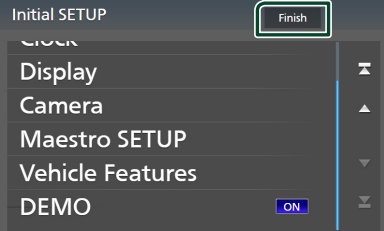

#### **NOTE**

• These settings can be made from the SETUP menu. See *Setup (P.69)* in the Instruction Manual.

### <span id="page-7-1"></span><span id="page-7-0"></span>**Date and clock settings**

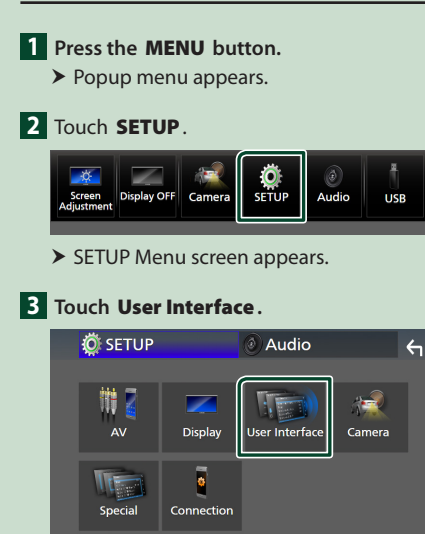

 $\blacktriangleright$  User Interface screen appears.

#### **4 Set each item as follows.**

Scroll the page to show hidden items.

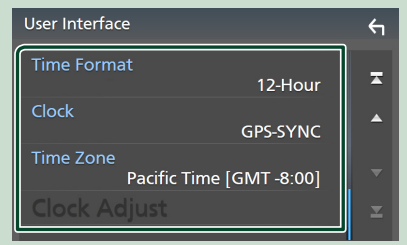

#### ■ Time Format

Select the time display format. **12-Hour** (Default)/ **24-Hour**

#### ■ Clock

**GPS-SYNC** (Default): Synchronizes the clock time with the GPS.

**Manual** : Set the clock manually.

#### ■ Time Zone

Select the time zone.

#### ■ Clock Adjust

If you select **Manual** for Clock, adjust the date and time manually. *[\(P.8\)](#page-7-2)*

#### **NOTE**

- Please set the date and time. If they are not set, some functions may not work.
- <span id="page-7-2"></span>● **Adiust the date and time manually**
- **1 Touch** Clock Adjust **on the User Interface screen.**
- **2 Adjust the date, then adjust the time.**

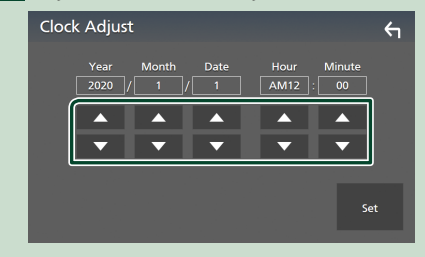

#### **3 Touch** Set**.**

## **Adjusting the volume**

You can adjust the volume (0 to 40).

Press  $\blacktriangle$  to increase, and press  $\nabla$  to decrease. Holding  $\blacktriangle$  increases the volume continuously to level 15.

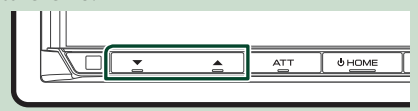

## <span id="page-8-0"></span>**Touch screen operations**

To perform operations on the screen, you need to touch, touch and hold, flick or swipe to select an item, display a setting menu screen or change pages.

#### ● **Touch**

Touch the screen gently to select an item on the screen.

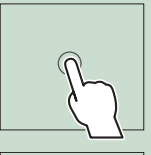

#### ● **Touch and hold**

Touch the screen and keep your finger in place until the display changes or a message is displayed.

#### ● **Flick**

Slide your finger quickly to the left or right on the screen to change the page. You can scroll a list screen by flicking up/down on the screen.

#### ● **Swipe**

Slide your finger up or down on the screen to scroll the screen.

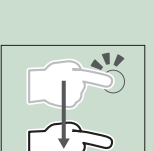

## <span id="page-8-1"></span>**Display the HOME screen**

#### **1 Press the** HOME **button.**

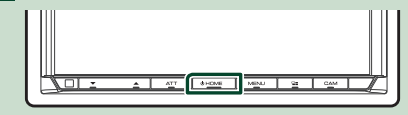

 $\blacktriangleright$  HOME screen appears.

#### **HOME screen descriptions**

Most functions can be performed from the HOME screen.

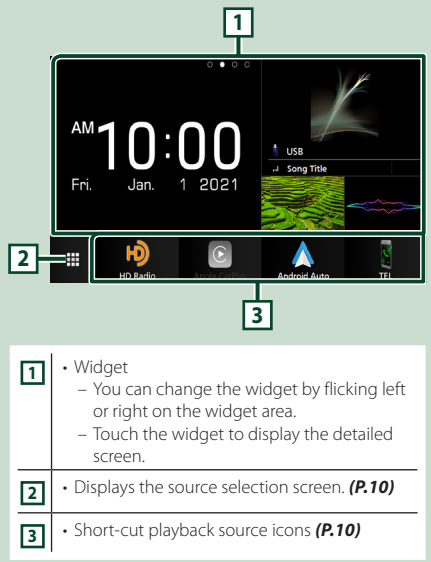

#### <span id="page-9-0"></span>**Widget**

**1** Press the **HOME** button.

 $\blacktriangleright$  HOME screen appears.

**2 You can change the widget by flicking left or right on the widget area.**

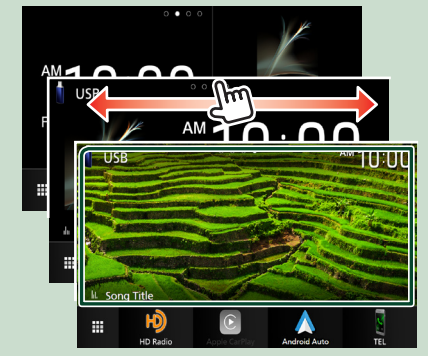

## <span id="page-9-2"></span>**Popup menu**

**1** Press the **MENU** button.

 $\blacktriangleright$  Popup menu appears.

**2 Touch to display the popup menu.** 

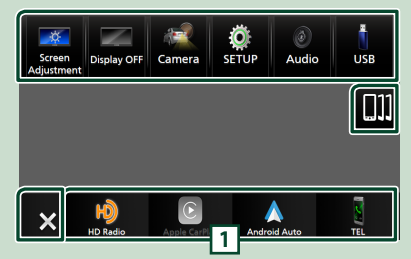

The contents of the menu are as follows.

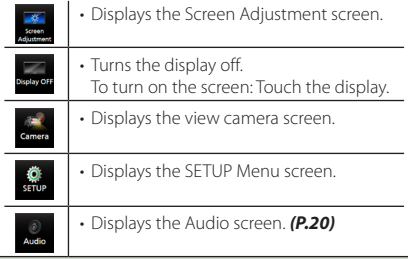

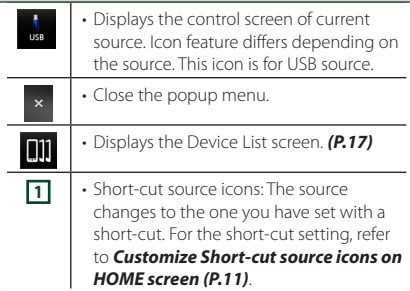

## <span id="page-9-1"></span>**Source selection screen description**

You can display icons of all playback sources and options on the source selection screen.

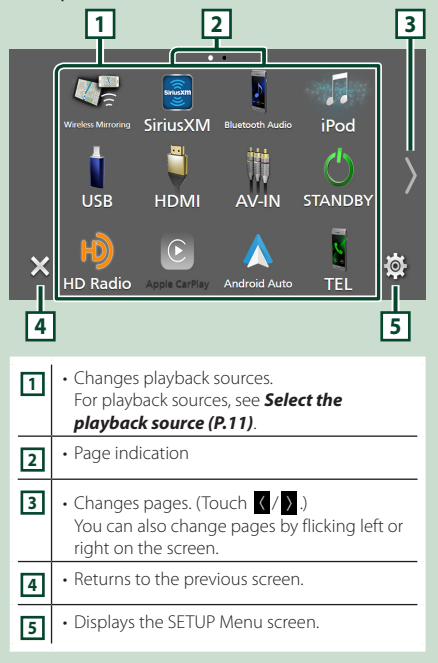

## <span id="page-10-1"></span>**Select the playback source**

#### **1 Press the** HOME **button.**

 $\blacktriangleright$  HOME screen appears.

## $\overline{2}$  Touch  $\overline{4}$ .

From the screen, you can select the following sources and functions.

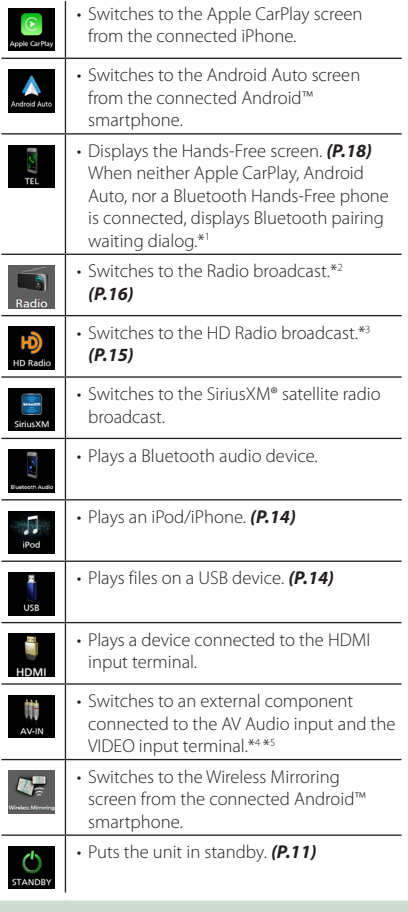

- \*1 When connecting as Apple CarPlay or Android Auto, it works as a phone provided in Apple CarPlay or Android Auto. If Apple CarPlay or Android Auto are connected during talking by the Bluetooth device or iDataLink phone, the current call will be continued.
- \*2 DMX9708S only
- \*3 DMX958XR / DMX908S only
- \*4 You can use the **AV-IN** source when a cable from a visual source except a camera is connected to the VIDEO input terminal, and a cable is connected to the AV Audio input terminal. *[\(P.26\)](#page-25-0)*
- \*5 This can be selected when the AV-IN is set to **NONE** on the Camera Assignment Setting screen. *[\(P.30\)](#page-29-1)*

## <span id="page-10-2"></span>**Put the unit in standby**

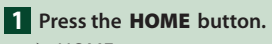

 $\blacktriangleright$  HOME screen appears.

## **2 Touch**

### **3 Touch** STANDBY**.**

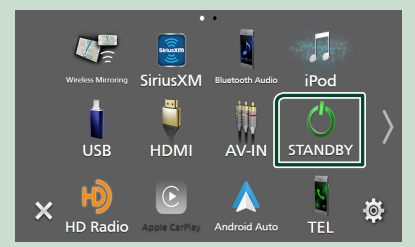

### <span id="page-10-0"></span>**Customize Short-cut source icons on HOME screen**

You can arrange the positions of the source icons as you like.

**1 Press the** HOME **button.**  $\blacktriangleright$  HOME screen appears.

 $\overline{2}$  Touch  $\overline{4}$ .

- **3 Touch and hold the icon which you want to move in the customizing mode.**
- **4 Drag the icon to the desired position.**

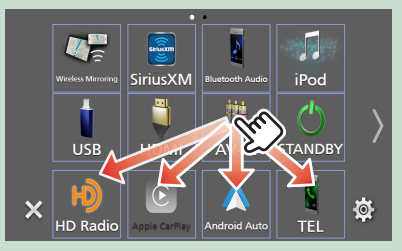

## <span id="page-11-0"></span>**Source control screen descriptions**

There are some functions which can be performed from most screens.

#### Indicators

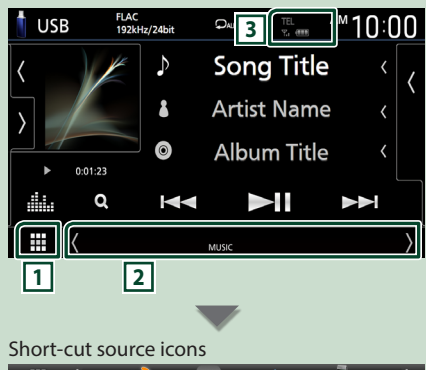

## **1 All sources icon**

Displays the source selection screen. *[\(P.10\)](#page-9-1)*

#### **2 Secondary screen**

- $\langle$  /  $\rangle$  : The Secondary screen changes to another one every time you touch it. You can also change the Secondary screen by flicking left or right on the screen.
- Indicators: Displays the current source condition and so on.
	- **ATT** : The attenuator is active.
	- **MUTE** : The mute function is active.
	- **LOUD**: The loudness control function is active.
- Short-cut source icons: The source changes to the one you have set with a short-cut. For the short-cut setting, refer to *[Customize Short](#page-10-0)[cut source icons on HOME screen \(P.11\)](#page-10-0)*.

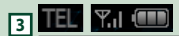

• Connected Bluetooth device information.

### **List screen**

There are some common function keys in the list screens of most sources.

The operation and the display screen are different for each source.

## **Display the list screen**

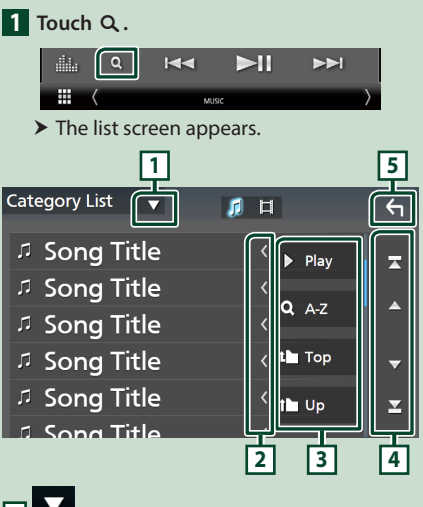

## **1**

Displays the list type selection window.

### **2 Text scroll**

Scrolls the displayed text.

**3** Play etc.

Keys with various functions are displayed here.

- **> Play**: Plays all tracks in the folder containing the current track.
- **4 Az** : Jumps to the letter you entered (alphabetical search).
- $\cdot$   $\frac{1}{2}$  Top  $\frac{1}{2}$  Moves to the upper hierarchy level.

### $\boxed{4}$   $\boxed{2}$   $\boxed{7}$   $\boxed{2}$   $\boxed{2}$  Page scroll

You can change pages to display more items by touching  $\blacksquare$ / $\blacksquare$ 

• **1** / **1** : Displays the top or bottom page.

### **5 Return**

Returns to the previous screen.

## <span id="page-12-0"></span>**USB/iPod**

## **Connecting a USB device**

**1 Connect the USB device via the USB** 

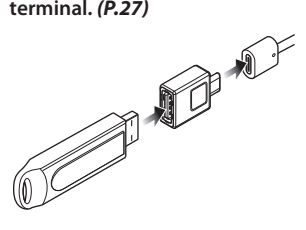

- **2 Press the** HOME **button.**
- $3$  Touch  $\mathbf{H}$ .
- **4 Touch** USB**.** *[\(P.11\)](#page-10-1)*

## $\Box$  Disconnect the USB device

- **1 Press the** HOME **button.**
- **2 Touch a source other than** USB**.**
- **3 Detach the USB device.**

## **L** Usable USB device

You can use a mass-storage-class USB device with this unit.

The word "USB device" appearing in this manual indicates a flash memory device.

## **Connect iPod/iPhone**

#### **Preparation**

- With an iPhone compatible with Apple CarPlay, turn off Apple CarPlay by operating the iPhone at functional setup before connecting iPhone. For details of the setup method, contact the manufacturer of the terminal.
- Only one iPod/iPhone can be connected.

#### *Wired connection*

#### **Preparation**

- Connect an iPod/iPhone while Apple CarPlay is not connected.
- **1 Connect your iPod/iPhone via the USB terminal by the following methods.**  *(P.28)*
	- Connect using KCA-iP103 (optional accessory) and USB adaptor.
	- Connect using USB-C to Lightning cable (sold separately).
- **To disconnect the iPod/iPhone connected with the cable**
- **1 Detach the iPod/iPhone.**

#### *Bluetooth connection*

Pair the iPhone through Bluetooth.

#### **Preparation**

- To connect an iPhone via Bluetooth, register it as a Bluetooth device and do the profile setting for the connection beforehand. See *[Register the](#page-16-1)  [Bluetooth device \(P.17\)](#page-16-1)*.
- Connect an iPhone via Bluetooth while Apple CarPlay and an iPod/iPhone are not connected via USB.

## <span id="page-13-0"></span> $\blacksquare$  Connectable iPod/iPhone

#### The following models can be connected to this unit.

Made for

- iPhone 12 Pro Max
- iPhone 12 Pro • iPhone 12
- iPhone 8 Plus • iPhone 8

• iPhone X

- iPhone 12 mini • iPhone SE (2nd
- iPhone 7 Plus
- 
- generation)
- iPhone 11 Pro Max
- iPhone 11 Pro
- iPhone 11
- iPhone XS Max
- iPhone XS
- iPhone XR
- iPhone 7
- 
- iPhone 6s Plus
- 
- iPod
- touch (7th
- generation)

## <span id="page-13-1"></span>**USB/iPod Basic Operation**

- **1 Press the** HOME **button.**
- $2$  Touch  $\mathbf{H}$ .
- **3 Touch** USB **or** iPod**.** *[\(P.11\)](#page-10-1)*

#### **Control screen**

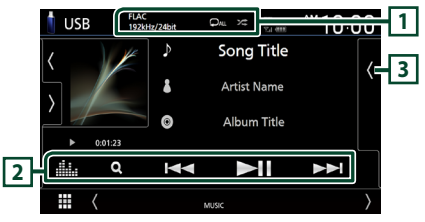

#### **1** CODEC/Repeat/Random

- When a high-resolution source is played, its format information is displayed.
- $\cdot$   $\cdot$   $\cdot$  Repeats the current track/folder.
- $\cdot$   $\overline{\mathbf{z}}$  : Randomly plays all tracks in the current folder.

#### **2 Operation keys**

- Q : Searches track/file.
- $\cdot$   $\blacktriangleright$   $\blacktriangleright$  : Searches the previous/next track/ file.

Touch and hold to fast forward or fast backward. (It will be cancelled automatically after about 50 seconds.)

- $\cdot$   $\blacktriangleright$  II : Plays or pauses.
- **External Exercise**: Displays the Graphic Equalizer screen. *[\(P.20\)](#page-19-2)*

#### **3 Content list**

- Touch the right side of the screen to display the Content list. Touch again to close the list.
- Displays the playing list. When you touch a track/file name on the list, playback will start.
- iPhone SE
- iPhone 6s
- -

## <span id="page-14-0"></span>**HD Radio™ Tuner/Radio**

## <span id="page-14-1"></span>**HD Radio Tuner Basic Operation (DMX958XR / DMX908S)**

To listen to the HD Radio source, touch HD **Radio** icon on the source selection screen. *[\(P.11\)](#page-10-1)*

#### **NOTE**

- HD Radio broadcasting is for North American sales area only.
- The screen shot below is for tuner. It may be different from the one for HD Radio broadcasting.

**Control screen**

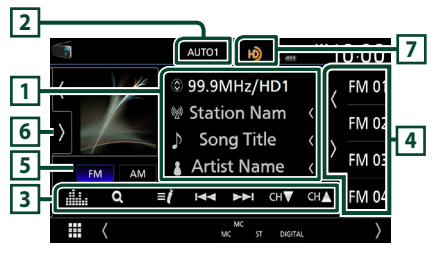

#### **1 Information display**

• Displays the information on the current station: Frequency and Channel

Touching  $\odot$  allows you to switch between Content A, Content B and Content C.

Content A: Station name, Song Title, Artist Name

Content B: Station Message, Radio Text Content C: PTY Genre, Album Name

#### **2 Seek mode**

Touch to switch seek mode in the following sequence: AUTO1, AUTO2, MANUAL.

- **AUTO1**: Tunes in a station with good reception automatically.
- **AUTO2**: Tunes in the memorized stations one after another.
- **MANUAL**: Switches to the next frequency manually.

#### **3 Operation keys**

 $\cdot \vdash \blacktriangleleft \blacktriangleright \blacktriangleright$  : Tunes in a station. The method of switching frequencies can be changed (see **2** Seek mode).

- $\cdot$  CH $\bullet$  CH $\blacktriangle$  : Selects a channel.
- $\cdot$  Q : Display the Channel List screen.
- $\cdot$   $\blacksquare'$ : Display a list of registered bookmarks.
- **External Final Displays the Graphic Equalizer screen.** *[\(P.20\)](#page-19-2)*

#### **4 Preset list**

- Touching  $\langle$  /  $\rangle$  allows you to change the display size.
- Recalls the memorized station or channel.
- When touched for 2 seconds, stores the currently being received station or channel in the memory.

#### **5 Band keys**

Switches bands (between FM and AM).

#### **6 Function panel**

Touch the left side of the screen to display the function panel. Touch again to close the panel.

- 10key Direct: Display the direct station/ channel search screen.
- AME: Presets stations automatically. *[\(P.16\)](#page-15-2)*
- RCV: Change the HD Radio reception mode. Auto: Switch between digital and analog audio automatically.

**Digital:** Select this to tune to digital audio only.

Analog: Select this to tune to analog audio only.

- PTY (FM only): Searches for a program by program type.
- $\cdot$   $\overline{N}$  : Stores the information about the song being received.
- **Emergency Alerts** : Turn on or off the alert message.
- **Alert Message Log**: Displays the alert message received.

#### **7 Indicator display**

While receiving an HD Radio station, it lights with orange when the audio is digital and lights with gray when it is analog. While receiving an analog station, it is off.

## <span id="page-15-1"></span><span id="page-15-0"></span>**Radio Basic Operation (DMX9708S)**

To listen to the Radio source, touch Radio icon on the source selection screen. *[\(P.11\)](#page-10-1)*

**Control screen**

#### **2** Radio AUTO1 **1** Preset1 99.9MHz  $FMO$ **RDS PS FM 02 CM 4 6 Radio Text** ł. **AM**  $FMO<sup>3</sup>$ **5** Title / Artist  $\overline{\mathbf{K}}$  $\sim$ FM<sub>0</sub> **3**

#### **1 Information display**

• Displays the information on the current station: Frequency

Touching  $\bigcirc$  allows you to switch between Content A and Content B.

Content A: PS name, Radio Text, Title & Artist Content B: PTY Genre, Radio Text plus

**Preset#**: Preset number

#### **2 Seek mode**

Touch to switch seek mode in the following sequence: AUTO1, AUTO2, MANUAL.

- **AUTO1**: Tunes in a station with good reception automatically.
- **AUTO2**: Tunes in the memorized stations one after another.
- **MANUAL**: Switches to the next frequency manually.

#### **3 Operation keys**

- $\cdot \vdash \blacktriangleleft \blacktriangleright$  : Tunes in a station. The method of switching frequencies can be changed (see **2** Seek mode).
- **External Exercise**: Displays the Graphic Equalizer screen. *[\(P.20\)](#page-19-2)*

#### **4 Preset list**

- Touching  $\sqrt{\sqrt{2}}$  allows you to change the display size.
- Recalls the memorized station.
- When touched for 2 seconds, stores the currently being received station in the memory.

### **5 Band keys**

Switches bands (between FM and AM).

#### **6 Function panel**

Touch the left side of the screen to display the function panel. Touch again to close the panel.

- TI (FM only) : Selects the traffic information mode.
- AME : Presets stations automatically. *[\(P.16\)](#page-15-2)*
- PTY (FM only) : Searches for a program by program type.
- **MONO** (FM only) : Selects the Monaural reception mode.

## **Memory Operation**

#### <span id="page-15-2"></span>**E** Auto memory

You can store stations with good reception in the memory automatically.

- **1 Touch desired band key.**
- **2** Touch **b** on the left side of the screen. **Touch** AME**.**

#### **3 Touch** Yes **.**

 $\blacktriangleright$  Auto memory starts.

### $\Box$  **Manual memory**

You can store the currently being received station or channel in the memory.

- **1 Select the station or channel you wish to store in the memory.**
- **2 Touch** FM# **(#:1-15) or** AM# **(#:1-5) in which you want to store the station or channel for 2 seconds until a beep sounds.**
- **N** Preset select
- **1** Touch **on the right side of the screen. Select a station or channel from the list.**

## <span id="page-16-0"></span>**Bluetooth Control**

## <span id="page-16-1"></span>**Register the Bluetooth device**

It is necessary to register the Bluetooth audio device or smartphone/cell-phone in this unit before using the Bluetooth function.

#### **1 Press the** MENU **button.**

 $\blacktriangleright$  Popup menu appears.

#### **2 Touch** SETUP**.**

 $\triangleright$  SETUP Menu screen appears.

#### **3 Touch** Connection**.**

- $\blacktriangleright$  Connection Setup screen appears.
- **4 Touch** Device List **on the Connection Setup screen.**

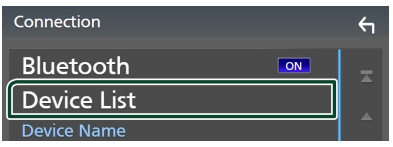

**5 Touch <b>CII** on the Device List screen.

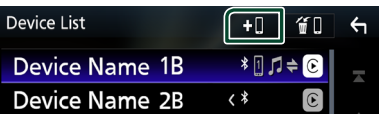

- $\blacktriangleright$  Bluetooth pairing waiting dialog appears.
- **6 Search for the unit ("DMX\*\*\*\*") from your smartphone/cell-phone.**

Complete steps 6 to 8 within 30 seconds.

- **7 Operate your smartphone/cell-phone according to the displayed messages.**
	- **Confirm the request both on the smartphone/cell-phone.**

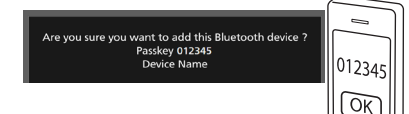

● **Input the PIN Code in your smartphone/cell-phone.**

PIN Code is set to "0000" as the default.

Adding this Bluetooth device. PIN Code 0000 Device Name

#### **8 Touch** Yes **.**

When data transmission and connection have completed, the Bluetooth connection icon appears on the screen.

#### **NOTE**

- When registering the iPhone that is available for Apple CarPlay wirelessly, a confirmation message appears. Touch Yes to display the Apple CarPlay screen for wireless connection.
- The device name selected on step 6 can be changed. See *Change the device name for Bluetooth (P.74)* in the Instruction Manual.

## <span id="page-17-1"></span><span id="page-17-0"></span>**Using the Hands-Free Unit**

You can use the telephone function by connecting the Bluetooth telephone to this unit.

#### **NOTE**

- If you use the Hands-Free function frequently, move the TEL short-cut key (icon) to the Home screen. *[\(P.11\)](#page-10-0)*
- While using the Bluetooth Hands-Free function, Apple CarPlay or Android Auto is not available.
- While Apple CarPlay or Android Auto is connected, the Bluetooth Hands-Free function and two Bluetooth devices connections cannot be used. Only the Apple CarPlay or Android Auto Hands-Free function can be used.

## **Make a call**

- **1 Press the** HOME **button.**
- $2$  Touch  $\overline{\mathbf{H}}$
- **3 Touch** TEL **.**

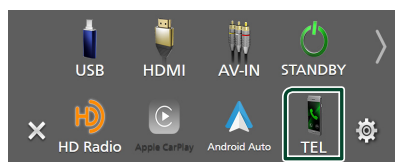

 $\blacktriangleright$  Hands-Free screen appears.

#### **NOTE**

- If your smartphone/cell-phone supports PBAP, you can display the phone book and call lists onto the touch panel screen when the smartphone/ cell-phone is connected.
	- Phone book: up to 1000 entries
	- Up to 50 entries including dialed calls, received calls, and missed calls

#### **4 Select a dialing method.**

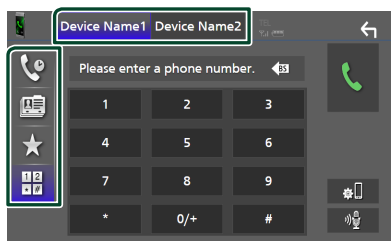

- $\mathbf{\hat{e}}$  : Call using call records
- **B**: Call using the phonebook
- $\cdot$   $\cdot$  : Call using the preset number
- $\frac{100}{100}$  : Call by entering a phone number

#### ● **Select the smartphone/cell-phone to use**

When you connect two smartphones/cellphones

1) Touch **Device name1** Device name2 to select the phone you want to use.

#### *Call using call records*

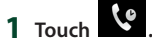

**2 Select the phone number from the list.**

#### *Call using the phonebook*

- 1  $\textrm{True}$   $\mathbb{E}$
- **2 Touch Q A-7**
- **3 Select the initial.**
	- Characters with no corresponding name will not appear.
	- A first character with an accent character such as "ü" can be searched for with a non-accent character "u" . A character with an accent character in a sentence cannot be searched for.
- **4 Select the person you want to call from the list.**

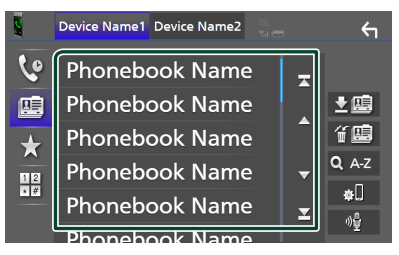

**5 Select the phone number from the list.**

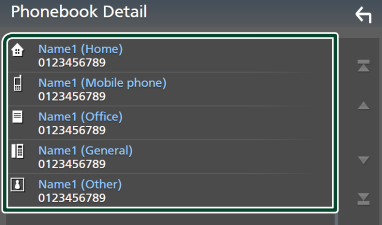

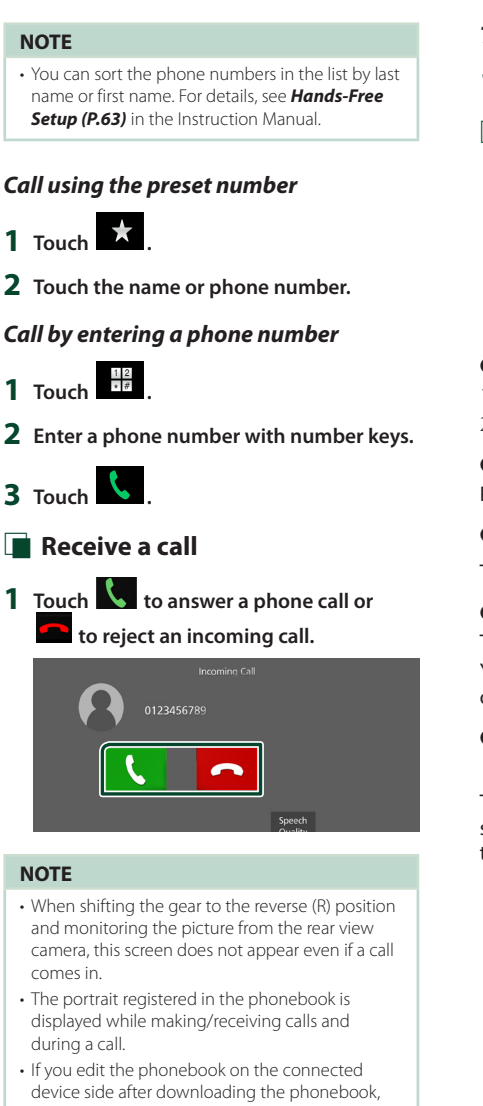

- the portrait may not be displayed depending on the edited content. It is recommended that you download the phonebook whenever you edit it.
- The image quality of a displayed portrait may depends on a connected device.

#### *To end call*

- **1 While talking, touch .**
- $\Box$  Operations during a call

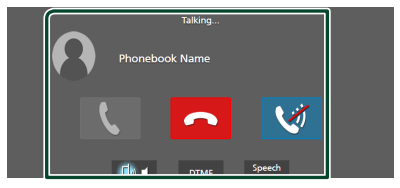

- **Adjust the volume of your voice**
- 1) Touch Speech Quality.
- 2) Touch  $\blacktriangleleft$  or  $\blacktriangleright$  for **Microphone Level**.

● **Adjust the receiver volume** Press the  $\nabla$  or  $\triangle$  button.

● **Mute your voice**

Touch  $\overline{\mathbf{v}}$  to mute or not to mute your voice.

● **Output the dial tone**

Touch **DTMF** to display the tone input screen. You can send tones by touching desired keys on the screen.

● **Switching between speaking voice output destinations**

Touching  $\begin{array}{c} \blacksquare & \blacksquare \end{array}$  /  $\begin{array}{c} \blacksquare & \blacksquare \end{array}$  each time switches speaking voice output destinations between the smartphone/cell-phone and the speaker.

#### <span id="page-19-0"></span>*Controlling Audio*

## <span id="page-19-1"></span>**Controlling Audio**

You can adjust various settings such as audio balance or subwoofer level.

- **1 Press the** MENU **button.**
	- $\blacktriangleright$  Popup menu appears.
- **2 Touch** Audio**.**

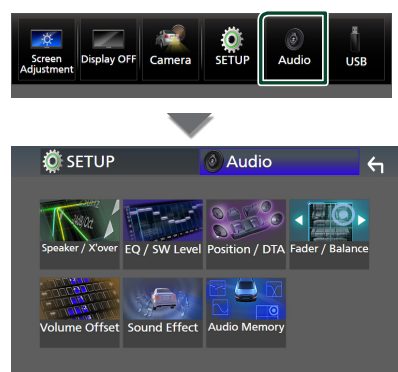

## $\Box$  Controlling General Audio

- **1 Touch** Fader / Balance **.**
- **2 Set each parameter as follows.**

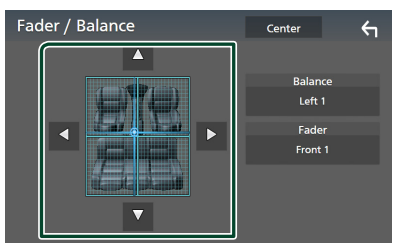

#### ■ Fader, Balance

Adjust the volume balance around the touched area.

 $\triangleleft$  and  $\triangleright$  adjust the right and left volume balance.

 $\blacktriangle$  and  $\nabla$  adjust the front and rear volume balance.

#### ■ Center

Clear the adjustment.

### <span id="page-19-2"></span>**Equalizer Control**

You can adjust equalizer by selecting the optimized setting for each category.

- **1 Touch** EQ / SW Level**.**
- **2 Touch the screen and set the Graphic Equalizer as desired.**

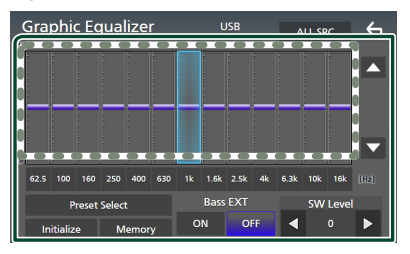

#### ■ Gain level (area in dotted frame)

Adjust the gain level by touching each frequency bar.

You can select a frequency bar and adjust its level by  $\blacktriangle$ ,  $\blacktriangledown$ .

#### ■ Preset Select

Display the screen for selecting the preset equalizer curve.

#### ■ Memory

Saves the adjusted equalizer curve as "User1" to "User $4$ ".

#### ■ Initialize

Initialize (flatten) the current EQ curve.

#### ■ ALL SRC

Apply the adjusted equalizer curve to all sources. Touch **ALL SRC** and then touch OK on the confirmation screen.

#### ■ Bass **EXT** (Bass Extend Settings)

When turned on, the frequencies lower than 62.5 Hz is set to the same gain level (62.5 Hz).

#### ■ SW Level

Adjust the subwoofer volume.

## <span id="page-20-0"></span>**Connection/Installation**

This section is for the professional installer. For safety's sake, leave wiring and mounting to professionals. Consult the car audio dealer.

## **Before Installation**

Before installation of this unit, please note the following precautions.

## $\triangle$  WARNINGS

- If you connect the ignition wire (red) and the battery wire (yellow) to the car chassis (ground), you may cause a short circuit, that in turn may start a fire. Always connect those wires to the power source running through the fuse box.
- Do not cut out the fuse from the ignition wire (red) and the battery wire (yellow). The power supply must be connected to the wires via the fuse.

## **A CAUTION**

• Install this unit in the console of your vehicle. Do not touch the metal part of this unit during and shortly after the use of the unit. Metal part such as the heat sink and enclosure become hot.

## **NOTE**

- Mounting and wiring this product requires skills and experience. For best safety, leave the mounting and wiring work to professionals.
- Make sure to ground the unit to a negative 12V DC power supply.
- Do not install the unit in a spot exposed to direct sunlight or excessive heat or humidity. Also avoid places with too much dust or the possibility of water splashing.
- Do not use your own screws. Use only the screws provided. If you use the wrong screws, you could damage the unit.
- If the power is not turned ON ("There is an error in the speaker wiring. Please check the connections." is displayed), the speaker wire may have a short-circuit or touched the chassis of the vehicle and the protection function may have been activated. Therefore, the speaker wire should be checked.
- If your car's ignition does not have an ACC position, connect the ignition wires to a power source that can be turned on and off with the ignition key. If you connect the ignition wire to a power source with a constant voltage supply, such as with battery wires, the battery may be drained.
- If the console has a lid, make sure to install the unit so that the front panel will not hit the lid when closing and opening.
- If the fuse blows, first make sure the wires are not touching to cause a short circuit, then replace the old fuse with one with the same rating.
- Insulate unconnected wires with vinyl tape or other similar material. To prevent a short circuit, do not remove the caps on the ends of the unconnected wires or the terminals.
- Connect the speaker wires correctly to the terminals to which they correspond. The unit may be damaged or fail to work if you share the  $\ominus$  wires or ground them to any metal part in the car.
- When only two speakers are being connected to the system, connect the connectors either to both the front output terminals or to both the rear output terminals (do not mix front and rear). For example, if you connect the  $\bigoplus$ connector of the left speaker to a front output terminal, do not connect the  $\ominus$  connector to a rear output terminal.
- After the unit is installed, check whether the brake lamps, blinkers, wipers, etc. on the car are working properly.
- This unit has the cooling fan to decrease the internal temperature. Do not mount the unit in a place where the cooling fan of the unit is blocked. Blocking these openings will inhibit the cooling of the internal temperature and result in malfunction.

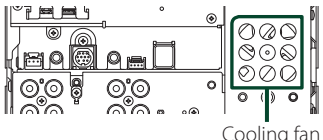

• Mount the unit so that the mounting angle is 30° or less.

#### *Connection/Installation*

- Do not connect anything to the terminal printed with "NC". "NC" means "Non Connection" or "No Connecting". If other signals are supplied to the terminal, the unit may not work properly.
- Do not press hard on the panel surface when installing the unit to the vehicle. Otherwise scars, damage, or failure may result.
- Reception may drop if there are metal objects near the Bluetooth/Wi-Fi antenna.

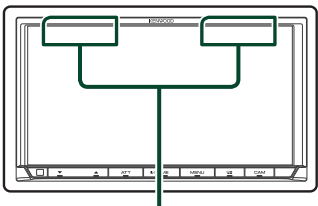

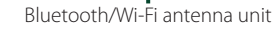

## $\blacksquare$  Supplied accessories for **installation**

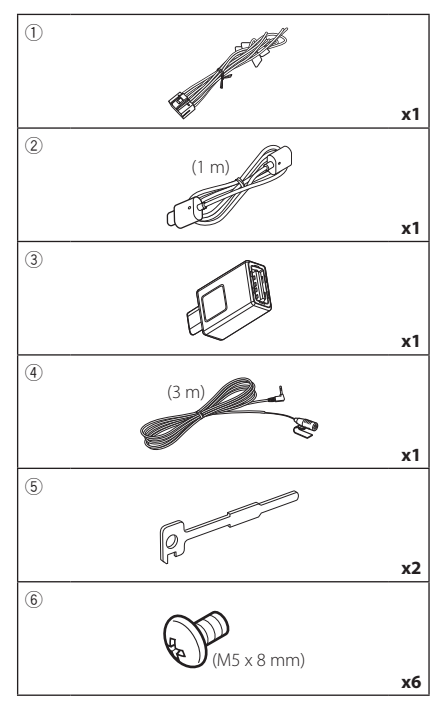

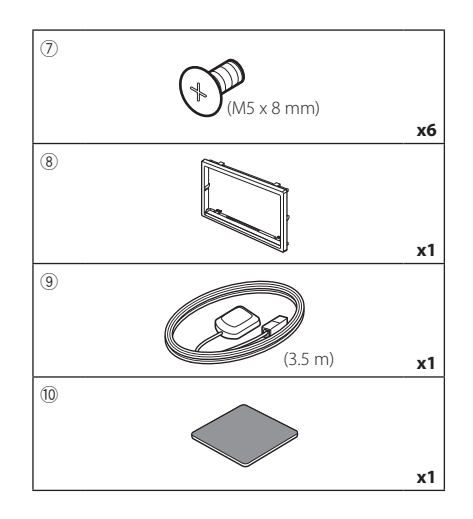

## $\blacksquare$  Installation procedure

- 1) To prevent a short circuit, remove the key from the ignition and disconnect the  $\ominus$ terminal of the battery.
- 2) Make the proper input and output wire connections for each unit.
- 3) Connect the speaker wires of the wiring harness.
- 4) Connect the wiring harness wires in the following order; ground, battery, ignition.
- 5) Connect the wiring harness connector to the unit.
- 6) Install the unit in your car.
- 7) Reconnect the  $\ominus$  terminal of the battery.
- 8) Perform the Initial Setup. See *[Initial SETUP \(P.7\)](#page-6-1)*.

## <span id="page-22-0"></span>**Installing the unit**

#### **Non-Japanese cars**

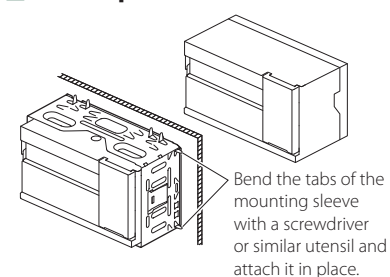

#### $\blacksquare$  Japanese cars

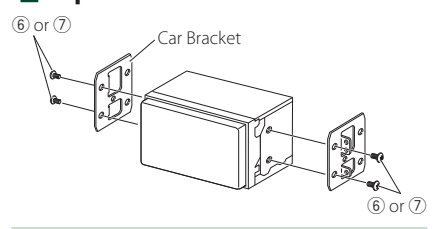

#### **NOTE**

• Make sure that the unit is installed securely in place. If the unit is unstable, it may malfunction (eg, the sound may skip).

## **Trim plate**

1) Attach accessory  $(8)$  to the unit.

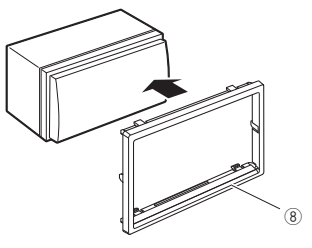

### Ñ **GPS antenna**

GPS antenna is installed inside of the car. It should be installed as horizontally as possible to allow easy reception of the GPS satellite signals.

#### To mount the GPS antenna inside your vehicle:

- 1) Clean your dashboard or other surface.
- 2) Remove the separator of the metal plate (accessory 10).
- 3) Press the metal plate (accessory (10) down firmly on your dashboard or other mounting surface. You can bend the metal plate (accessory (10) to conform to a curved surface, if necessary.
- 4) Remove the separator of the GPS antenna (accessory 9), and stick the antenna to the metal plate (accessory 10).

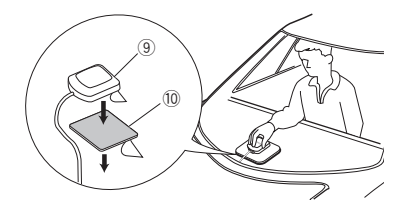

#### **NOTE**

- Use the supplied GPS antenna. Using the GPS antenna other than the supplied one may cause a drop in positioning accuracy.
- Depending on the type of car, reception of the GPS satellite signals might not be possible with an inside installation.
- Please install this GPS antenna in an area away from any antennas that are used with CB radios or satellite televisions.
- The GPS antenna should be installed at a position that is spaced at least 12 inch (30 cm) from smartphone/cell-phone or other transmitting antennas. Signals from the GPS satellite may be interfered with by these types of communication.
- Painting the GPS antenna with (metallic) paint may cause a drop in performance.

## $\blacksquare$  **Microphone unit**

- 1) Check the installation position of the microphone (accessory 4)).
- 2) Clean the installation surface.
- 3) Remove the separator of the microphone (accessory  $\left(\widehat{4}\right)$ ), and stick the microphone to the place shown below.
- 4) Wire the microphone cable up to the unit with it secured at several positions using tape or other desired method.
- 5) Adjust the direction of the microphone  $(\arccosor(\widehat{4}))$  to the driver.

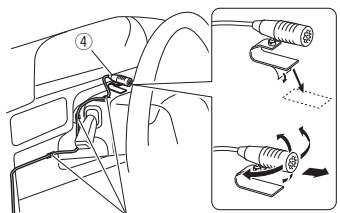

<span id="page-23-0"></span>Fix a cable with a commercial item of tape.

## **Exercise Removing the trim plate**

1) Engage the catch pins on the extraction key (accessory 5) and remove the two locks on the lower level.

Lower the trim plate (accessory  $(8)$ ) and pull it forward as shown in the figure.

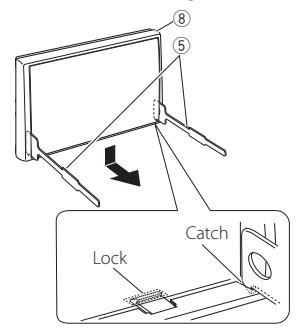

#### **NOTE**

• The trim plate can be removed from the top side in the same manner.

2) When the lower level is removed, remove the upper two locations.

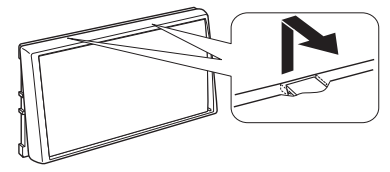

## **E** Removing the unit

- 1) Remove the trim plate. *[\(P.24\)](#page-23-0)*
- 2) Insert the two extraction key (accessory  $(5)$ ) deeply into the slots on each side, as shown.

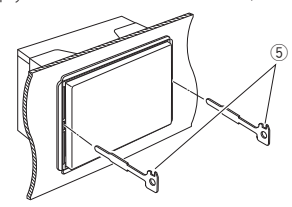

3) Lower the extraction key toward the bottom, and pull out the unit halfway while pressing towards the inside.

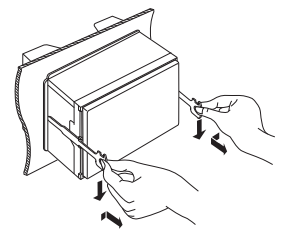

#### **NOTE**

- Be careful to avoid injury from the catch pins on the extraction key.
- 4) Pull the unit all the way out with your hands, being careful not to drop it.

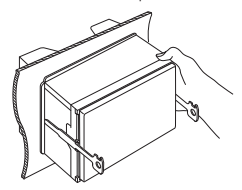

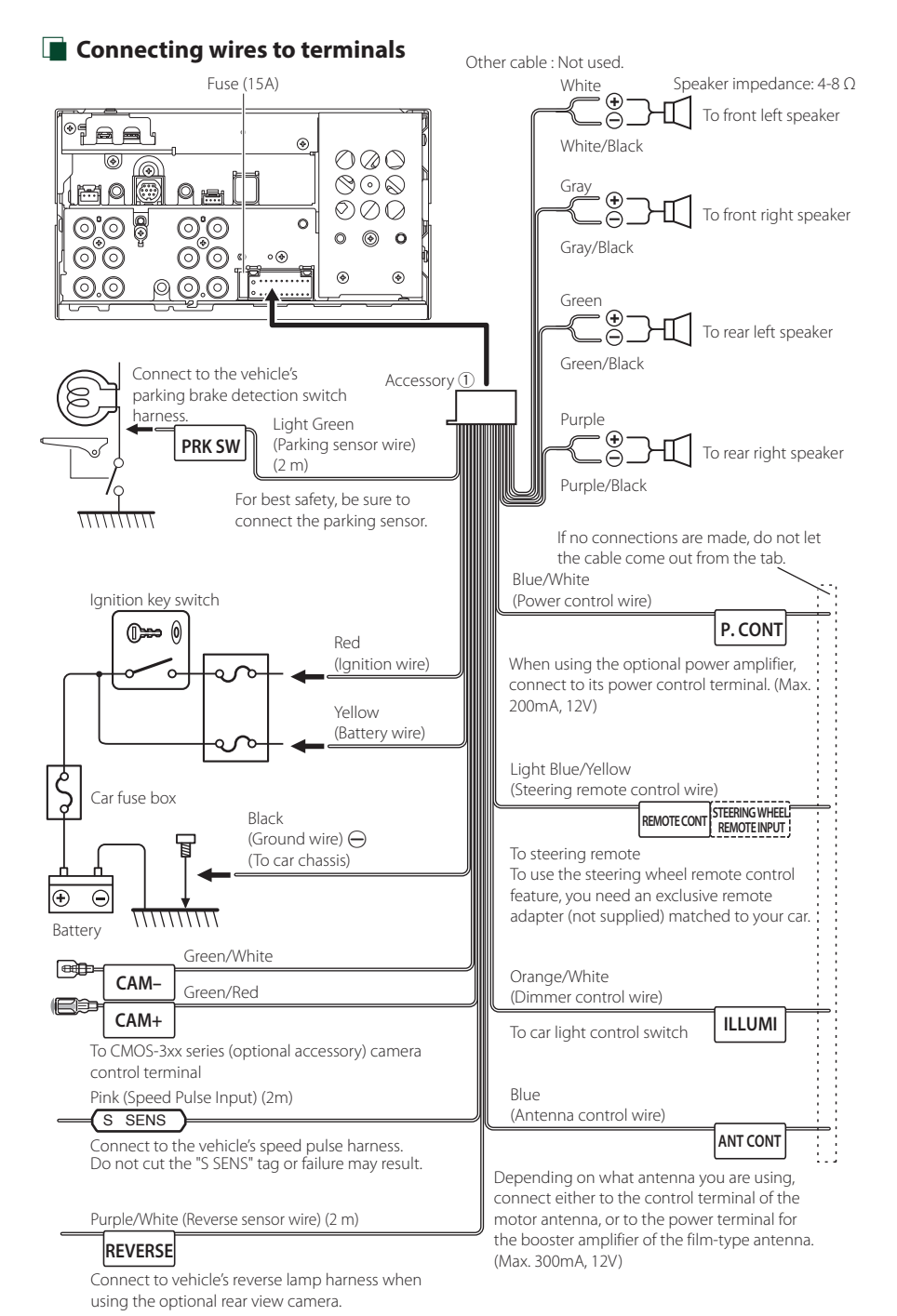

<span id="page-25-0"></span>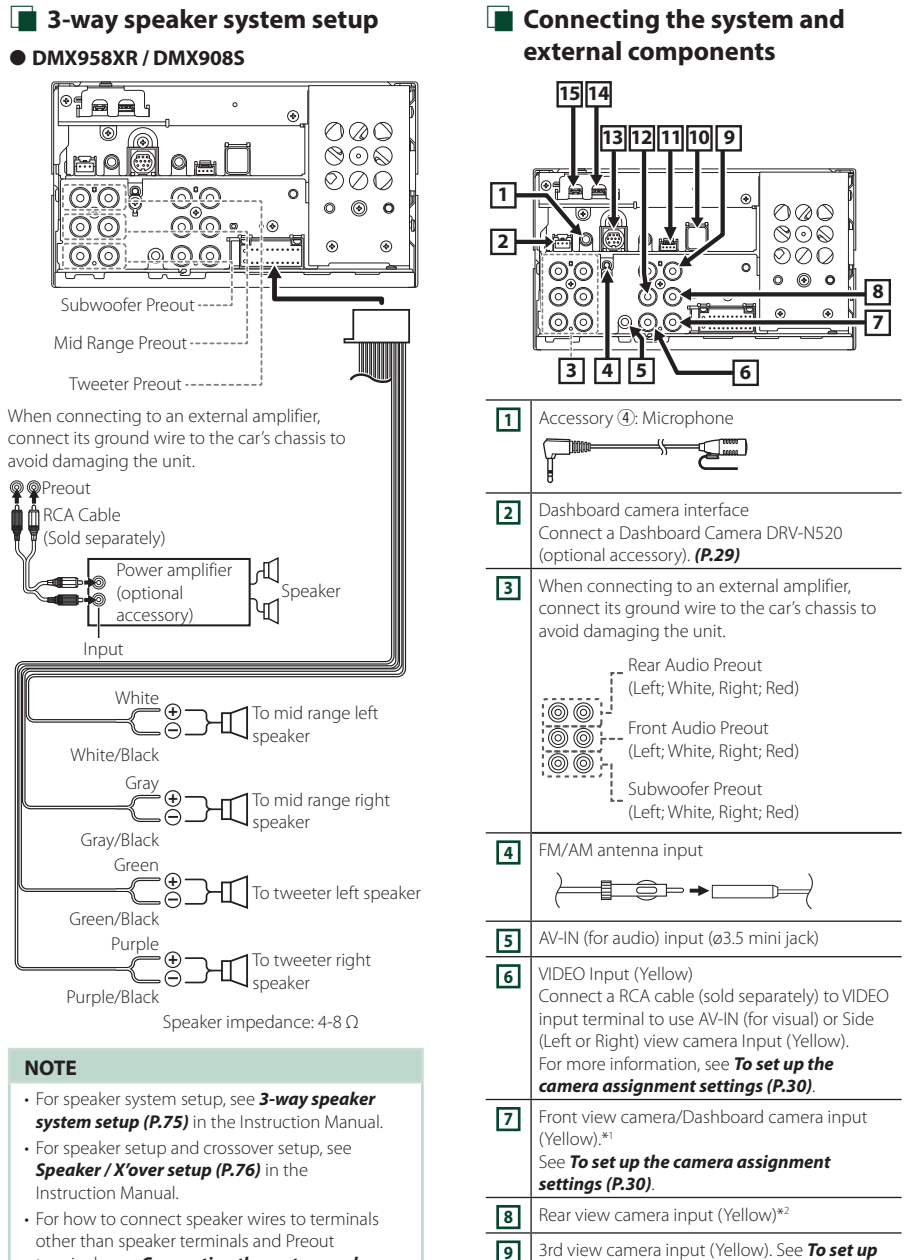

*[the camera assignment settings \(P.30\)](#page-29-1)*.

terminals, see *[Connecting the system and](#page-25-0)  [external components \(P.26\)](#page-25-0)* and *Connecting wires to terminals (P.25)*.

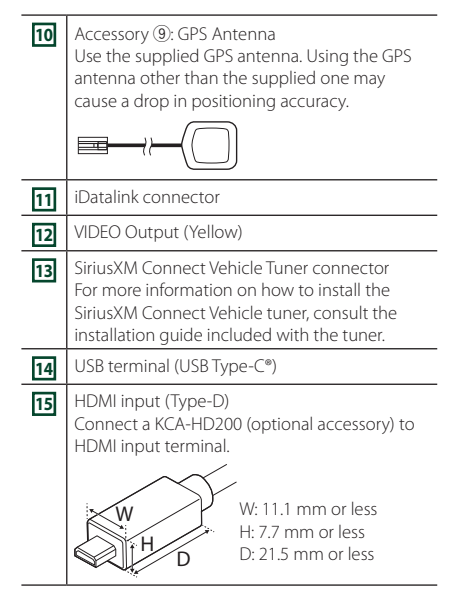

- \*1 Connect an HD camera to Front view camera/ Dashboard camera input terminal to use HD video. (DMX958XR only)
- \*2 Connect an HD camera to Rear view camera input terminal to use HD video. (DMX958XR only)

#### *Installation/removal of fixing bracket*

When you connect the cable to HDMI terminal and USB terminal, remove the fixture. After connecting the cable, put the fixture again.

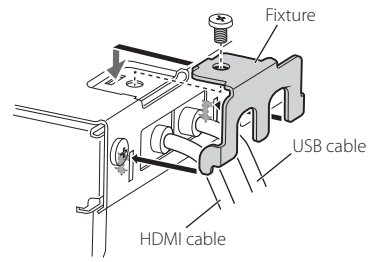

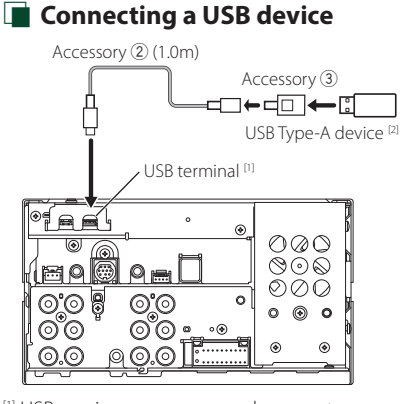

[1] USB maximum power supply current :  $DC 5 V = 3.0 A$ 

[2] Sold separately

## $\Box$  Connecting an iPod/iPhone

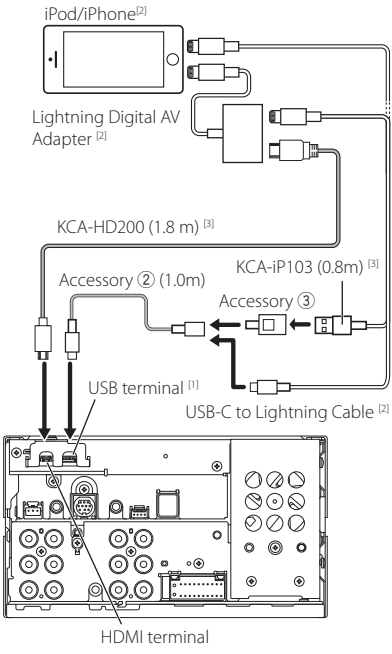

- [1] USB maximum power supply current :  $DC 5 V = 3.0 A$
- [2] Sold separately
- <sup>[3]</sup> Optional accessory

## $\Gamma$  **Connecting an Android smartphone**

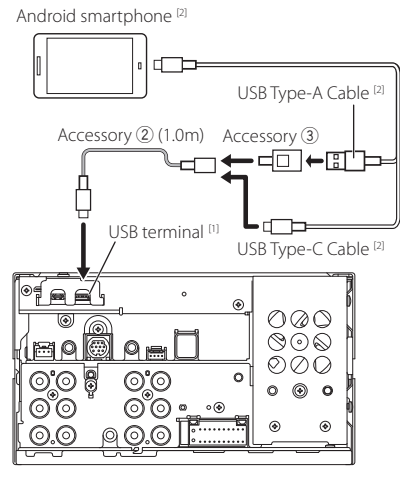

[1] USB maximum power supply current :  $DC 5 V = 3.0 A$ 

[2] Sold separately

## <span id="page-28-0"></span> $\Box$  Connecting the camera

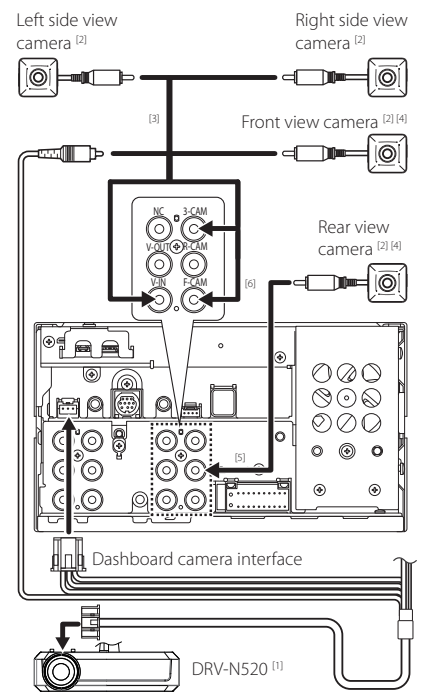

- [1] Optional accessory
- [2] Sold separately
- [3] Up to 3 cameras of Dashboard camera, Front view camera, Left side view camera and Right side view camera can be connected. *[\(P.30\)](#page-29-1)*.
- [4] CMOS-3xx series (optional accessory) or commercially available camera.
- [5] For HD video, connect an HD camera to Rear view camera input terminal. (DMX958XR only)
- [6] For HD video, connect an HD camera to Front view camera/Dashboard camera input terminal. (DMX958XR only)

## <span id="page-29-1"></span><span id="page-29-0"></span>**To set up the camera assignment settings**

- **1 Press the** MENU **button.**
	- $\blacktriangleright$  Popup menu appears.
- **2 Touch** SETUP**.**  $\triangleright$  SETUP Menu screen appears.
- **3 Touch** Camera**.**
	- $\blacktriangleright$  Camera screen appears.
- **4 Touch** Camera Assignment Settings **.**

#### **5 Select the item to set up.**

#### ■ REAR VIEW CAMERA **(DMX958XR)**

Change the HD camera picture quality setting when an HD camera is connected with this unit.

#### ■ FRONT VIEW CAMERA / DASH CAM

Set the camera assignment from view camera connected to Front view camera/ Dashboard camera input terminal.

Change the HD camera picture quality setting when an HD camera is connected. (DMX958XR)

#### **B** 3rd VIEW CAMERA

Set the camera assignment from view camera connected to 3rd view camera input terminal.

#### ■ AV-IN

Set the camera assignment from view camera connected to VIDEO input terminal.

#### **6 Select the view camera to set up.**

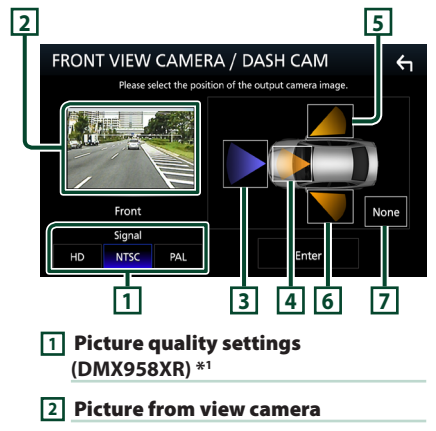

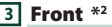

- **4** Dashboard Camera **\*2**
- **5** Right **\*2**
- **6** Left **\*2**
- **7** None **\*2**
- \*1 The REAR VIEW CAMERA and FRONT VIEW CAMERA / DASH CAM setting screens only when HD camera is connected.
- \*2 Except the REAR VIEW CAMERA setting screen.

**7 Touch** Enter **.**

## **Appendix**

## **Note for specifications**

#### ■ Bluetooth section

**Frequency**  $\cdot$  2.402 – 2.480 GHz

#### ■ General

Operating Voltage : 12 V DC car battery

Speaker Impedance  $: 4 - 80$ 

#### ■ Copyrights

- The Bluetooth® word mark and logos are registered trademarks owned by Bluetooth SIG, Inc. and any use of such marks by JVCKENWOOD Corporation is under license. Other trademarks and trade names are those of their respective owners.
- USB Type-C® and USB-C® are registered trademarks of USB Implementers Forum.
- LDAC™ and LDAC logo are trademarks of Sony Corporation.
- Hi-Res Audio logo and Hi-Res Audio Wireless logo are used under license from Japan Audio Society.

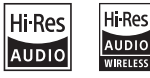

- Windows Media is a registered trademark or trademark of Microsoft Corporation in the United States and/or other countries. This product is protected by certain intellectual property rights of Microsoft. Use or distribution of such technology outside of this product is prohibited without a license from Microsoft.
- This software is based in part on the work of the independent JPEG Group.
- Use of the Made for Apple badge means that an accessory has been designed to connect specifically to the Apple product(s) identified in the badge and has been certified by the developer to meet Apple performance standards. Apple is not responsible for the operation of this device or its compliance with safety and regulatory standards. Please note that the use of this accessory with an Apple product may affect wireless performance.
- Apple, iPhone, iPod, iPod touch, and Lightning are trademarks of Apple Inc., registered in the U.S. and other countries.
- Apple, Siri, Apple CarPlay, Apple Music and Apple CarPlay logo are trademarks of Apple Inc., registered in the U.S. and other countries.
- App Store is a service mark of Apple Inc., registered in the U.S. and other countries.
- IOS is a trademark or registered trademark of Cisco in the U.S. and other countries and is used under license.
- SiriusXM and all related marks and logos are trademarks of Sirius XM Radio, Inc. All rights reserved.
- HD Radio Technology manufactured under license from iBiquity Digital Corporation. U.S. and Foreign Patents. For patents see <https://dts.com/patents>. HD Radio and the HD, HD Radio, and "ARC" logos are registered trademarks or trademarks of iBiquity Digital Corporation in the United States and/or other countries.
- INRIX is a registered trademark of INRIX, Inc.
- Google, Android, Google Play and Android Auto are trademarks of Google LLC.
- To use Android Auto on your car display, you'll need an Android Auto compatible vehicle or aftermarket stereo, an Android phone running Android 6 or higher, and the Android Auto app.
- Wi-Fi® is a registered trademark of Wi-Fi Alliance®.
- The Wi-Fi CERTIFIED™ Logo is a certification mark of Wi-Fi Alliance®.
- Copyright© 2018 Techpoint, Inc. All rights reserved. HD-TVI"
- The terms HDMI, HDMI High-Definition Multimedia Interface, and the HDMI Logo are trademarks or registered trademarks of HDMI Licensing Administrator, Inc.
- Linux® is the registered trademark of Linus Torvalds in the U.S. and other countries.
- This product includes FontAvenue® fonts licenced by NEC Corporation.FontAvenue is a registered trademark of NEC Corporation.

## **B** FontAvenue

• This product includes "Ubiquitous OuickBoot TM" technology developed by Ubiquitous AI Corporation. Ubiquitous QuickBoot TM is a trademark of Ubiquitous AI Corporation.

Copyright© 2021 Ubiquitous AI Corporation All rights reserved.

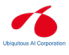

- THIS PRODUCT IS LICENSED UNDER THE AVC PATENT PORTFOLIO LICENSE FOR THE PERSONAL USE OF A CONSUMER OR OTHER USES IN WHICH IT DOES NOT RECEIVE REMUNERATION TO (¡)ENCODE VIDEO IN COMPLIANCE WITH THE AVC STANDARD ("AVC VIDEO") AND/OR (¡¡)DECODE AVC VIDEO THAT WAS ENCODED BY A CONSUMER ENGAGED IN A PERSONAL ACTIVITY AND/OR WAS OBTAINED FROM A VIDEO PROVIDER LICENSED TO PROVIDE AVC VIDEO. NO LICENSE IS GRANTED OR SHALL BE IMPLIED FOR ANY OTHER USE. ADDITIONAL INFORMATION MAY BE OBTAINED FROM MPEG LA, L.L.C. SEE <HTTP://WWW.MPEGLA.COM>
- THIS PRODUCT IS LICENSED UNDER THE MPEG-4 VISUAL PATENT PORTFOLIO LICENSE FOR THE PERSONAL AND NON-COMMERCIAL USE OF A CONSUMER FOR (¡) ENCODING VIDEO IN COMPLIANCE WITH THE MPEG-4 VISUAL STANDARD ("MPEG-4 VIDEO") AND/OR (¡¡) DECODING MPEG-4 VIDEO THAT WAS ENCODED BY A CONSUMER ENGAGED IN A PERSONAL AND NON-COMMERCIAL ACTIVITY AND/OR WAS OBTAINED FROM A VIDEO PROVIDER LICENSED BY MPEG LA TO PROVIDE MPEG-4 VIDEO. NO LICENSE IS GRANTED OR SHALL BE IMPLIED FOR ANY OTHER USE. ADDITIONAL INFORMATION INCLUDING THAT RELATING TO PROMOTIONAL, INTERNAL AND COMMERCIAL USES AND LICENSING MAY BE OBTAINED FROM MPEG LA, LLC. SEE [HTTP://WWW.MPEGLA.COM.](HTTP://WWW.MPEGLA.COM)

#### *Appendix*

- THIS PRODUCT IS LICENSED UNDER THE VC-1 PATENT PORTFOLIO LICENSE FOR THE PERSONAL AND NON-COMMERCIAL USE OF A CONSUMER TO ( i ) ENCODE VIDEO IN COMPLIANCE WITH THE VC-1 STANDARD ("VC-1 VIDEO") AND/OR ( ii ) DECODE VC-1 VIDEO THAT WAS ENCODED BY A CONSUMER ENGAGED IN A PERSONAL AND NON-COMMERCIAL ACTIVITY AND/OR WAS OBTAINED FROM A VIDEO PROVIDER LICENSED TO PROVIDE VC-1 VIDEO. NO LICENSE IS GRANTED OR SHALL BE IMPLIED FOR ANY OTHER USE. ADDITIONAL INFORMATION MAY BE OBTAINED FROM MPEG LA, L.L.C. SEE [HTTP://WWW.MPEGLA.](HTTP://WWW.MPEGLA.COM) [COM](HTTP://WWW.MPEGLA.COM)
- $\cdot$  libFLAC

Copyright (C) 2000-2009 Josh Coalson Copyright (C) 2011-2013 Xiph.Org Foundation Redistribution and use in source and binary forms, with or without modification, are permitted provided that the following conditions are met:

- Redistributions of source code must retain the above copyright notice, this list of conditions and the following disclaimer.
- Redistributions in binary form must reproduce the above copyright notice, this list of conditions and the following disclaimer in the documentation and/or other materials provided with the distribution.
- Neither the name of the Xiph.org Foundation nor the names of its contributors may be used to endorse or promote products derived from this

software without specific prior written permission. THIS SOFTWARE IS PROVIDED BY THE COPYRIGHT HOLDERS AND CONTRIBUTORS ``AS IS'' AND ANY EXPRESS OR IMPLIED WARRANTIES, INCLUDING, BUT NOT LIMITED TO, THE IMPLIED WARRANTIES OF MERCHANTABILITY AND FITNESS FOR A PARTICULAR PURPOSE ARE DISCLAIMED. IN NO EVENT SHALL THE FOUNDATION OR CONTRIBUTORS BE LIABLE FOR ANY DIRECT, INDIRECT, INCIDENTAL, SPECIAL, EXEMPLARY, OR CONSEQUENTIAL DAMAGES (INCLUDING, BUT NOT LIMITED TO, PROCUREMENT OF SUBSTITUTE GOODS OR SERVICES; LOSS OF USE, DATA, OR PROFITS; OR BUSINESS INTERRUPTION) HOWEVER CAUSED AND ON ANY THEORY OF LIABILITY, WHETHER IN CONTRACT, STRICT LIABILITY, OR TORT (INCLUDING NEGLIGENCE OR OTHERWISE) ARISING IN ANY WAY OUT OF THE USE OF THIS SOFTWARE, EVEN IF ADVISED OF THE POSSIBILITY OF SUCH DAMAGE.

• libvorbis

Copyright (c) 2002-2008 Xiph.org Foundation Redistribution and use in source and binary forms, with or without modification, are permitted provided that the following conditions are met:

- Redistributions of source code must retain the above copyright notice, this list of conditions and the following disclaimer.
- Redistributions in binary form must reproduce the above copyright notice, this list of conditions and the following disclaimer in the documentation and/or other materials provided with the distribution.
- Neither the name of the Xiph.org Foundation nor the names of its contributors may be used to endorse or promote products derived from this software without specific prior written permission. THIS SOFTWARE IS PROVIDED BY THE COPYRIGHT HOLDERS AND CONTRIBUTORS ``AS IS'' AND ANY EXPRESS OR IMPLIED WARRANTIES, INCLUDING, BUT NOT LIMITED TO, THE IMPLIED WARRANTIES OF MERCHANTABILITY AND FITNESS FOR A PARTICULAR PURPOSE ARE DISCLAIMED. IN NO EVENT SHALL THE FOUNDATION OR CONTRIBUTORS BE LIABLE FOR ANY DIRECT, INDIRECT, INCIDENTAL, SPECIAL, EXEMPLARY, OR CONSEQUENTIAL DAMAGES (INCLUDING, BUT NOT LIMITED TO, PROCUREMENT OF SUBSTITUTE GOODS OR SERVICES; LOSS OF USE, DATA, OR PROFITS; OR BUSINESS INTERRUPTION) HOWEVER CAUSED AND ON ANY THEORY OF LIABILITY, WHETHER IN CONTRACT, STRICT LIABILITY, OR TORT (INCLUDING NEGLIGENCE OR OTHERWISE) ARISING IN ANY WAY OUT OF THE USE OF THIS SOFTWARE, EVEN IF ADVISED OF THE POSSIBILITY OF SUCH DAMAGE.
- libogg

Copyright (c) 2002, Xiph.org Foundation Redistribution and use in source and binary forms, with or without modification, are permitted provided that the following conditions are met:

- Redistributions of source code must retain the above copyright notice, this list of conditions and the following disclaimer.
- Redistributions in binary form must reproduce the above copyright notice, this list of conditions and the following disclaimer in the documentation and/or other materials provided with the distribution.
- Neither the name of the Xiph.org Foundation nor the names of its contributors may be used to endorse or promote products derived from this software without specific prior written permission. THIS SOFTWARE IS PROVIDED BY THE COPYRIGHT HOLDERS AND CONTRIBUTORS ``AS IS'' AND ANY EXPRESS OR IMPLIED WARRANTIES, INCLUDING, BUT NOT LIMITED TO, THE IMPLIED WARRANTIES OF MERCHANTABILITY AND FITNESS FOR A PARTICULAR PURPOSE ARE DISCLAIMED. IN NO EVENT SHALL THE FOUNDATION OR CONTRIBUTORS BE LIABLE FOR ANY DIRECT, INDIRECT, INCIDENTAL, SPECIAL, EXEMPLARY, OR CONSEQUENTIAL DAMAGES (INCLUDING, BUT NOT LIMITED TO, PROCUREMENT OF SUBSTITUTE GOODS OR SERVICES; LOSS OF USE, DATA, OR PROFITS; OR BUSINESS INTERRUPTION) HOWEVER CAUSED AND ON ANY THEORY OF LIABILITY, WHETHER IN CONTRACT, STRICT LIABILITY, OR TORT (INCLUDING NEGLIGENCE OR OTHERWISE) ARISING IN ANY WAY OUT OF THE USE OF THIS SOFTWARE. EVEN IF ADVISED OF THE POSSIBILITY OF SUCH DAMAGE.

*Appendix*

## **Table des matières**

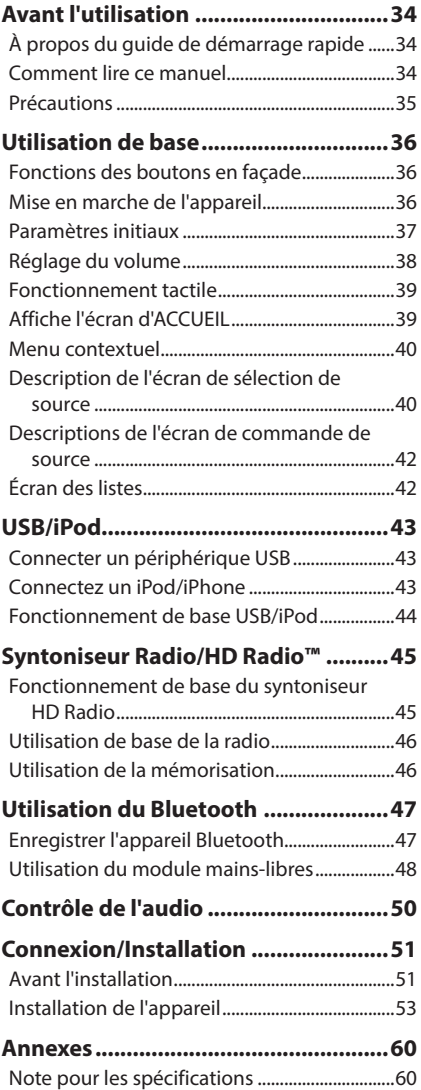

## **Avant l'utilisation**

## **À propos du guide de démarrage rapide**

• Ce Guide de démarrage rapide décrit les fonctions de base de cet appareil. Pour les fonctions qui ne sont pas décrites dans ce guide, reportez-vous au mode d'emploi sur le site Web suivant : <https://www.kenwood.com/cs/ce/>

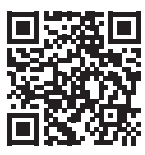

• Le mode d'emploi est susceptible d'être modifié suite aux changements pouvant être apportés aux spécifications etc. Téléchargez impérativement la dernière édition du mode d'emploi aux fins de référence.

## **Comment lire ce manuel**

• Les écrans et façades illustrés dans le présent manuel sont des exemples destinés à fournir une explication plus claire des opérations.

C'est pourquoi il est possible qu'ils soient différents des écrans ou de la façade de l'appareil, ou que certaines séquences d'affichage soient différentes de celles utilisées.

• **Langue d'affichage** : L'anglais est utilisé dans un but explicatif. Vous pouvez choisir la langue d'affichage à partir du menu SETUP. Voir *Configuration de l'interface utilisateur (P.70)* dans le mode d'emploi.

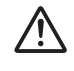

Ce symbole sur le produit signifie que des instructions d'utilisation et d'entretien importantes sont contenues dans ce manuel. Veillez à lire attentivement les instructions de ce manuel.

## <span id="page-34-0"></span>**Précautions**

#### **A AVERTISSEMENTS**

#### **E** Pour éviter toute blessure **ou incendie, prenez les précautions suivantes :**

- Pour éviter un court-circuit, ne mettez ni ne laissez jamais d'objets métalliques (comme des pièces de monnaie ou des outils métalliques) à l'intérieur de l'appareil.
- Ne regardez pas ni ne fixez votre regard sur l'affichage de l'appareil trop longtemps pendant la conduite.
- Si vous rencontrez des problèmes pendant l'installation, consultez votre revendeur KENWOOD.

#### $\blacksquare$  Précautions d'utilisation de **l'appareil**

- Lorsque vous achetez des accessoires en option, vérifiez auprès de votre revendeur KENWOOD qu'ils fonctionneront avec votre modèle et dans votre région.
- Vous avez le choix de la langue dans laquelle s'affichent les menus, les balises des fichiers audio, etc. Voir *Configuration de l'interface utilisateur (P.70)* dans le mode d'emploi.
- Les fonctions Radio Broadcast Data System sont inopérantes dans les zones où le service n'est pris en charge par aucune station de radiodiffusion.

#### $\blacksquare$  Protection du moniteur

• Ne touchez pas le moniteur avec un stylo à bille ou tout autre outil pointu. Cela pourrait l'endommager.

#### **Nettoyage de l'appareil**

• Si la façade de l'appareil est tâchée, essuyez-la avec un chiffon doux et sec comme un chiffon en silicone. Si la façade est très sale, essuyezla avec un chiffon humidifié d'un produit de nettoyage neutre, puis essuyez-la à nouveau avec un chiffon doux et sec propre.

#### **REMARQUE**

• La pulvérisation directe de produit de nettoyage sur l'appareil risque d'endommager les pièces mécaniques. Si vous nettoyez la façade avec un chiffon trop rugueux ou un liquide volatil, comme un solvant ou de l'alcool, vous risquez d'en rayer la surface ou d'effacer les caractères sérigraphiés.

## **Réception du signal GPS**

Lors de la première mise sous tension de l'appareil, vous devez attendre que le système acquière les signaux satellite pour la première fois. Ce processus peut durer quelques minutes. Pour une acquisition rapide des signaux, veillez à ce que votre véhicule se trouve à l'extérieur, sur une zone ouverte éloignée des bâtiments hauts et des arbres.

Après la première acquisition des signaux satellite, le système pourra acquérir les signaux satellite plus rapidement par la suite.

## Ñ **À propos de GLONASS**

Cet appareil utilise le système mondial de navigation par satellite (GLONASS) en plus du GPS.

La combinaison du GPS et du GLONASS permet d'affiner la précision de positionnement par rapport à une utilisation du GPS seulement.

#### $\blacksquare$  Avertissement pour les **utilisateurs de smartphones**

L'exécution en simultané de plusieurs applications sur votre smartphone, en écran partagé, sollicite tout particulièrement son microprocesseur, d'où une altération potentielle des performances et de la qualité des communications.

Afin d'obtenir des résultats optimaux lors de l'association de votre smartphone avec votre récepteur Kenwood, assurez-vous de fermer toutes les applications inutilisées.

## <span id="page-35-0"></span>**Utilisation de base**

## **Fonctions des boutons en façade**

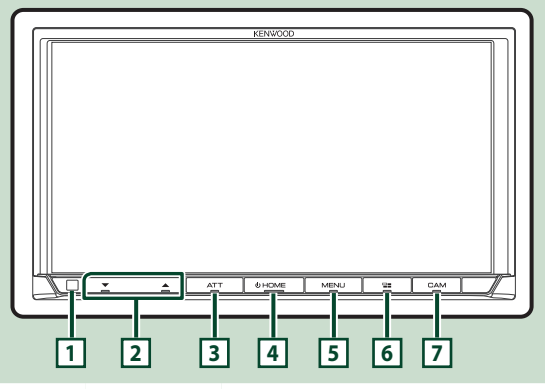

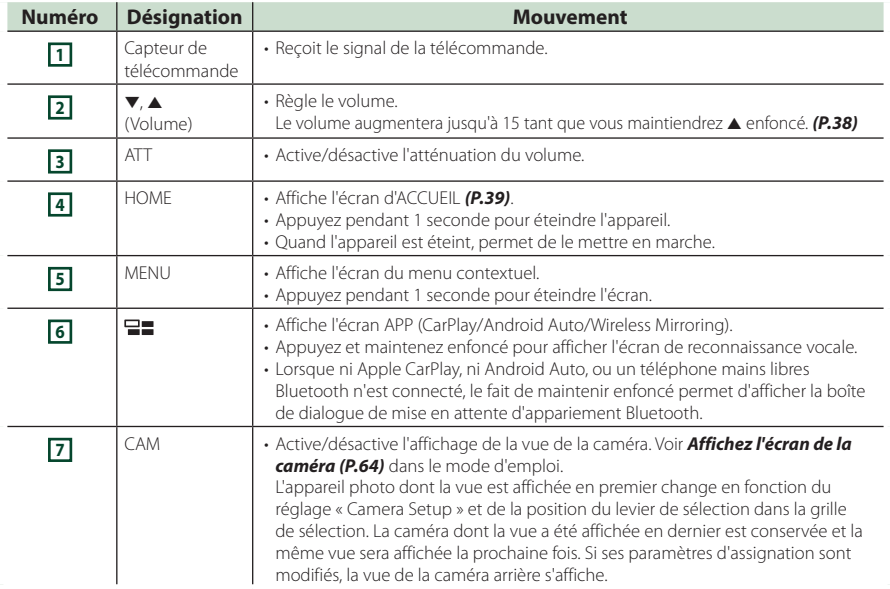

## **Mise en marche de l'appareil**

#### **1 Appuyez sur le bouton** HOME**.**

 $\overline{1}$   $\overline{2}$   $\overline{1}$   $\overline{2}$ प्ता **SHOME** 

 $\blacktriangleright$  L'appareil se met en marche.

#### ● **Pour éteindre l'appareil**

**1 Appuyez sur le bouton** HOME **pendant 1 seconde.**

#### **REMARQUE**

• Si c'est la première fois que vous mettez en marche l'appareil après son installation, il vous faut procéder à la configuration initiale *[\(P.37\)](#page-36-1)*.
## **Paramètres initiaux**

### <span id="page-36-0"></span>**CONFIGURATION initiale**

Effectuez cette configuration lors de la première utilisation de cet appareil.

#### **1 Réglez chaque option comme suit.**

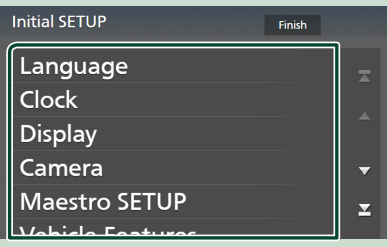

### ■ Language

Sélectionne la langue utilisée sur l'écran de commande et sur les éléments de configuration. Le choix par défaut est « American English (en) ».

- 1 Touchez Language .
- 2 Touchez Language Select.
- 3 Sélectionnez la langue désirée.
- $\overline{4}$  Touchez  $\overline{5}$

Pour plus de détails, voir *Configuration de l'interface utilisateur (P.70)* dans le mode d'emploi.

#### ■ Clock

Active la synchronisation de l'horloge et l'ajuste.

Pour les explications détaillées, voir *[Réglages](#page-37-0) [du calendrier/date \(P.38\)](#page-37-0)*.

#### ■ Display

Configurez la couleur d'éclairage des touches.

S'il est encore difficile de voir l'image à l'écran, réglez l'angle de vue.

- 1 Touchez Display .
- 2 Touchez Key Color.
- 3 Sélectionnez la couleur désirée.
- $\overline{4}$  Touchez  $\overline{5}$ .
- **5** Touchez Viewing Angle.
- 6 Sélectionnez un angle de vue.
- $(7)$  Touchez  $\blacksquare$ .

Pour plus de détails, voir *Configuration de l'affichage (P.71)* dans le mode d'emploi.

#### ■ Camera

Configurez les paramètres de caméra.

- 1 Touchez **Camera**
- $(2)$  Réglez chaque option et touchez  $\Box$ .

Pour plus de détails, voir *Configuration des caméras (P.65)* dans le mode d'emploi.

#### ■ Maestro SETUP

Cette fonction requiert un adaptateur commercial.

Consultez votre revendeur KENWOOD pour plus de détails.

#### ■ Vehicle Features

Cette fonction requiert un adaptateur commercial.

Consultez votre revendeur KENWOOD pour plus de détails.

#### ■ DEMO

Permet de paramétrer le mode de démonstration. Le choix par défaut est « ON ».

### **2 Touchez** Finish**.**

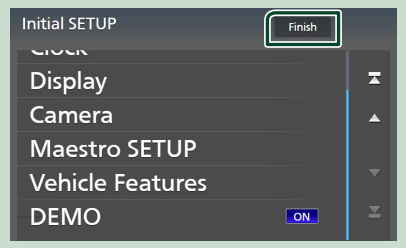

#### **REMARQUE**

• Ces réglages sont paramétrables depuis le menu de configuration. Voir *Configuration (P.69)* dans le mode d'emploi.

### <span id="page-37-0"></span>**Réglages du calendrier/date 1 Appuyez sur le bouton** MENU**.**  $\blacktriangleright$  Le menu contextuel s'affiche **2 Touchez** SETUP**.** splay OFF Camera **SETUP** Audio USR  $\blacktriangleright$  L'écran de menu de configuration s'affiche. **3 Touchez** User Interface **. O** SETUP Audio Ħ تما  $\mathbf{A}$ Display User Interface Camera þ Special Connection  $\blacktriangleright$  L'écran d'interface utilisateur s'affiche.

### **4 Réglez chaque option comme suit.**

Faites défiler la page pour afficher les éléments cachés.

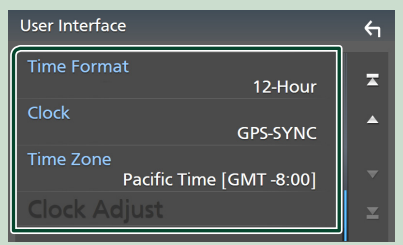

### ■ Time Format

Sélectionnez le format d'affichage de l'heure.

**12-Hour** (Par défaut)/ **24-Hour**

### ■ Clock

**GPS-SYNC** (Par défaut) : Synchronise l'heure de l'horloge avec le GPS.

**Manual** : Réglez l'horloge manuellement.

### ■ Time Zone

Sélectionnez le fuseau horaire.

### ■ Clock Adjust

Si vous sélectionnez **Manual** pour l'horloge, réglez la date et l'heure manuellement.

*[\(P.38\)](#page-37-1)*

#### **REMARQUE**

- Veuillez régler la date et l'heure. Si elles ne sont pas réglées, certaines fonctions peuvent ne pas fonctionner.
- <span id="page-37-1"></span>● **Réglez la date et l'heure manuellement**
- **1 Touchez** Clock Adjust **sur l'écran d'interface utilisateur.**

### **2 Réglez la date puis l'heure.**

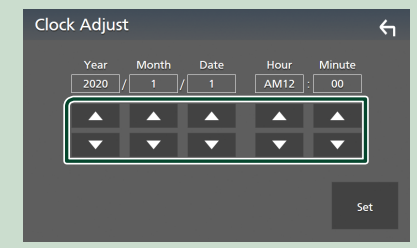

### **3 Touchez** Set**.**

# **Réglage du volume**

Vous pouvez régler le volume (0 à 40).

Appuyez sur  $\triangle$  pour augmenter, et appuyez sur  $\blacktriangledown$  pour réduire.

Maintenez  $\blacktriangle$  enfoncé pour augmenter le volume de façon continue jusqu'au niveau 15.

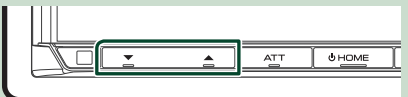

# **Fonctionnement tactile**

Pour réaliser des opérations sur l'écran, vous devez toucher, toucher longuement, feuilleter ou défiler pour sélectionner un élément, afficher l'écran de menu de réglage ou changer les pages.

#### ● **Toucher**

Touchez légèrement l'écran pour sélectionner un élément sur l'écran.

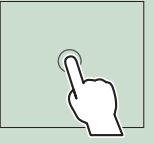

#### ● **Toucher longuement**

Touchez l'écran et gardez votre doigt sur l'écran jusqu'à ce que l'affichage change ou qu'un message soit affiché.

#### ● **Feuilleter**

Faites glisser votre doigt rapidement vers la gauche ou vers la droite sur l'écran pour changer de page. Vous pouvez faire défiler un écran de liste en faisant glisser votre doigt vers le haut/bas sur l'écran.

#### ● **Défiler**

Faites glisser votre doigt vers le haut ou le bas pour faire défiler l'écran.

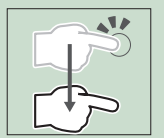

# **Affiche l'écran d'ACCUEIL**

**1 Appuyez sur le bouton** HOME**.**

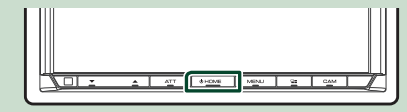

 $\blacktriangleright$  L'écran d'ACCUEIL apparaît.

### **Descriptions de l'écran d'ACCUEIL**

La plupart des fonctions sont accessibles depuis l'écran ACCUEIL.

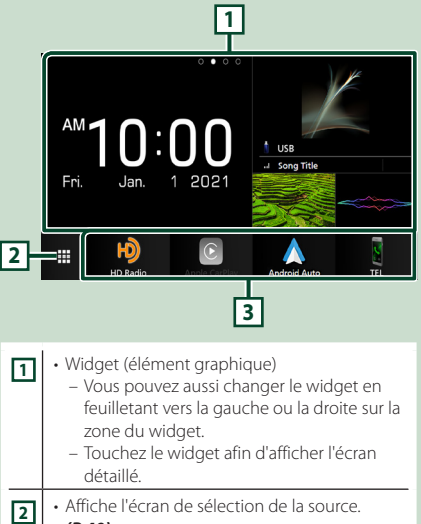

*[\(P.40\)](#page-39-0)* **3** • Icônes de raccourci de source de lecture *[\(P.40\)](#page-39-1)*

# **Widget (élément graphique)**

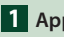

**1 Appuyez sur le bouton** HOME**.**

 $\blacktriangleright$  L'écran d'ACCUEIL apparaît.

**2 Vous pouvez aussi changer le widget en feuilletant vers la gauche ou la droite sur la zone du widget.**

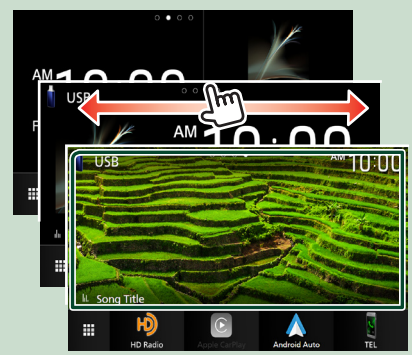

# <span id="page-39-1"></span>**Menu contextuel**

### **1 Appuyez sur le bouton** MENU**.**

- $\blacktriangleright$  Le menu contextuel s'affiche.
- **2 Appuyez pour afficher le menu contextuel.**

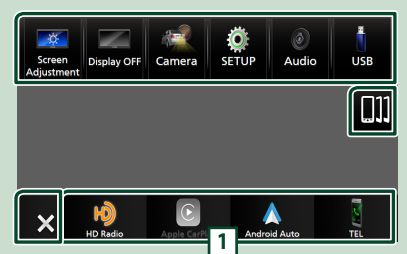

Le menu contient les options suivantes.

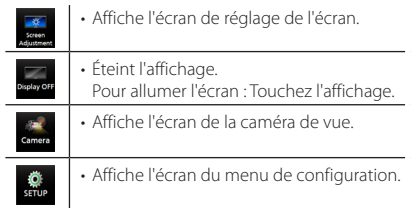

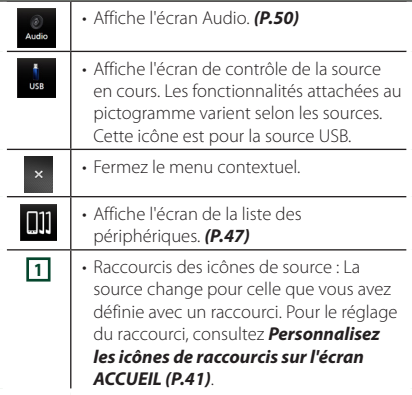

# <span id="page-39-0"></span>**Description de l'écran de sélection de source**

Vous pouvez afficher les icônes de toutes les sources de lecture et les options sur l'écran de sélection de source.

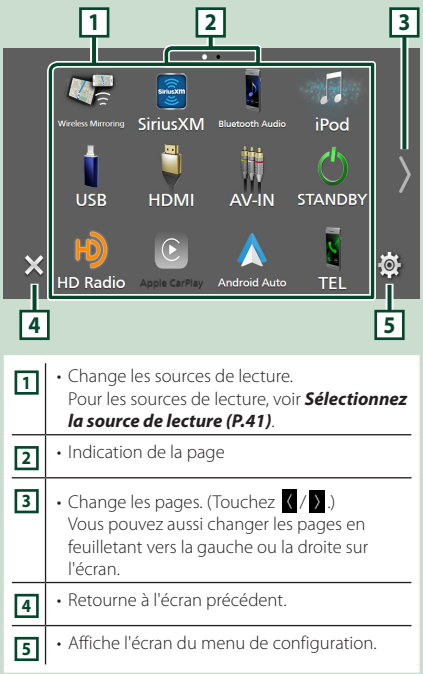

## <span id="page-40-1"></span>**Sélectionnez la source de lecture**

### **1 Appuyez sur le bouton** HOME**.**

 $\blacktriangleright$  L'écran d'ACCUEIL apparaît.

# **2 Touchez**

Depuis cet écran, vous pouvez sélectionner les sources et fonctions suivantes.

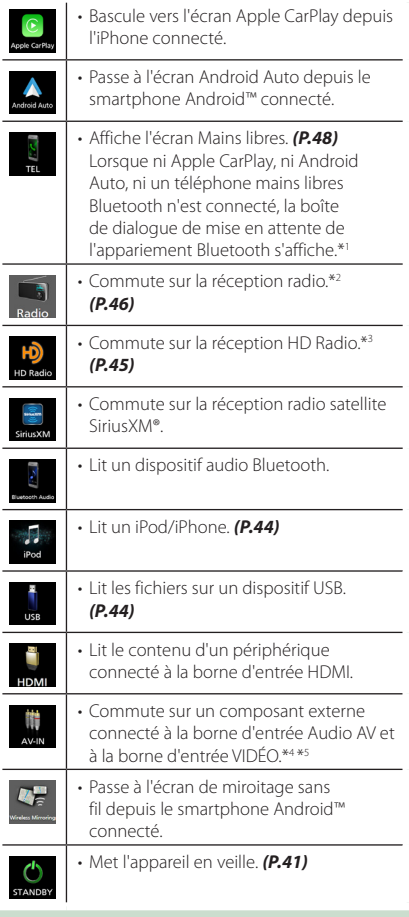

- \*1 Lorsque vous vous connectez avec Apple CarPlay ou Android Auto, le mode de fonctionnement est le même que sur un téléphone fourni dans Apple CarPlay ou Android Auto. Si Apple CarPlay ou Android Auto est connecté au cours d'une conversation avec le dispositif Bluetooth ou d'un téléphone iDataLink, l'appel en cours se poursuivra.
- \*2 DMX9708S uniquement
- \*3 DMX958XR/DMX908S uniquement
- \*4 Vous pouvez utiliser la source AV-IN lorsqu'un câble d'une source visuelle à l'exception d'une caméra est connecté à la borne d'entrée VIDÉO et qu'un câble est connecté à la borne d'entrée Audio AV. *[\(P.56\)](#page-55-0)*
- \*5 Vous pouvez sélectionner ceci lorsque l'entrée AV-IN est réglé sur **NONE** sur l'écran des paramètres d'affectation de la caméra. *[\(P.60\)](#page-59-0)*

# <span id="page-40-2"></span>**Mettez l'appareil en veille**

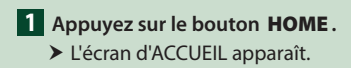

 $2$  **Touchez**  $\mathbf{\mathbf{\#}}$ .

### **3 Touchez** STANDBY**.**

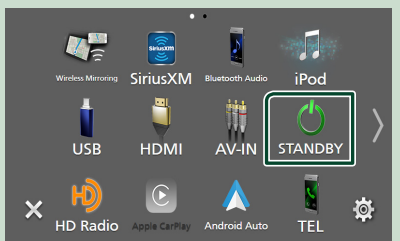

# <span id="page-40-0"></span>**Personnalisez les icônes de raccourcis sur l'écran ACCUEIL**

Vous pouvez disposer les pictogrammes des sources comme bon vous semble.

- **1 Appuyez sur le bouton** HOME**.**  $\blacktriangleright$  L'écran d'ACCUEIL apparaît.
- $2$  **Touchez**  $\mathbf{\text{#}}$ .
- **3 Touchez et maintenez le pictogramme que vous souhaitez déplacer en mode de personnalisation.**
- **4 Faites glisser le pictogramme vers la position souhaitée.**

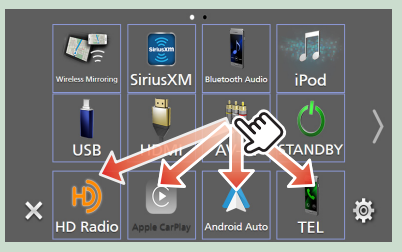

# **Descriptions de l'écran de commande de source**

Certaines fonctions peuvent être exécutées depuis la plupart des écrans.

#### Indicateurs

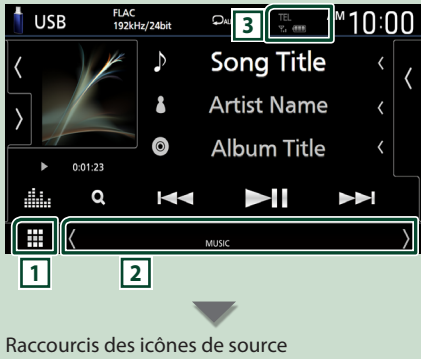

### ⊞

# **1 Icône de toutes les sources**

Affiche l'écran de sélection de la source. *[\(P.40\)](#page-39-0)*

### **2 Écran secondaire**

- $\langle$  /  $\rangle$  : L'écran secondaire passe à un autre écran chaque fois que vous le touchez. Vous pouvez aussi changer l'écran secondaire en faisant défiler vers la gauche ou la droite sur l'écran.
- Indicateurs : Affiche l'état actuel de la source et ainsi de suite.
	- **ATT** : L'atténuateur est actif.
- **MUTE** : La fonction de réglage de coupure de son (sourdine) est active.
- **LOUD**: La fonction de réglage du volume est active.
- Raccourcis des icônes de source : La source change pour celle que vous avez définie avec un raccourci. Pour le réglage du raccourci, consultez *[Personnalisez les icônes de](#page-40-0)  [raccourcis sur l'écran ACCUEIL \(P.41\)](#page-40-0)*.

**3 IEL Y**<sub>d</sub> **(II)** 

• Informations concernant les périphériques Bluetooth connectés.

# **Écran des listes**

Certaines touches de fonction sont communes aux écrans de liste de la plupart des sources. Le fonctionnement et l'écran d'affichage diffèrent pour chaque source.

## **Afficher l'écran de liste**

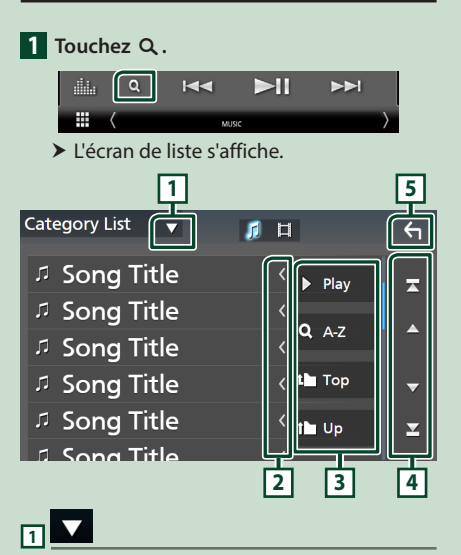

Affiche la fenêtre de sélection de type liste.

### **2 Défilement du texte**

Fait défiler le texte affiché.

# $\overline{3}$  Play etc.

Les touches ayant plusieurs fonctions s'affichent ici.

- > Play : Joue toutes les pistes dans le dossier contenant la piste actuelle.
- **9 Az** : Passe à la lettre que vous avez saisie (recherche alphabétique).
- **1 Top 1 Up** : Remonte au niveau hiérarchique supérieur.

**4 / / / Défilement de la page**

Vous pouvez changer de pages pour afficher plus d'éléments en appuyant sur  $\Box$ / $\Box$ 

 $\cdot$   $\blacksquare$  /  $\blacksquare$  : Affiche la page du haut ou la page du bas.

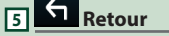

Retourne à l'écran précédent.

# **USB/iPod**

# **Connecter un périphérique USB**

**1 Connectez le dispositif USB via la borne** 

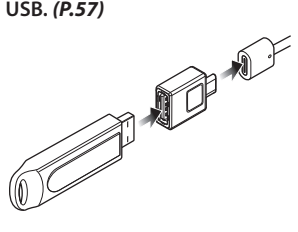

- **2 Appuyez sur le bouton** HOME**.**
- $3$  Touchez  $\mathbf{\mathbf{\#}}$ .
- **4 Touchez** USB**.** *[\(P.41\)](#page-40-1)*
- **E** Déconnectez le périphérique **USB**
- **1 Appuyez sur le bouton** HOME**.**
- **2 Touchez une source autre que** USB**.**
- **3 Débranchez le périphérique USB.**
- Ñ **Périphérique USB utilisable**

Vous pouvez utiliser une clé USB de mémoire de masse avec cet appareil.

Le terme « périphérique USB » indique dans ce manuel un dispositif mémoire flash.

# **Connectez un iPod/iPhone**

#### **Préparation**

- Avec un iPhone compatible avec Apple CarPlay, désactivez Apple CarPlay en faisant fonctionner l'iPhone en configuration fonctionnelle avant de connecter l'iPhone. Pour des détails concernant la méthode de configuration, veuillez contacter le fabricant de la borne.
- Seule un iPod/iPhone peut être connecté.

### *Connexion par fil*

#### **Préparation**

- Connectez un iPod/iPhone lorsque Apple CarPlay n'est pas connecté.
- **1 Connectez votre iPod/iPhone via la borne USB par les méthodes suivantes.** *[\(P.58\)](#page-57-0)*
	- Connectez-vous à l'aide du KCA-iP103 (accessoire en option) et d'un adaptateur USB.
	- Connectez-vous à l'aide d'un câble USB-C vers Lightning (vendu séparément).
- **Pour déconnecter l'iPod/iPhone connecté avec le câble**
- **1 Débranchez l'iPod/l'iPhone.**

### *Connexion Bluetooth*

Appariez le périphérique iPhone par Bluetooth.

#### **Préparation**

- Pour connecter un iPhone via Bluetooth, enregistrez-le comme un périphérique Bluetooth et exécutez au préalable le réglage du profil de la connexion. Voir *[Enregistrer l'appareil Bluetooth](#page-46-0)  [\(P.47\)](#page-46-0)*.
- Connectez un iPhone via Bluetooth lorsque Apple CarPlay et l'iPod/iPhone ne sont pas connectés via USB.

# $\blacksquare$  iPod/iPhone connectables

### Les modèles suivants peuvent être reliés à cet appareil.

Convient pour

- iPhone 12 Pro Max • iPhone X
- iPhone 12 Pro • iPhone 12
- iPhone 8
- iPhone 12 mini
- iPhone SE (2ème génération)
- iPhone 7 Plus • iPhone 7
- 
- iPhone 11 Pro Max
- iPhone 11 Pro
- iPhone 11
- iPhone XS Max
- iPhone XS
- iPhone XR
- 
- 
- 

# <span id="page-43-0"></span>**Fonctionnement de base USB/ iPod**

- **1 Appuyez sur le bouton** HOME**.**
- $2$  Touchez  $\#$ .
- **3 Touchez** USB **ou** iPod**.** *[\(P.41\)](#page-40-1)*

### **Écran de contrôle**

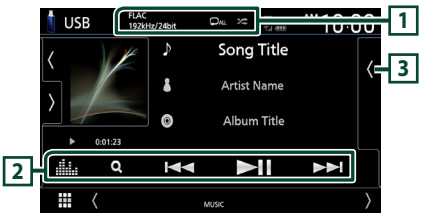

# **1** CODEC/Repeat/Random

- Lorsqu'une source en haute résolution est en cours de lecture, ses informations de format sont affichées.
- **•** : Répète la piste/le dossier en cours.
- $\overline{\mathbf{z}}$  : Lit de manière aléatoire tous les morceaux du dossier en cours.

### **2 Touches de commande**

- $\cdot$  Q : Fait une recherche de piste/fichier.
- $\cdot$   $\blacktriangleright$   $\blacktriangleright$   $\blacktriangleright$  Recherche la piste/fichier précédent/suivant.

Touchez et maintenez enfoncé pour effectuer une avance ou un retour rapide. (Annulé automatiquement au bout d'environ 50 secondes.)

- $\cdot$   $\blacktriangleright$  II : Lit ou met en pause.
- **interestant de l'égaliseur graphique.** *[\(P.50\)](#page-49-1)*

### **3 Liste des contenus**

- Touchez le côté droit de l'écran pour afficher la Liste de contenu. Touchez de nouveau pour fermer la liste.
- Affiche la liste de lecture. Lorsque vous appuyez sur un nom de fichier/piste dans la liste, la lecture démarre.

• iPhone SE

• iPhone 8 Plus

- 
- touch (7ème
- génération)
- iPhone 6s Plus • iPhone 6s • iPod
	-
	-

# **Syntoniseur Radio/HD Radio™**

# <span id="page-44-0"></span>**Fonctionnement de base du syntoniseur HD Radio (DMX958XR / DMX908S)**

Pour écouter la source HD Radio, touchez l'icône HD Radio sur l'écran de sélection de la source. *[\(P.41\)](#page-40-1)*

### **REMARQUE**

- La diffusion HD Radio est destinée au marché d'Amérique du Nord uniquement.
- La capture d'écran ci-dessous illustre le syntoniseur. Elle peut être différente avec la diffusion HD Radio.

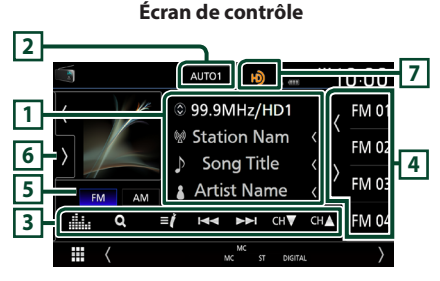

### **1 Affichage des informations**

• Affiche les informations concernant la station en cours : Fréquence et canal

Toucher  $\bigcirc$  vous permet de basculer entre le Contenu A, le Contenu B et le Contenu C. Contenu A : Nom de la station, titre de la chanson, nom de l'artiste

Contenu B : Message de la station, texte radio Contenu C : Genre PTY, nom de l'album

### **2 Mode de recherche**

Touchez pour changer de mode de recherche dans l'ordre suivant : **AUTO1, AUTO2**, MANUAL .

- **AUTO1** : Syntonise automatiquement sur une station offrant une bonne réception.
- AUTO2 : Syntonise les stations en mémoire les unes après les autres.
- MANUAL : Commute sur la fréquence suivante manuellement.

### **3 Touches de commande**

 $\cdot$   $\blacktriangleright\blacktriangleright\blacktriangleright\blacktriangleright$  : Syntoniser sur une station. Il est possible de changer la méthode de commutation des fréquences (voir **2** Mode de recherche).

- CHV CHA : Sélectionne un canal.
- $\cdot$  Q : Affichez l'écran de liste des canaux.
- $\cdot$   $\blacksquare'$ : Affichez une liste des signets enregistrés.
- **El c**: Affiche l'écran de l'égaliseur graphique. *[\(P.50\)](#page-49-1)*

### **4 Liste des présélections**

- Un simple appui sur ( / ) vous permet de changer la taille de l'écran.
- Rappelle la station ou le canal mémorisé.
- Touchez pendant 2 secondes pour mémoriser la station ou le canal en cours de réception.

### **5 Touches de bande**

Change les bandes (entre FM et AM).

### **6 Panneau de fonction**

Appuyez sur le côté gauche de l'écran pour afficher le panneau de fonction. Appuyez de nouveau pour fermer le panneau.

- 10key Direct: Affiche directement la station / l'écran de recherche de canaux.
- AME : Prédéfinit automatiquement les stations. *[\(P.46\)](#page-45-1)*
- RCV : Modifie le mode de réception HD Radio. Auto : Bascule automatiquement entre l'audio numérique et analogique. **Digital** : Sélectionnez cela pour régler uniquement sur audio numérique. Analog : Sélectionnez cela pour régler uniquement sur audio analogique.
- PTY (FM uniquement) : Recherche un programme par type de programme.
- $\cdot$   $\mathcal{N}$  : Enregistre les informations relatives à la chanson en cours de réception.
- Emergency Alerts : Activez ou désactivez le message d'alerte.
- Alert Message Log : Affiche le message d'alerte reçu.

### **7 Affichage de l'indicateur**

Lorsque vous recevez une station HD Radio, cela s'éclaire en orange lorsque l'audio est numérique et en gris lorsque l'audio est analogique. Lorsque vous recevez une station analogique, cela s'éteint.

# <span id="page-45-0"></span>**Utilisation de base de la radio (DMX9708S)**

Pour écouter la source radio, touchez l'icône Radio sur l'écran de sélection de la source. *[\(P.41\)](#page-40-1)*

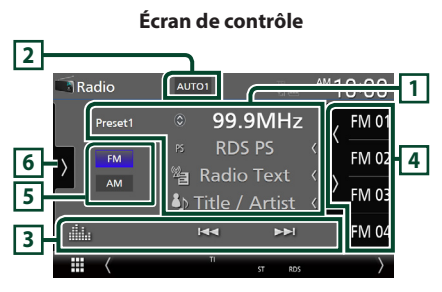

### **1 Affichage des informations**

• Affiche les informations concernant la station en cours : Fréquence

Toucher  $\bigcirc$  vous permet de basculer entre le Contenu A et le Contenu B.

Contenu A : Nom du PS, texte radio, titre et artiste

Contenu B : Genre PTY, Radio Texte Plus **Préréglage #** : Numéro de préréglage

### **2 Mode de recherche**

Touchez pour changer de mode de recherche dans l'ordre suivant : **AUTO1, AUTO2** MANUAL .

- **AUTO1** : Syntonise automatiquement sur une station offrant une bonne réception.
- AUTO2 : Syntonise les stations en mémoire les unes après les autres.
- **MANUAL** : Commute sur la fréquence suivante manuellement.

### **3 Touches de commande**

- $\blacktriangleright\blacktriangleright\blacktriangleright\blacktriangleright$  : Syntoniser sur une station. Il est possible de changer la méthode de commutation des fréquences (voir **2** Mode de recherche).
- **El c**: Affiche l'écran de l'égaliseur graphique. *[\(P.50\)](#page-49-1)*

### **4 Liste des présélections**

- Un simple appui sur ( / ) vous permet de changer la taille de l'écran.
- Rappelle la station mémorisée.
- En le touchant pendant 2 secondes, il mémorise la station en cours de réception.

### **5 Touches de bande**

Change les bandes (entre FM et AM).

### **6 Panneau de fonction**

Appuyez sur le côté gauche de l'écran pour afficher le panneau de fonction. Appuyez de nouveau pour fermer le panneau.

- TI (FM uniquement) : Sélectionne le mode infos-trafic.
- AME : Prédéfinit automatiquement les stations. *[\(P.46\)](#page-45-1)*
- PTY (FM uniquement) : Recherche un programme par type de programme.
- MONO (FM uniquement) : Sélectionne le mode de réception monaurale.

# **Utilisation de la mémorisation**

### <span id="page-45-1"></span>**Némoire automatique**

Vous pouvez enregistrer automatiquement les stations offrant une bonne réception dans la mémoire.

- **1 Touchez la touche de la bande de votre choix.**
- **2** Touchez **sur le côté gauche de l'écran. Touchez** AME**.**

### **3 Appuyez sur** Yes **.**

 $\blacktriangleright$  La mémorisation automatique se lance.

### **E** Mémoire manuelle

Vous pouvez enregistrer la station ou le canal en cours de réception dans la mémoire.

- **1 Sélectionnez la station ou le canal que vous souhaitez mémoriser.**
- **2 Touchez** FM# **(#:1-15) ou** AM # **(#:1-5) à laquelle vous souhaitez associer la station ou le canal, pendant 2 secondes, jusqu'à confirmation par un bip.**

### **En Sélection des présélections**

**1** Touchez **sur le côté droit de l'écran. Sélectionnez dans la liste la station ou le canal de votre choix.**

# **Utilisation du Bluetooth**

# <span id="page-46-0"></span>**Enregistrer l'appareil Bluetooth**

Il est indispensable de déclarer à l'appareil le dispositif audio ou le smartphone/téléphone portable Bluetooth avant de pouvoir utiliser la fonction Bluetooth.

### **1 Appuyez sur le bouton** MENU**.**

 $\blacktriangleright$  Le menu contextuel s'affiche.

### **2 Touchez** SETUP**.**

- $\blacktriangleright$  L'écran de menu de configuration s'affiche.
- **3 Touchez** Connection**.**
	- $\blacktriangleright$  L'écran de configuration de la connexion s'affiche.

#### **4 Touchez** Device List **sur l'écran de configuration de la connexion.**

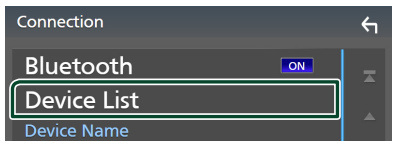

**5 Touchez sur l'écran de la liste des périphériques.**

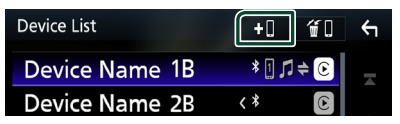

- $\blacktriangleright$  La fenêtre de dialogue d'attente d'appariement Bluetooth apparaît.
- **6 Recherchez l'appareil (« DMX\*\*\*\* ») à partir de votre smartphone/téléphone portable.**

Complétez les étapes 6 à 8 dans un délai de 30 secondes.

- **7 Utilisez votre smartphone/téléphone portable en fonction des messages affichés.**
	- **Confirmez la requête sur le smartphone/téléphone portable.**

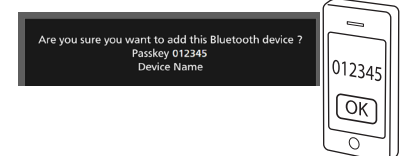

#### ● **Entrez le code PIN sur votre smartphone/téléphone portable.**

Le code PIN est défini par défaut en tant que  $\alpha$  0000  $\alpha$ 

> Adding this Bluetooth device PIN Code 0000<br>Device Name

### **8 Touchez** Yes **.**

Lorsque la transmission et la connexion des données sont terminées, l'icône de connexion au Bluetooth apparaît sur l'écran.

#### **REMARQUE**

- Lors de l'enregistrement de l'iPhone disponible pour Apple CarPlay sans fil, un message de confirmation s'affiche. Touchez Yes pour afficher l'écran Apple CarPlay pour une connexion sans fil.
- Le nom du dispositif sélectionné à l'étape 6 peut être modifié. Voir *Changer le nom du dispositif pour Bluetooth (P.74)* dans le mode d'emploi.

# <span id="page-47-0"></span>**Utilisation du module mainslibres**

Vous pouvez utiliser la fonction téléphone en connectant le téléphone Bluetooth à cet appareil.

#### **REMARQUE**

- Si vous utilisez la fonction Mains libres fréquemment, déplacez la touche de raccourci TEL (icône) sur l'écran d'accueil. *[\(P.41\)](#page-40-0)*
- Lorsque vous utilisez la fonction Mains libres Bluetooth, Apple CarPlay ou Android Auto ne sont pas disponibles.
- Lorsque l'application Apple CarPlay ou Android Auto est connectée, la fonction Bluetooth Mains libres et les connexions de deux périphériques Bluetooth ne peuvent pas être utilisées. Seule la fonction Mains libres Apple CarPlay ou Android Auto peut être utilisée.

# **Effectuez un appel**

- **1 Appuyez sur le bouton** HOME**.**
- $2$  Touchez  $\#$
- **3 Touchez** TEL **.**

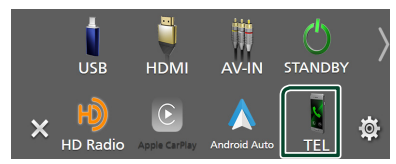

hh L'écran Mains libres s'affiche.

#### **REMARQUE**

- Si votre smartphone/téléphone portable est compatible avec PBAP, vous pouvez afficher le répertoire téléphonique et les listes d'appel sur l'écran tactile lorsque le smartphone/téléphone portable est connecté.
	- Répertoire téléphonique : jusqu'à 1 000 entrées
	- Jusqu'à 50 entrées, y compris appels composés, appels reçus et appels manqués

#### **4 Sélectionnez une méthode de numérotation.**

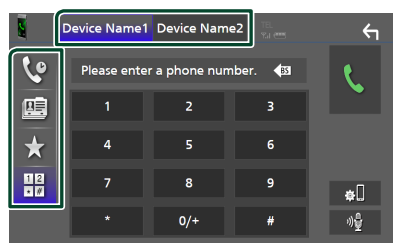

- $\cdot$   $\mathcal{C}$  : Appel depuis l'historique des appels
- $\blacksquare$ : Appel depuis le répertoire téléphonique
- $\star$  : Appel depuis un numéro présélectionné
- $\frac{18}{10}$  : Appel en saisissant un numéro de téléphone
- **Sélectionnez le smartphone/téléphone portable à utiliser**

Lorsque vous connectez deux smartphones/ téléphones portables

1) Appuyez sur **Device name1** Device name2 pour sélectionner le téléphone que vous voulez utiliser.

### *Appel depuis l'historique des appels*

- $1$  **Touchez**
- **2 Sélectionnez dans la liste le numéro de téléphone.**

### *Appel depuis le répertoire téléphonique*

- $1$  **Touchez**
- **2 Touchez Q A-7**

### **3 Sélectionner l'initiale.**

- Les caractères n'ayant aucun nom correspondant ne sont pas affichés.
- Un premier caractère avec un accent tel que « ü » peut être cherché à l'aide d'un caractère sans accent « u ». Un caractère avec un accent dans la phrase ne peut pas être cherché.

#### **4 Sélectionnez la personne que vous souhaitez appeler dans la liste.**

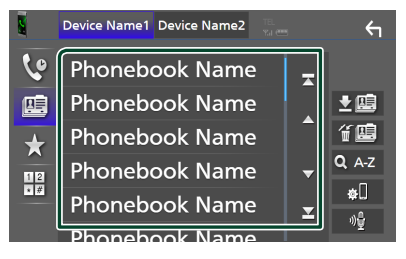

**5 Sélectionnez dans la liste le numéro de téléphone.**

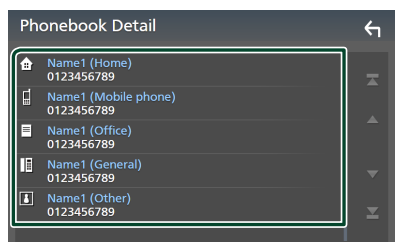

#### **REMARQUE**

• Vous pouvez trier les numéros de téléphone dans la liste par nom de famille ou par prénom. Pour plus de détails, voir *Configuration Mains libres (P.63)* dans le mode d'emploi.

### *Appel depuis un numéro présélectionné*

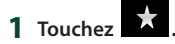

**2 Touchez le nom ou le numéro de téléphone.**

### *Appel par entrée d'un numéro de téléphone*

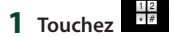

- **2 Utilisez les touches numériques pour entrer un numéro de téléphone.**
- $3$  Touchez  $\blacksquare$

### **Réception d'un appel**

**1 Touchez b** pour répondre à un appel **téléphonique ou** 

 **pour rejeter un appel entrant.**

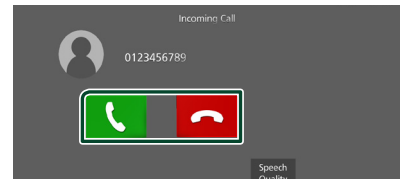

#### **REMARQUE**

- Lors du passage du levier de vitesse en position marche à arrière (R) et en surveillant l'image à partir de la caméra de recul, cet écran n'apparaît pas, même si un appel est reçu.
- Le portrait enregistré dans le répertoire s'affiche pendant l'émission/la réception d'appels et pendant un appel.
- Si vous modifiez le répertoire du côté de l'appareil connecté après avoir téléchargé le répertoire, le portrait peut ne pas s'afficher en fonction du contenu modifié. Il est recommandé de télécharger le répertoire à chaque fois que vous le modifiez.
- La qualité d'image d'un portrait affiché peut dépendre du périphérique connecté.

### *Pour mettre fin à l'appel*

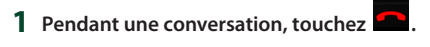

### $\blacksquare$  Actions possibles pendant un **appel**

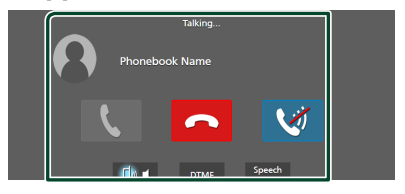

#### ● **Régler le volume de votre voix**

#### 1) Touchez Speech Quality.

2) Touchez  $\triangleleft$  ou  $\triangleright$  pour **Microphone Level**.

#### ● **Régler le volume de réception**

Appuyez sur le bouton  $\blacktriangledown$  ou  $\blacktriangle$ .

#### ● **Mettre votre voix en sourdine**

Touchez **pour mettre votre voix en** sourdine ou annuler cette fonction.

#### ● **Envoyer la tonalité de numérotation**

Touchez **DTMF** pour afficher l'écran de saisie des tonalités.

Vous pouvez envoyer des tonalités en touchant les touches voulues à l'écran.

#### ● **Passer d'une destination de sortie vocale à une autre**

En touchant  $\begin{array}{c} \blacksquare & \blacksquare \end{array}$  , les destinations de la sortie vocale basculent systématiquement entre le smartphone/téléphone portable et le haut-parleur.

# <span id="page-49-0"></span>**Contrôle de l'audio**

Vous pouvez régler différents paramètres, comme la balance audio ou le niveau du caisson de graves par exemple.

- **1 Appuyez sur le bouton** MENU**.**
	- $\blacktriangleright$  Le menu contextuel s'affiche.
- **2 Touchez** Audio**.**

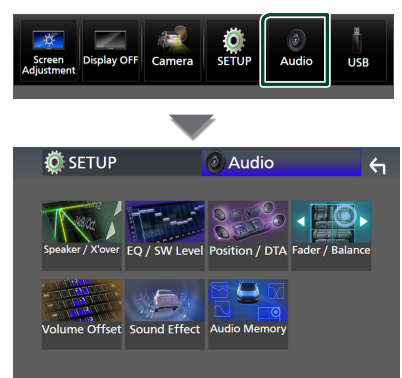

# Ñ **Contrôle de l'audio en général**

- **1 Touchez** Fader / Balance **.**
- **2 Réglez chaque paramètre comme suit.**

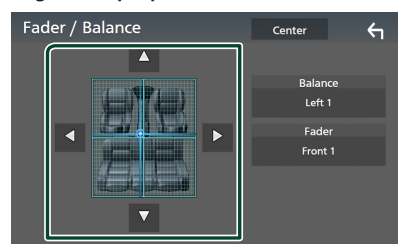

### ■ Fader, Balance

Réglez la balance en agissant sur les touches périphériques.

← et → permettent de régler la balance droite/gauche.

A et ▼ permettent de régler la balance avant/arrière.

#### ■ Center

Annulez le réglage.

# <span id="page-49-1"></span>**E** Contrôle d'égaliseur

Vous pouvez régler l'égaliseur en sélectionnant le réglage optimal pour chaque catégorie.

- **1 Touchez** EQ/SW Level**.**
- **2 Touchez l'écran pour configurer l'égaliseur graphique comme vous le souhaitez.**

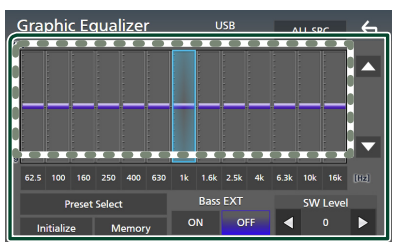

### ■ **Niveau de gain (zone dans le cadre pointillé)**

Réglez le niveau de gain en touchant chacune des barres de fréquences.

Vous pouvez sélectionner une barre de fréquence et ajuster son niveau en utilisant  $\blacktriangle$ ,  $\nabla$ .

### ■ Preset Select

Affichez l'écran pour sélectionner la courbe prédéfinie de l'égaliseur.

#### ■ Memory

Enregistre la courbe d'égaliseur ajustée de « User1 » à « User4 ».

### ■ Initialize

Initialiser (aplatir) la courbe EQ actuelle.

### ■ ALL SRC

Appliquez la courbe de l'égaliseur ajustée pour toutes les sources. Appuyez sur ALL SRC puis appuyez sur OK sur l'écran de confirmation.

#### ■ Bass **EXT** (Réglages extension basse)

Lorsque cette fonction est active, les fréquences inférieures à 62,5 Hz sont configurées sur le même niveau de gain (62,5 Hz).

### ■ SW Level

Réglez le volume du caisson de graves.

# **Connexion/Installation**

Cette section est destinée à l'installateur professionnel.

Pour des raisons de sécurité, confiez le câblage et le montage à des professionnels. Consultez le revendeur du système audio du véhicule.

# **Avant l'installation**

Avant d'installer cet appareil, veuillez prendre les mesures de précaution suivantes.

# **A AVERTISSEMENTS**

- Si vous branchez le câble d'allumage (rouge) et le câble de la batterie (jaune) au châssis de la voiture (masse), il peut y avoir un courtcircuit entraînant, à son tour, un incendie. Il faut toujours brancher ces câbles à la source d'alimentation fonctionnant via le boîtier de fusibles.
- Ne débranchez pas le fusible du câble d'allumage (rouge) ni du câble de la batterie (jaune). L'alimentation électrique doit être connectée aux câbles via le fusible.

# **A ATTENTION**

• Installez cet appareil dans la console du véhicule.

Ne touchez pas les éléments métalliques de cet appareil pendant et juste après l'utilisation de l'appareil. Les éléments métalliques tels que le dissipateur thermique et le coffret sont très chauds.

# **REMARQUE**

- Le montage et le câblage de ce produit requièrent expérience et savoir-faire. Pour des questions de sécurité, les travaux de montage et de câblage doivent être effectués par des professionnels.
- Veillez à brancher l'appareil à une alimentation électrique négative de 12 Vcc avec mise à la terre.
- N'installez pas l'appareil dans un endroit directement exposé aux rayons du soleil, à une chaleur excessive ou à l'humidité. Évitez également les endroits trop poussiéreux ou susceptibles d'être éclaboussés par de l'eau.
- N'utilisez pas vos propres vis. N'utilisez que les vis fournies. L'utilisation de vis non appropriées

risque d'endommager l'appareil.

- Si l'appareil n'est pas sous tension (« There is an error in the speaker wiring. Please check the connections. » (Il y a un problème avec le câblage du haut-parleur. Veuillez vérifier les branchements) s'affiche), le câble du haut-parleur est peut-être en court-circuit ou est en contact avec le châssis du véhicule et la fonction de protection a peut-être été enclenchée. C'est pourquoi il faut vérifier le câble de l'enceinte.
- Si l'allumage de votre véhicule ne possède pas de position ACC, branchez les câbles d'allumage à une source d'alimentation que la clé de contact peut allumer ou éteindre. Si vous branchez le câble d'allumage à une source d'alimentation à tension constante comme les câbles de la batterie, il se peut que la batterie se décharge.
- Si la console est dotée d'un couvercle, veillez à installer l'appareil de sorte que la façade ne heurte pas le couvercle quand elle s'ouvre ou se ferme.
- Si le fusible saute, vérifiez d'abord que les câbles ne se touchent pas afin d'éviter tout court-circuit, puis remplacez l'ancien fusible par un nouveau fusible de même puissance.
- Isolez les câbles non connectés avec un ruban vinyl, ou tout autre matériau similaire. Pour éviter tout court-circuit, ne retirez pas les capuchons placés aux extrémités des câbles non connectés ou des bornes.
- Branchez correctement les câbles de l'enceinte aux bornes correspondantes. L'appareil peut subir des dommages et ne plus fonctionner si vous partagez les fils  $\ominus$  ou les mettez à la masse avec une partie métallique du véhicule.
- Si seulement deux enceintes sont branchées au système, branchez les connecteurs soit aux bornes de sortie avant soit aux bornes de sortie arrière (ne pas mélanger les bornes de sortie avant et arrière). Par exemple, si vous connectez le connecteur  $\bigoplus$  de l'enceinte gauche à une borne de sortie avant, ne connectez pas le connecteur  $\ominus$  à une borne de sortie arrière.
- Une fois l'appareil installé, vérifiez que les feux de freinage, les clignotants et les essuie-glace, etc. du véhicule fonctionnent correctement.

#### *Connexion/Installation*

• Cet appareil est équipé d'un ventilateur destiné à réduire la température interne. Ne montez pas l'appareil dans un endroit où les orifices du ventilateur seraient obstrués. L'obstruction de ces orifices empêcherait le refroidissement de la température interne du ventilateur, provoquant alors un dysfonctionnement.

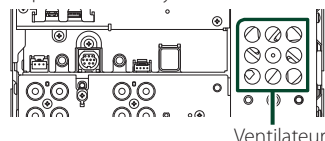

- Montez l'appareil de manière à ce que l'angle de montage soit de 30° ou moins.
- Ne connectez rien à la borne où « NC » est impriné. « NC » signifie « Non Connection » ou « No Connecting ». Si d'autres signaux sont fournis à la borne, l'appareil peut ne pas fonctionner correctement.
- N'exercez pas de pression excessive sur la surface du panneau lors de l'installation de l'appareil dans le véhicule. Cela risque de rayer la surface, de l'endommager ou d'entraîner une défaillance.
- Il se peut que la réception soit mauvaise si des objets métalliques se trouvent à proximité de l'antenne Bluetooth/Wi-Fi.

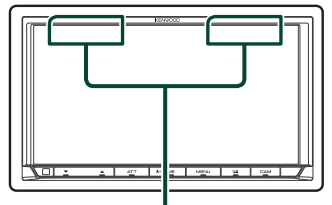

Unité d'antenne Bluetooth/Wi-Fi

### **Accessoires fournis pour l'installation**

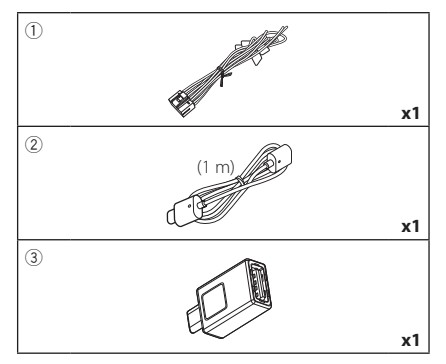

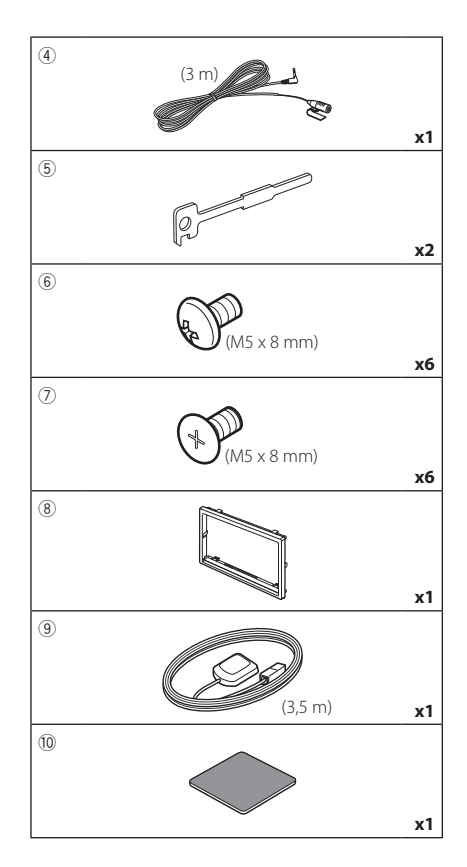

# **E** Procédure d'installation

- 1) Pour éviter les courts-circuits, retirez la clé de contact, puis débranchez la borne  $\ominus$  de la batterie.
- 2) Veillez à effectuer correctement les connexions des câbles d'entrée et de sortie pour chaque appareil.
- 3) Brancher les fils de haut-parleur du faisceau de câblage.
- 4) Brancher les fils du faisceau de câblage dans l'ordre suivant : masse, batterie, contact.
- 5) Branchez le connecteur du faisceau de fils sur l'appareil.
- 6) Installez l'appareil dans votre véhicule.
- 7) Reconnectez la borne  $\ominus$  de la batterie.
- 8) Procédez au réglage initial. Voir *[CONFIGURATION initiale \(P.37\)](#page-36-0)*.

# **Installation de l'appareil**

### **N** Voitures non japonaises

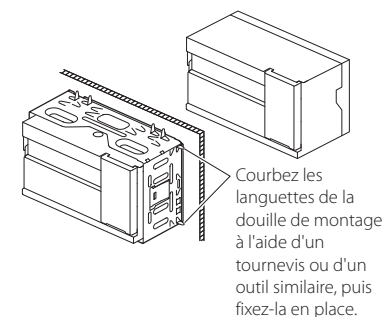

### Ñ **Voitures japonaises**

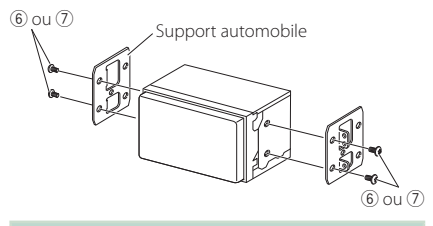

### **REMARQUE**

• Vérifiez que l'appareil est correctement en place. Si l'appareil n'est pas stable, cela peut occasionner un dysfonctionnement (le son peut par exemple sauter).

# **N** Plaque de garniture

1) Fixez l'accessoire (8) sur l'appareil.

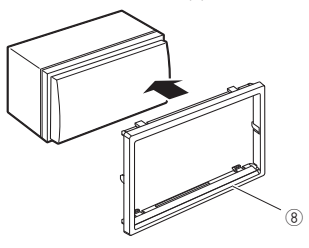

### **E** Antenne GPS

L'antenne GPS est installée à l'intérieur du véhicule. Elle doit être installée dans une position aussi horizontale que possible pour permettre une réception aisée des signaux satellite GPS.

Montage de l'antenne GPS à l'intérieur du véhicule :

- 1) Nettoyez votre tableau de bord ou autre surface de montage.
- 2) Retirez le séparateur de la plaque métallique  $(\text{accessoire } (10))$ .
- 3) Appuyez fermement la plaque métallique (accessoire 0) contre votre tableau de bord ou une autre surface de montage. Vous pouvez courber la plaque de métal (accessoire 0) pour l'adapter à une surface incurvée, si nécessaire.
- 4) Retirez le séparateur de l'antenne GPS (accessoire 9), et fixez l'antenne sur la plaque métallique (accessoire 10).

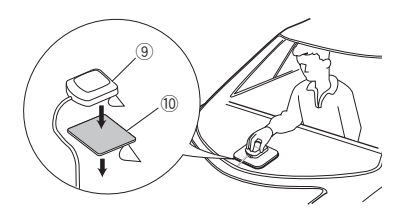

### **REMARQUE**

- Utilisez l'antenne GPS fournie. L'utilisation d'une antenne GPS autre que celle fournie peut entraîner une réduction de la précision de positionnement.
- Selon le type de véhicule, il se peut que la réception des signaux satellite GPS ne soit pas possible avec une installation intérieure.
- Veuillez installer l'antenne GPS à distance des antennes utilisées pour les radios CB ou les télévisions par satellite.
- L'antenne GPS doit être installée à au moins 30 cm (12 pouces) du smartphone/téléphone portable ou de toute autre antenne de transmission. Ces types de communication peuvent interférer avec les signaux du satellite GPS.
- Le fait de peindre l'antenne GPS avec une peinture (métallique) peut entraîner une baisse de performance.

# $\blacksquare$  **Microphone**

- 1) Vérifiez la position d'installation du microphone (accessoire 4).
- 2) Nettoyez la surface d'installation.
- 3) Retirez le séparateur du microphone (accessoire 4) et collez le microphone à l'emplacement indiqué ci-dessous.
- 4) Branchez le câble du microphone sur l'appareil en le fixant à divers endroits à l'aide de ruban adhésif ou de toute autre méthode appropriée.
- 5) Réglez l'orientation du microphone (accessoire 4) en direction du conducteur.

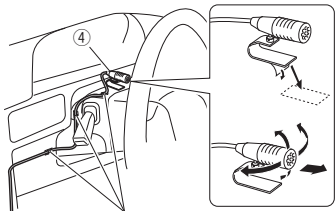

<span id="page-53-0"></span>Fixez un câble avec du ruban spécialement prévu à cet effet.

# **E** Retrait de la plaque de **garniture**

1) Engagez les broches d'arrêt de la clé d'extraction (accessoire5) et retirez les deux loquets du niveau inférieur.

Abaissez la plaque de finition (accessoire 8) et poussez-la en avant, comme indiqué sur la figure.

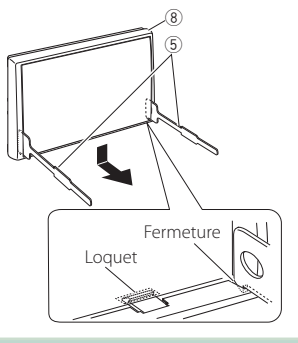

### **REMARQUE**

• La plaque de garniture peut être retirée du côté supérieur avec la même méthode.

2) Une fois le niveau inférieur retiré, retirez les deux emplacements supérieurs.

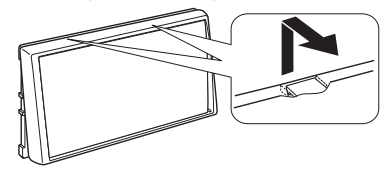

# **Retrait de l'appareil**

- 1) Retirez la plaque de garniture. *[\(P.54\)](#page-53-0)*
- 2) Insérez les deux clés d'extraction (accessoire5) profondément dans les logements de chaque côté, comme illustré.

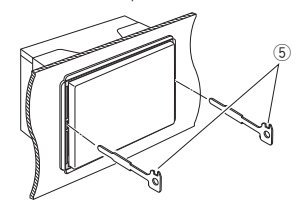

3) Rabattez la clé d'extraction vers le bas, et tirez l'appareil à mi-distance tout en appuyant vers l'intérieur.

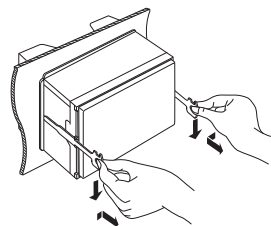

### **REMARQUE**

- Veillez à ne pas vous blesser avec les broches d'arrêt sur la clé d'extraction.
- 4) Tenez l'appareil des deux mains et faites-le sortir complètement en veillant à ne pas le laisser tomber.

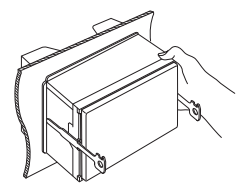

<span id="page-54-0"></span>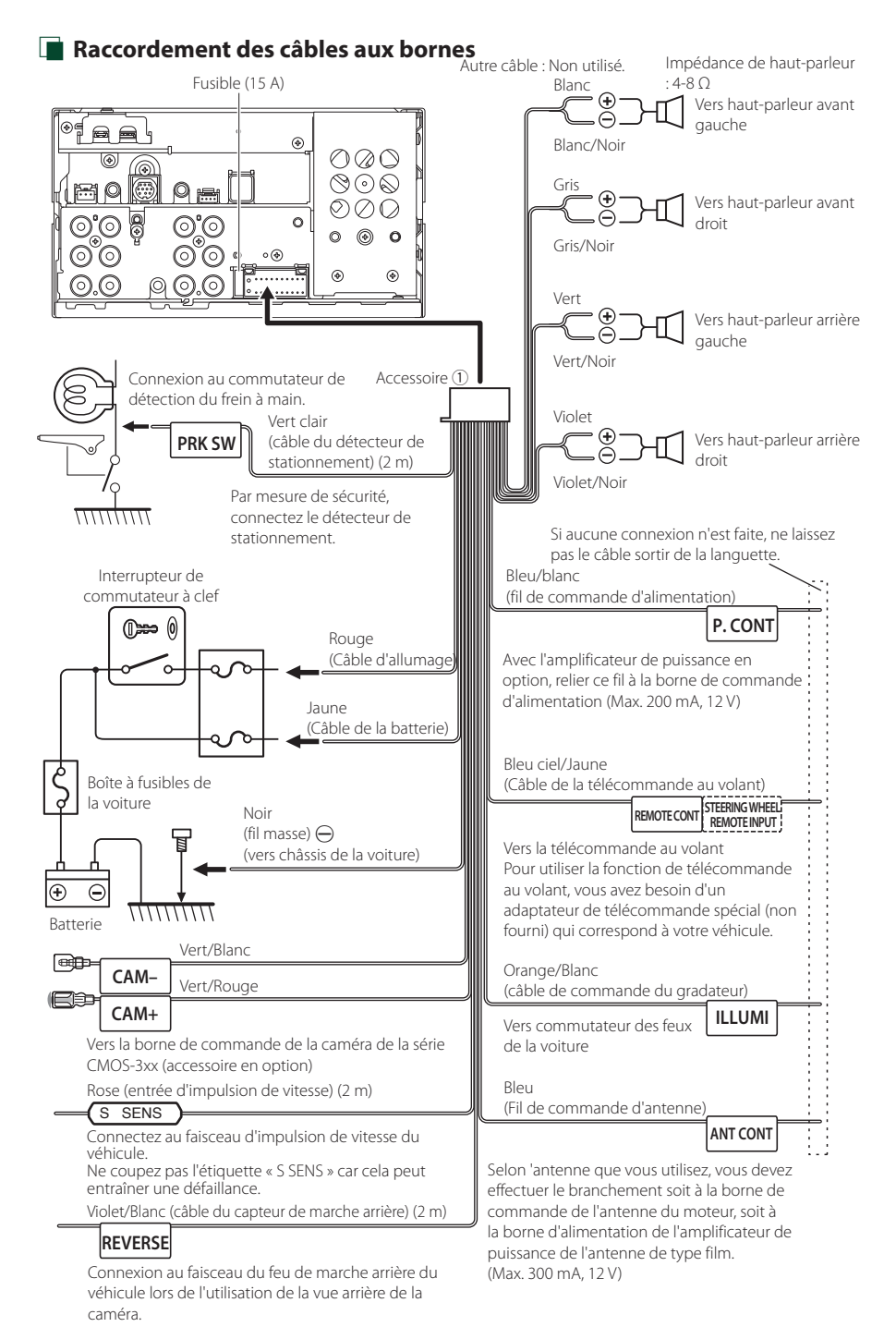

<span id="page-55-0"></span>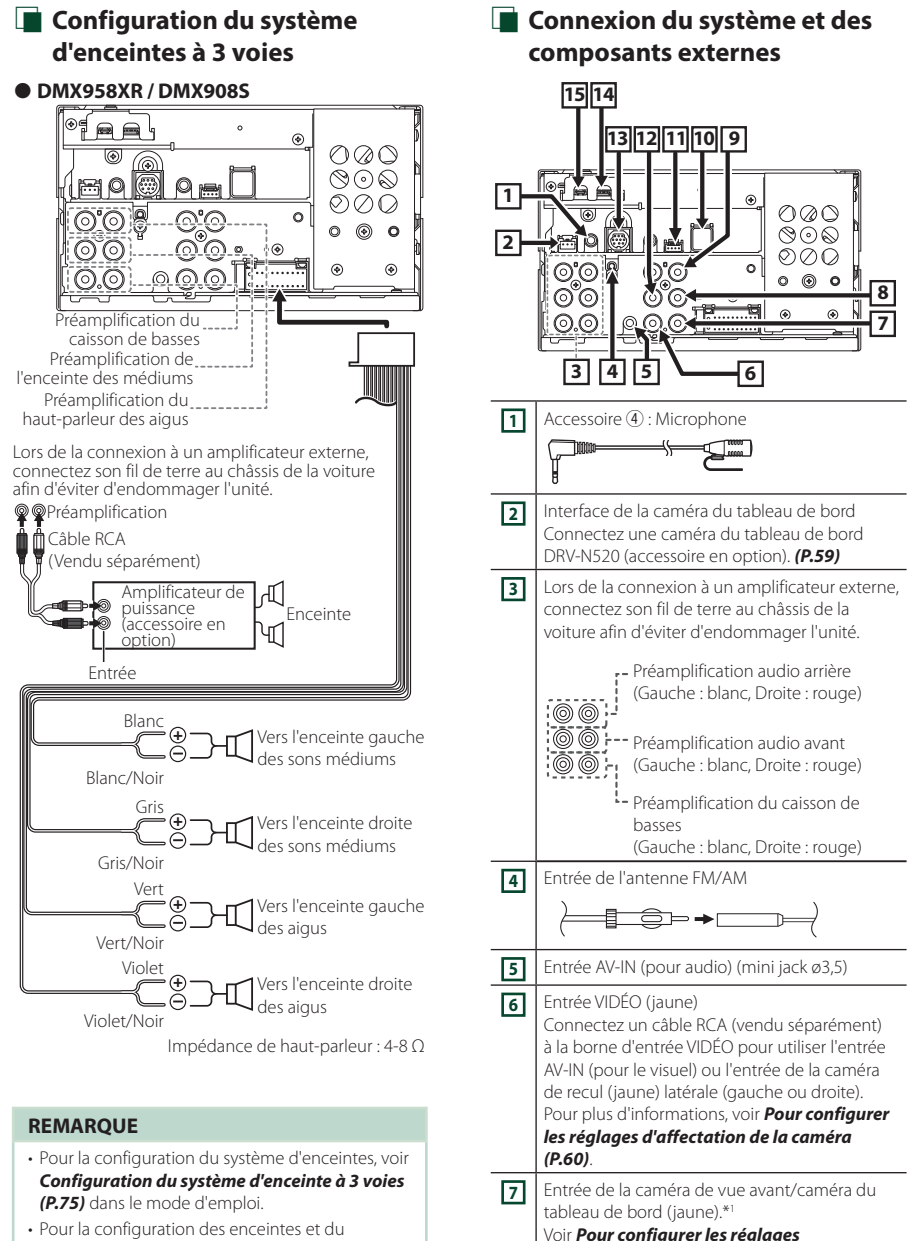

*[d'affectation de la caméra \(P.60\)](#page-59-0)*. **8** Entrée de la caméra vue arrière (jaune)\*<sup>2</sup>

- répartiteur, voir *Configuration de l'enceinte/du répartiteur (P.76)* dans le mode d'emploi.
- Pour connecter les fils des enceintes aux bornes autres que les bornes des enceintes ou les bornes de préamplification, voir *[Connexion du système](#page-55-0)  [et des composants externes \(P.56\)](#page-55-0)* et *[Raccordement des câbles aux bornes \(P.55\)](#page-54-0)*.

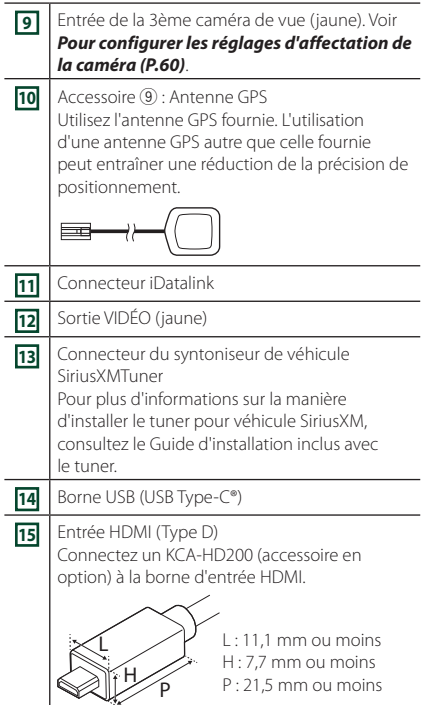

- \*1 Connectez une caméra HD à la borne d'entrée de la caméra de vue avant/tableau de bord pour utiliser la vidéo HD. (DMX958XR uniquement)
- \*2 Connectez une caméra HD à la borne d'entrée de la caméra de vue arrière pour utiliser la vidéo HD. (DMX958XR uniquement)

### *Installation/retrait du support de fixation*

Lorsque vous connectez le câble à la borne HDMI et à la borne USB, retirez la fixation. Après avoir connecté le câble, remettez la fixation en place.

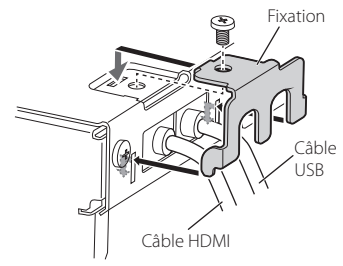

# **E** Connecter un périphérique USB

<span id="page-56-0"></span>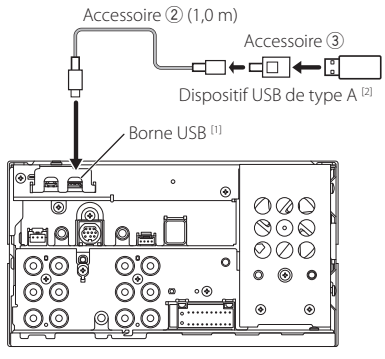

[1] Courant d'alimentation maximum USB :  $CC 5 V = 3.0 A$ 

[2] Vendue séparément

<span id="page-57-0"></span>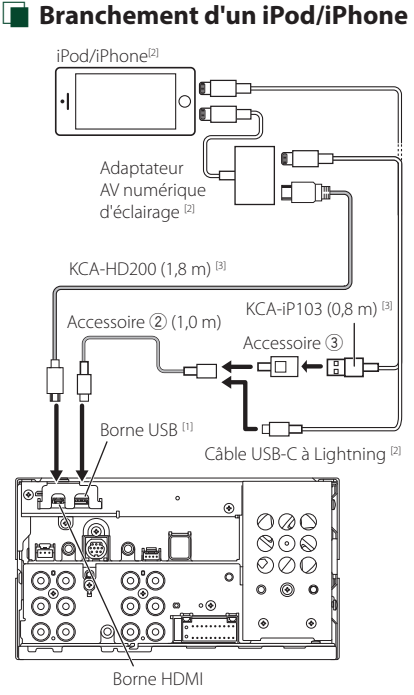

- [1] Courant d'alimentation maximum USB :  $CC 5 V = 3,0 A$
- [2] Vendu séparément
- [3] Accessoire proposé en option

# $\Box$  Connecter un smartphone **Android**

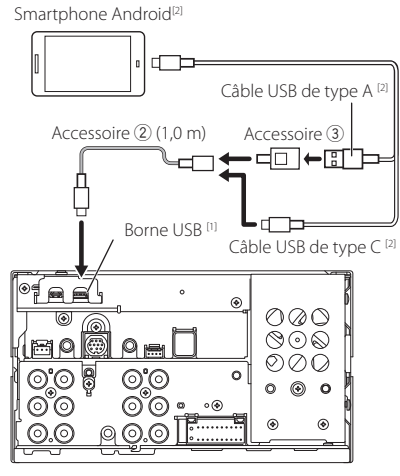

[1] Courant d'alimentation maximum USB :  $CC 5 V = 3.0 A$ 

[2] Vendu séparément

#### Caméra de vue Caméra de vue côté gauche [2] côté droit [2] Ìøi Ìø  $^{[3]}$ Caméra de vue avant [2] [4] **coll** b ħ  $\rightarrow$ NC 3-CAM Caméra de vue arrière [2] [4] V-OUT R-CAM [6] V-IN F-CAM  $\Rightarrow$  $O$   $Q$   $O$  $\circledcirc \circledcirc$ のの  $\Omega$ h 6 6 Ó ö r.  $\omega$ a Interface de la caméra du tableau de bord DRV-N520 [1]

<span id="page-58-0"></span>Ñ **Connexion de la caméra**

[1]Accessoire proposé en option

[2]Vendu séparément

- [3] Jusqu'à 3 caméras sur le tableau de bord, caméra de vue avant, caméra de vue latérale gauche et caméra de vue latérale droite peuvent être connectées. *[\(P.60\)](#page-59-0)*.
- [4] Série CMOS-3xx (accessoire en option) ou en vente dans le commerce.
- [5] Pour la vidéo HD, connectez une caméra HD à la borne arrière de l'entrée de la caméra de recul. (DMX958XR uniquement)
- [6] Pour la vidéo HD, connectez une caméra HD à la borne d'entrée de la caméra de vue avant/ caméra du tableau de bord. (DMX958XR uniquement)

## <span id="page-59-0"></span>Ñ **Pour configurer les réglages d'affectation de la caméra**

### **1 Appuyez sur le bouton** MENU**.**

 $\blacktriangleright$  Le menu contextuel s'affiche.

### **2 Touchez** SETUP**.**

 $\blacktriangleright$  L'écran de menu de configuration s'affiche.

### **3 Touchez** Camera **.**

- > L'écran de la caméra apparaît.
- **4 Touchez** Camera Assignment Settings **.**

### **5 Sélectionnez l'élément à configurer.**

■ REAR VIEW CAMERA **(DMX958XR)** Modifiez le paramètre de qualité d'image de la caméra HD lorsqu'une caméra HD est connectée à cet appareil.

#### ■ FRONT VIEW CAMERA / DASH CAM

Réglez l'affectation de la caméra à partir d'une caméra de vue connectée à la borne d'entrée de la caméra de vue avant/caméra de tableau de bord.

Modifiez le paramètre de qualité d'image de la caméra HD lorsqu'une caméra HD est connectée. (DMX958XR)

### ■ 3rd VIEW CAMERA

Réglez l'affectation de la caméra depuis la caméra de vue connectée à la borne d'entrée de la 3ème caméra de vue.

### ■ AV-IN

Réglez l'affectation de la caméra depuis la caméra de vue connectée à la borne d'entrée VIDÉO.

**6 Sélectionnez la caméra de vue à configurer.**

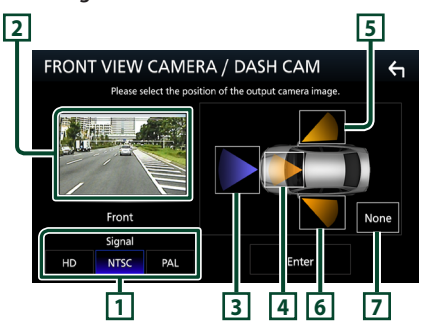

- **1** Picture quality settings **(DMX958XR) \*1**
- **2** Picture from view camera
- **3** Front **\*2**
- **4** Dashboard Camera **\*2**
- **5** Right **\*2**
- **6** Left **\*2**
- **7** None **\*2**
	- \*1 Les écrans de réglage REAR VIEW CAMERA et FRONT VIEW CAMERA / DASH CAM ne s'affichent que lorsqu'une caméra HD est connectée.
	- \*2 À l'exception de l'écran de réglage REAR VIEW CAMERA.
- **7 Touchez** Enter **.**

# **Annexes**

# **Note pour les spécifications**

### ■ Section Bluetooth

Fréquence : 2,402 – 2,480 GHz

### ■ Général

Tension de fonctionnement : batterie de voiture 12 V CC

Impédance de haut-parleur :  $4 - 8 \Omega$ 

### ■ Copyrights

- La marque du mot et les logos Bluetooth® sont des marques déposées de Bluetooth SIG, Inc. et toute utilisation de ces marques par JVCKENWOOD Corporation est faite sous licence. Les autres marques déposées et appellations commerciales appartiennent à leurs propriétaires respectifs.
- USB Type-C® and USB-C® are registered trademarks of USB Implementers Forum.
- LDAC™ and LDAC logo are trademarks of Sony Corporation.
- Hi-Res Audio logo and Hi-Res Audio Wireless logo are used under license from Japan Audio Society.

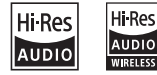

• Windows Media is a registered trademark or trademark of Microsoft Corporation in the United States and/or other countries. This product is protected by certain intellectual

property rights of Microsoft. Use or distribution of such technology outside of this product is prohibited without a license from Microsoft.

- This software is based in part on the work of the independent JPEG Group.
- Use of the Made for Apple badge means that an accessory has been designed to connect specifically to the Apple product(s) identified in the badge and has been certified by the developer to meet Apple performance standards. Apple is not responsible for the operation of this device or its compliance with safety and regulatory standards. Please note that the use of this accessory with an Apple product may affect wireless performance.
- Apple, iPhone, iPod, iPod touch, and Lightning are trademarks of Apple Inc., registered in the U.S. and other countries.
- Apple, Siri, Apple CarPlay, Apple Music and Apple CarPlay logo are trademarks of Apple Inc., registered in the U.S. and other countries.
- App Store is a service mark of Apple Inc., registered in the U.S. and other countries.
- IOS is a trademark or registered trademark of Cisco in the U.S. and other countries and is used under license.
- SiriusXM and all related marks and logos are trademarks of Sirius XM Radio, Inc. All rights reserved.
- HD Radio Technology manufactured under license from iBiquity Digital Corporation. U.S. and Foreign Patents. For patents see https://dts.com/patents. HD Radio and the HD, HD Radio, and "ARC" logos are registered trademarks or trademarks of iBiquity Digital Corporation in the United States and/or other countries.
- INRIX is a registered trademark of INRIX, Inc.
- Google, Android, Google Play and Android Auto are trademarks of Google LLC.
- To use Android Auto on your car display, you'll need an Android Auto compatible vehicle or aftermarket stereo, an Android phone running Android 6 or higher, and the Android Auto app.
- Wi-Fi® is a registered trademark of Wi-Fi Alliance®.
- The Wi-Fi CERTIFIED™ Logo is a certification mark of Wi-Fi Alliance®.
- Copyright© 2018 Techpoint, Inc. All rights reserved. HD-TVI"
- The terms HDMI, HDMI High-Definition Multimedia Interface, and the HDMI Logo are trademarks or registered trademarks of HDMI Licensing Administrator, Inc.
- Linux® is the registered trademark of Linus Torvalds in the U.S. and other countries.
- This product includes FontAvenue® fonts licenced by NEC Corporation.FontAvenue is a registered trademark of NEC Corporation.

# **E** FontAvenue

• This product includes "Ubiquitous OuickBoot TM" technology developed by Ubiquitous AI Corporation. Ubiquitous QuickBoot TM is a trademark of Ubiquitous AI Corporation.

Copyright© 2021 Ubiquitous AI Corporation All rights reserved.

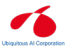

- THIS PRODUCT IS LICENSED UNDER THE AVC PATENT PORTFOLIO LICENSE FOR THE PERSONAL USE OF A CONSUMER OR OTHER USES IN WHICH IT DOES NOT RECEIVE REMUNERATION TO (¡)ENCODE VIDEO IN COMPLIANCE WITH THE AVC STANDARD ("AVC VIDEO") AND/OR (¡¡)DECODE AVC VIDEO THAT WAS ENCODED BY A CONSUMER ENGAGED IN A PERSONAL ACTIVITY AND/OR WAS OBTAINED FROM A VIDEO PROVIDER LICENSED TO PROVIDE AVC VIDEO. NO LICENSE IS GRANTED OR SHALL BE IMPLIED FOR ANY OTHER USE. ADDITIONAL INFORMATION MAY BE OBTAINED FROM MPEG LA, L.L.C. SEE HTTP://WWW.MPEGLA.COM
- THIS PRODUCT IS LICENSED UNDER THE MPEG-4 VISUAL PATENT PORTFOLIO LICENSE FOR THE PERSONAL AND NON-COMMERCIAL USE OF A CONSUMER FOR (¡) ENCODING VIDEO IN COMPLIANCE WITH THE MPEG-4 VISUAL STANDARD ("MPEG-4 VIDEO") AND/OR (¡¡) DECODING MPEG-4 VIDEO THAT WAS ENCODED BY A CONSUMER ENGAGED IN A PERSONAL AND NON-COMMERCIAL ACTIVITY AND/OR WAS OBTAINED FROM A VIDEO PROVIDER LICENSED BY MPEG LA TO PROVIDE MPEG-4 VIDEO. NO LICENSE IS GRANTED OR SHALL BE IMPLIED FOR ANY OTHER USE. ADDITIONAL INFORMATION INCLUDING THAT RELATING TO PROMOTIONAL, INTERNAL AND COMMERCIAL USES AND LICENSING MAY BE OBTAINED FROM MPEG LA, LLC. SEE HTTP://WWW.MPEGLA.COM.

#### *Annexes*

- THIS PRODUCT IS LICENSED UNDER THE VC-1 PATENT PORTFOLIO LICENSE FOR THE PERSONAL AND NON-COMMERCIAL USE OF A CONSUMER TO ( i ) ENCODE VIDEO IN COMPLIANCE WITH THE VC-1 STANDARD ("VC-1 VIDEO") AND/OR ( ii ) DECODE VC-1 VIDEO THAT WAS ENCODED BY A CONSUMER ENGAGED IN A PERSONAL AND NON-COMMERCIAL ACTIVITY AND/OR WAS OBTAINED FROM A VIDEO PROVIDER LICENSED TO PROVIDE VC-1 VIDEO. NO LICENSE IS GRANTED OR SHALL BE IMPLIED FOR ANY OTHER USE. ADDITIONAL INFORMATION MAY BE OBTAINED FROM MPEG LA, L.L.C. SEE HTTP://WWW.MPEGLA. COM
- $\cdot$  libFLAC

Copyright (C) 2000-2009 Josh Coalson Copyright (C) 2011-2013 Xiph.Org Foundation Redistribution and use in source and binary forms, with or without modification, are permitted provided that the following conditions are met:

- Redistributions of source code must retain the above copyright notice, this list of conditions and the following disclaimer.
- Redistributions in binary form must reproduce the above copyright notice, this list of conditions and the following disclaimer in the documentation and/or other materials provided with the distribution.
- Neither the name of the Xiph.org Foundation nor the names of its contributors may be used to endorse or promote products derived from this

software without specific prior written permission. THIS SOFTWARE IS PROVIDED BY THE COPYRIGHT HOLDERS AND CONTRIBUTORS ``AS IS'' AND ANY EXPRESS OR IMPLIED WARRANTIES, INCLUDING, BUT NOT LIMITED TO, THE IMPLIED WARRANTIES OF MERCHANTABILITY AND FITNESS FOR A PARTICULAR PURPOSE ARE DISCLAIMED. IN NO EVENT SHALL THE FOUNDATION OR CONTRIBUTORS BE LIABLE FOR ANY DIRECT, INDIRECT, INCIDENTAL, SPECIAL, EXEMPLARY, OR CONSEQUENTIAL DAMAGES (INCLUDING, BUT NOT LIMITED TO, PROCUREMENT OF SUBSTITUTE GOODS OR SERVICES; LOSS OF USE, DATA, OR PROFITS; OR BUSINESS INTERRUPTION) HOWEVER CAUSED AND ON ANY THEORY OF LIABILITY, WHETHER IN CONTRACT, STRICT LIABILITY, OR TORT (INCLUDING NEGLIGENCE OR OTHERWISE) ARISING IN ANY WAY OUT OF THE USE OF THIS SOFTWARE, EVEN IF ADVISED OF THE POSSIBILITY OF SUCH DAMAGE.

• libvorbis

Copyright (c) 2002-2008 Xiph.org Foundation Redistribution and use in source and binary forms, with or without modification, are permitted provided that the following conditions are met:

- Redistributions of source code must retain the above copyright notice, this list of conditions and the following disclaimer.
- Redistributions in binary form must reproduce the above copyright notice, this list of conditions and the following disclaimer in the documentation and/or other materials provided with the distribution.
- Neither the name of the Xiph.org Foundation nor the names of its contributors may be used to endorse or promote products derived from this software without specific prior written permission. THIS SOFTWARE IS PROVIDED BY THE COPYRIGHT HOLDERS AND CONTRIBUTORS ``AS IS'' AND ANY EXPRESS OR IMPLIED WARRANTIES, INCLUDING, BUT NOT LIMITED TO, THE IMPLIED WARRANTIES OF MERCHANTABILITY AND FITNESS FOR A PARTICULAR PURPOSE ARE DISCLAIMED. IN NO EVENT SHALL THE FOUNDATION OR CONTRIBUTORS BE LIABLE FOR ANY DIRECT, INDIRECT, INCIDENTAL, SPECIAL, EXEMPLARY, OR CONSEQUENTIAL DAMAGES (INCLUDING, BUT NOT LIMITED TO, PROCUREMENT OF SUBSTITUTE GOODS OR SERVICES; LOSS OF USE, DATA, OR PROFITS; OR BUSINESS INTERRUPTION) HOWEVER CAUSED AND ON ANY THEORY OF LIABILITY, WHETHER IN CONTRACT, STRICT LIABILITY, OR TORT (INCLUDING NEGLIGENCE OR OTHERWISE) ARISING IN ANY WAY OUT OF THE USE OF THIS SOFTWARE, EVEN IF ADVISED OF THE POSSIBILITY OF SUCH DAMAGE.
- libogg

Copyright (c) 2002, Xiph.org Foundation Redistribution and use in source and binary forms, with or without modification, are permitted provided that the following conditions are met:

- Redistributions of source code must retain the above copyright notice, this list of conditions and the following disclaimer.
- Redistributions in binary form must reproduce the above copyright notice, this list of conditions and the following disclaimer in the documentation and/or other materials provided with the distribution.
- Neither the name of the Xiph.org Foundation nor the names of its contributors may be used to endorse or promote products derived from this software without specific prior written permission. THIS SOFTWARE IS PROVIDED BY THE COPYRIGHT HOLDERS AND CONTRIBUTORS ``AS IS'' AND ANY EXPRESS OR IMPLIED WARRANTIES, INCLUDING, BUT NOT LIMITED TO, THE IMPLIED WARRANTIES OF MERCHANTABILITY AND FITNESS FOR A PARTICULAR PURPOSE ARE DISCLAIMED. IN NO EVENT SHALL THE FOUNDATION OR CONTRIBUTORS BE LIABLE FOR ANY DIRECT, INDIRECT, INCIDENTAL, SPECIAL, EXEMPLARY, OR CONSEQUENTIAL DAMAGES (INCLUDING, BUT NOT LIMITED TO, PROCUREMENT OF SUBSTITUTE GOODS OR SERVICES; LOSS OF USE, DATA, OR PROFITS; OR BUSINESS INTERRUPTION) HOWEVER CAUSED AND ON ANY THEORY OF LIABILITY, WHETHER IN CONTRACT, STRICT LIABILITY, OR TORT (INCLUDING NEGLIGENCE OR OTHERWISE) ARISING IN ANY WAY OUT OF THE USE OF THIS SOFTWARE. EVEN IF ADVISED OF THE POSSIBILITY OF SUCH DAMAGE.

#### *Annexes*

# **Contenido**

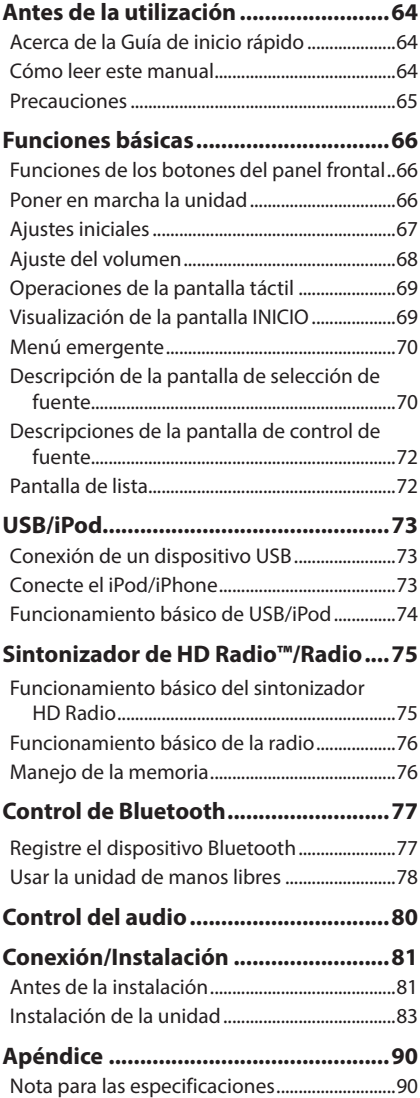

# **Antes de la utilización**

# **Acerca de la Guía de inicio rápido**

• Esta Guía de inicio rápido describe las funciones básicas de esta unidad. En el caso de funciones no descritas en la Guía, consulte el Manual de instrucciones en el siguiente sitio web: <https://www.kenwood.com/cs/ce/>

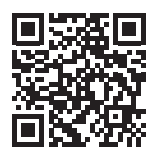

• El Manual de instrucciones está sujeto a cambios por modificaciones de las especificaciones, etc. Asegúrese de descargar la última edición del Manual de instrucciones a título de referencia.

# **Cómo leer este manual**

- Las pantallas y paneles que se incluyen en este manual son ejemplos utilizados para ofrecer explicaciones claras de las distintas operaciones. Por este motivo, pueden diferir de las pantallas o paneles reales, y algunos patrones de visualización también pueden ser diferentes de los reales.
- **Idioma de la pantalla**: En este manual, se utiliza inglés para las explicaciones. Puede seleccionar el idioma de la pantalla desde el menú SETUP. Consulte *Configuración de la interfaz del usuario (P.70)* en el Manual de instrucciones.

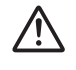

Este símbolo en el producto significa que hay instrucciones importantes de funcionamiento y mantenimiento en este manual. Asegúrese de leer detenidamente las instrucciones de este manual.

# <span id="page-64-0"></span>**Precauciones**

### # **ADVERTENCIAS**

### $\blacksquare$  Para evitar lesiones o incendios, **tome las precauciones siguientes:**

- Para evitar un cortocircuito, nunca coloque ni deje objetos metálicos (como monedas o herramientas metálicas) dentro de la unidad.
- No mire fijamente la pantalla de la unidad mientras está conduciendo durante un periodo prolongado de tiempo.
- Si tiene problemas durante la instalación, consulte con su distribuidor KENWOOD.

### $\blacksquare$  Precauciones para el uso de **esta unidad**

- Cuando compre accesorios opcionales, pregunte a su distribuidor KENWOOD si dichos accesorios son compatibles con su modelo y en su región.
- Puede seleccionar el idioma de visualización de los menús, las etiquetas de archivos de audio, etc. Consulte *Configuración de la interfaz del usuario (P.70)* en el Manual de instrucciones.
- La función Radio Broadcast Data System no funcionará en lugares donde no existan emisoras compatibles con este servicio.

# Ñ **Cómo proteger el monitor**

• Para proteger el monitor de posibles daños, no lo utilice con un bolígrafo con punta de bola ni con ninguna herramienta similar de punta afilada.

### Ñ **Limpieza de la unidad**

• Si la placa frontal de la unidad está manchada, límpiela con un paño suave y seco, como un paño de silicio. Si la placa frontal está muy manchada, límpiela con un paño humedecido con detergente neutro y, después, vuelva a limpiarla con un paño suave y seco.

### **NOTA**

• Si aplica un limpiador en spray directamente sobre la unidad, podría dañar sus componentes mecánicos. Si limpia la placa frontal con un paño áspero o con líquido volátil, como disolvente o alcohol, puede rayar la superficie o borrar los caracteres impresos.

## Ñ **Obtención de la señal GPS**

La primera vez que encienda esta unidad, debe esperar a que el satélite reciba las señales de satélite por primera vez. Este proceso podría durar varios minutos. Asegúrese de que su vehículo está en el exterior en una zona abierta apartado de edificios o árboles altos para una mejor recepción.

Después de que el sistema reciba las señales de satélite por primera vez, las sucesivas veces recibirá las señales más rápidamente.

### Ñ **Sobre GLONASS**

Esta unidad utiliza el Sistema de navegación global por satélite (Global Navigation Satellite System, GLONASS) además de GPS.

La combinación del GPS y el GLONASS puede aumentar la precisión de posicionamiento en comparación con solamente el GPS.

### **N** Precauciones para usuarios de **teléfonos inteligentes**

Ejecutar simultáneamente múltiples aplicaciones en su teléfono inteligente mientras comparte pantalla implica una gran demanda en el microprocesador del teléfono, afectando potencialmente a la comunicación y al rendimiento.

Para obtener los mejores resultados mientras empareja su receptor Kenwood, por favor, asegúrese de cerrar cualquier aplicación no utilizada.

# <span id="page-65-0"></span>**Funciones básicas**

# **Funciones de los botones del panel frontal**

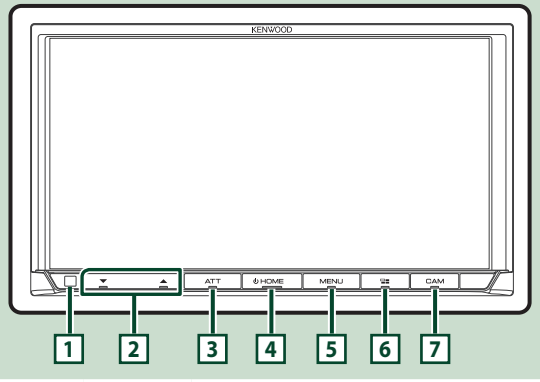

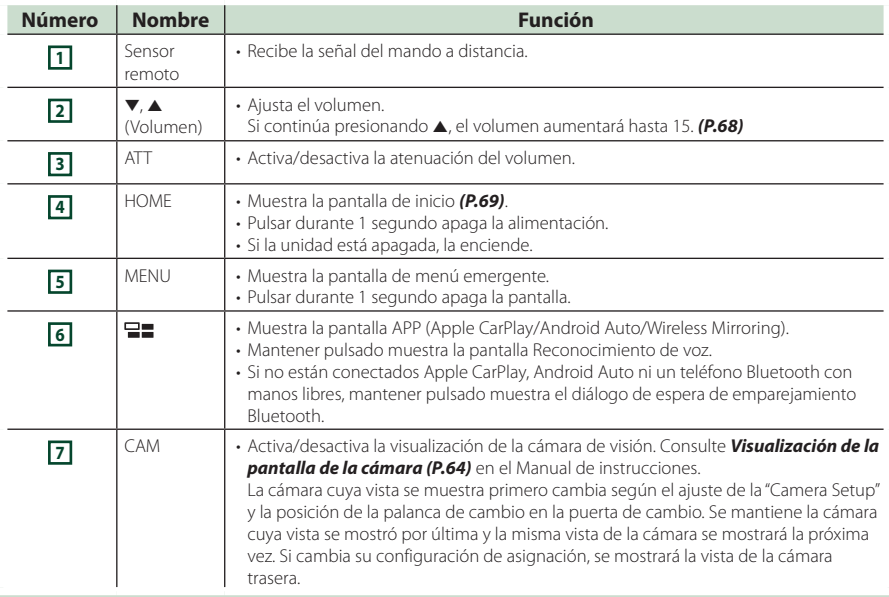

# **Poner en marcha la unidad**

**1 Pulse el botón** HOME**.**

 $\begin{array}{|c|c|c|c|c|c|}\hline \multicolumn{1}{|c|}{\mathbb{A}\mathbb{B}} & \multicolumn{1}{|c|}{\mathbb{A}\mathbb{B}} & \multicolumn{1}{|c|}{\mathbb{A}\mathbb{B}} & \multicolumn{1}{|c|}{\mathbb{A}\mathbb{B}} & \multicolumn{1}{|c|}{\mathbb{B}} & \multicolumn{1}{|c|}{\mathbb{B}} & \multicolumn{1}{|c|}{\mathbb{B}} & \multicolumn{1}{|c|}{\mathbb{B}} & \multicolumn{1}{|c|}{\mathbb{B}} & \multicolumn{1}{|c|}{\mathbb{B}}$ <u>tol :</u>

 $\blacktriangleright$  La unidad se pone en marcha.

### ● **Para apagar la unidad**

**1 Pulse el botón** HOME **durante 1 segundo.**

#### **NOTA**

• La primera vez que se activa la unidad después de la instalación, debe realizarse la configuración inicial *[\(P.67\)](#page-66-1)*.

# <span id="page-66-0"></span>**Ajustes iniciales**

### <span id="page-66-1"></span>**Configuración inicial**

Realice esta configuración si es la primera vez que utiliza esta unidad.

#### **1 Ajuste cada elemento del modo siguiente.**

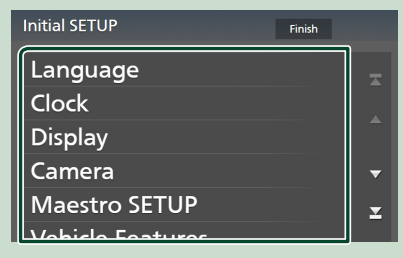

#### ■ Language

Seleccione el idioma utilizado para la pantalla de control y los elementos de configuración. La opción predeterminada es "American English (en)".

- 1 Toque Language .
- 2 Toque Language Select.
- 3 Seleccione el idioma deseado.
- $\overline{4}$  Toque  $\overline{5}$

Para más detalles, consulte *Configuración de la interfaz del usuario (P.70)* en el Manual de instrucciones.

#### ■ Clock

Configura la sincronización del reloj y lo ajusta.

Para más detalles, consulte *[Configuración](#page-67-2)  [de la fecha y el reloj \(P.68\)](#page-67-2)*.

#### ■ Display

Ajuste el color de iluminación de la tecla. Si tiene problemas a la hora de visualizar la imagen uniforme en la pantalla, ajuste el ángulo de visualización.

- 1) Toque **Display**.
- 2 Toque Key Color.
- 3 Seleccione el color deseado.
- $\overline{4}$  Toque  $\overline{5}$
- 5 Toque Viewing Angle .
- 6 Seleccione un ángulo de visualización.
- $(7)$  Toque  $\overline{\mathsf{S}}$ .

Para más información, consulte

### *Configuración del visualizador (P.71)*

en el Manual de instrucciones.

#### ■ Camera

Ajusta los parámetros de la cámara.

- 1 Toque Camera.
- 2 Ajuste cada uno de los elementos y toque  $\blacksquare$

Para más información, consulte

*Configuración de la cámara (P.65)* en el Manual de instrucciones.

#### ■ Maestro SETUP

Esta función requiere un adaptador que se encuentre disponible comercialmente. Consulte a su distribuidor KENWOOD para

obtener más detalles.

### ■ Vehicle Features

Esta función requiere un adaptador que se encuentre disponible comercialmente.

Consulte a su distribuidor KENWOOD para obtener más detalles.

#### ■ DEMO

Configure el modo de demostración. La opción predeterminada es "ON".

### **2 Toque** Finish**.**

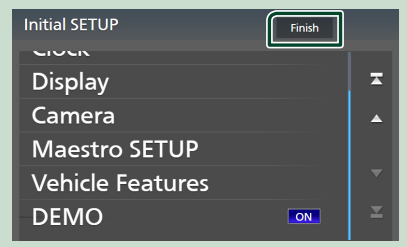

#### **NOTA**

• Estas opciones pueden ajustarse desde el menú SETUP. Consulte *Configuración (P.69)* en el Manual de instrucciones.

# <span id="page-67-2"></span><span id="page-67-0"></span>**Configuración de la fecha y el reloj**

**1 Pulse el botón** MENU**.**

 $\blacktriangleright$  Aparece el menú emergente.

### **2 Toque** SETUP**.**

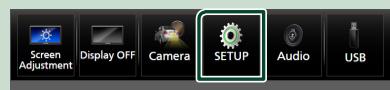

> Aparece la pantalla SETUP Menu.

### **3 Toque** User Interface **.**

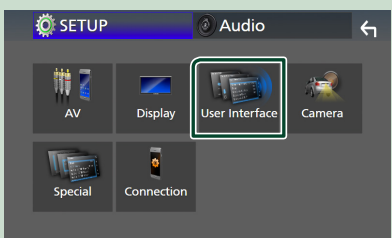

▶ Aparecerá la pantalla User Interface.

#### **4 Ajuste cada elemento del modo siguiente.**

Desplace la página para mostrar los elementos ocultos.

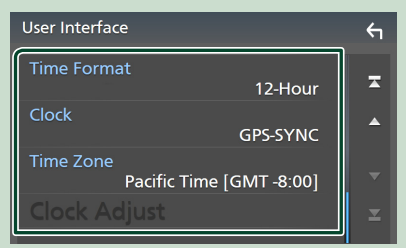

### ■ Time Format

Seleccione el formato de visualización de la hora.

**12-Hour** (predeterminado)/ **24-Hour**

### ■ Clock

**GPS-SYNC** (predeterminado): Sincroniza la hora del reloj con GPS.

**Manual** : Ajuste el reloj manualmente.

### ■ Time Zone

Seleccione el huso horario.

### ■ Clock Adjust

Si selecciona **Manual** para Reloj, ajuste la fecha y la hora manualmente. *[\(P.68\)](#page-67-3)*

#### **NOTA**

- Configure la fecha y la hora. Si no se configuran, algunas funciones podrían no funcionar.
- <span id="page-67-3"></span>● **Ajustar la fecha y la hora manualmente**
- **1 Toque** Clock Adjust **en la pantalla Interfaz del usuario.**
- **2 Ajuste la fecha y, a continuación, ajuste la hora.**

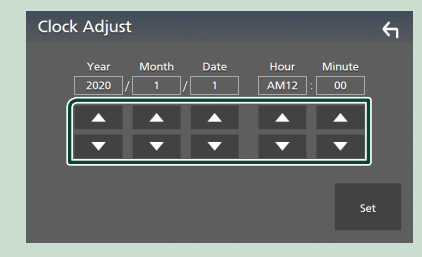

**3 Toque** Set**.**

# <span id="page-67-1"></span>**Ajuste del volumen**

Puede ajustar el volumen (0 a 40).

Pulse  $\triangle$  para subirlo y pulse  $\nabla$  para bajarlo. Si mantiene pulsado  $\blacktriangle$  el volumen aumenta de forma continua hasta el nivel 15.

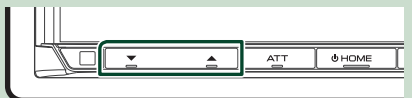

# <span id="page-68-0"></span>**Operaciones de la pantalla táctil**

Para realizar operaciones en la pantalla, deberá tocar, mantener pulsado, pasar o deslizar un dedo para seleccionar un elemento, visualizar la pantalla del menú de configuración o cambiar de página.

#### ● **Tocar**

Toque suavemente la pantalla para seleccionar un elemento.

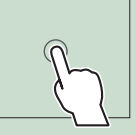

#### ● **Tocar y mantener pulsado**

Toque la pantalla y continúe pulsando hasta que se cambie la visualización o se muestre un mensaje.

### ● **Hojear**

Deslice su dedo rápidamente hacia la izquierda o hacia la derecha de la pantalla para cambiar de página.

Puede desplazar la pantalla de lista pasando el dedo hacia arriba/abajo por la pantalla.

#### ● **Deslizar**

Deslice el dedo hacia arriba o hacia abajo en la pantalla para desplazarse por la misma.

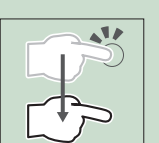

# <span id="page-68-1"></span>**Visualización de la pantalla INICIO**

### **1 Pulse el botón** HOME**.**

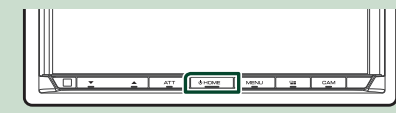

 $\blacktriangleright$  Aparece la pantalla INICIO.

## **Descripciones de la pantalla INICIO**

La mayoría de las funciones pueden ejecutarse desde la pantalla INICIO.

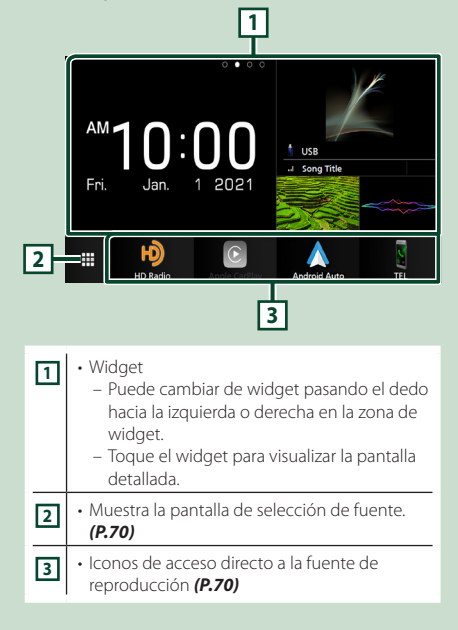

### <span id="page-69-0"></span>**Widget**

**1 Pulse el botón** HOME**.**

- $\blacktriangleright$  Aparece la pantalla INICIO.
- **2 Puede cambiar de widget pasando el dedo hacia la izquierda o derecha en la zona de widget.**

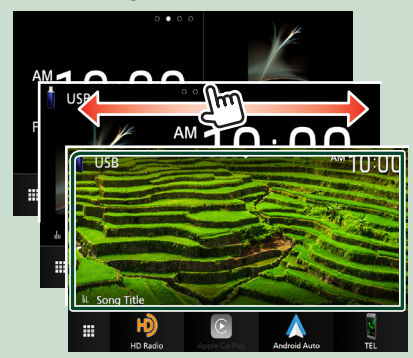

# <span id="page-69-2"></span>**Menú emergente**

### **1 Pulse el botón** MENU**.**

- > Aparece el menú emergente.
- **2 Toque para visualizar el menú emergente.**

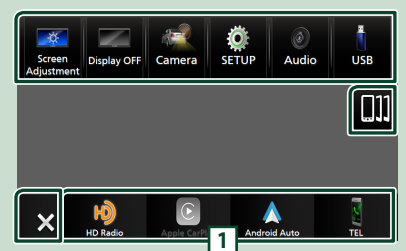

### El contenido del menú es el siguiente.

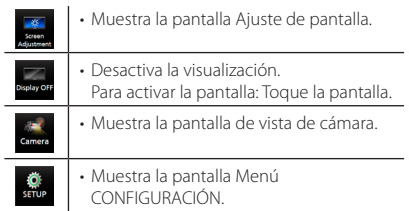

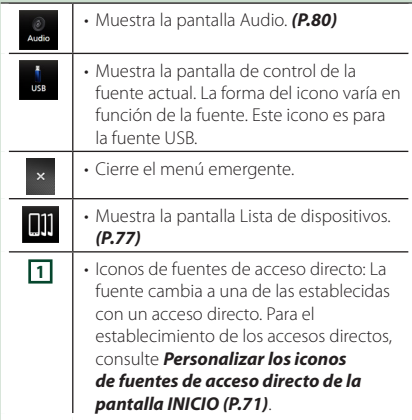

# <span id="page-69-1"></span>**Descripción de la pantalla de selección de fuente**

Puede visualizar iconos de todas las fuentes de reproducción y opciones en la pantalla de selección de fuente.

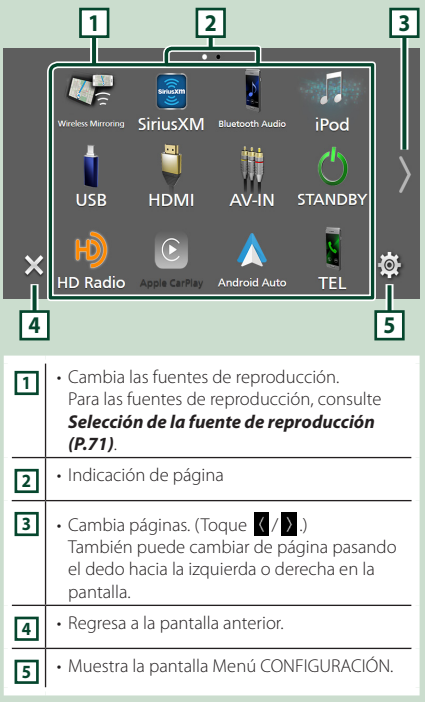

# <span id="page-70-1"></span>**Selección de la fuente de reproducción**

### **1 Pulse el botón** HOME**.**

 $\blacktriangleright$  Aparece la pantalla INICIO.

# **2** Toque **...**

Desde la pantalla puede seleccionar las siguientes fuentes y funciones.

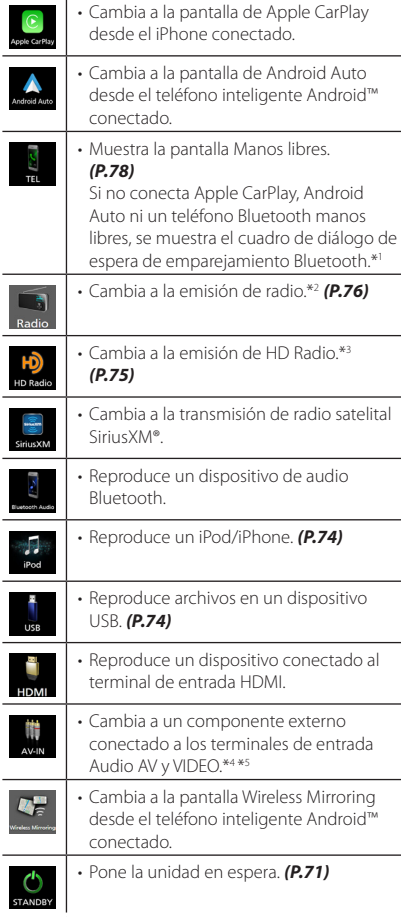

- \*1 Al conectar como Apple CarPlay o Android Auto, funciona como un teléfono proporcionado en Apple CarPlay o Android Auto. Si Apple CarPlay o Android Auto están conectados una conversación a través del dispositivo Bluetooth o teléfono iDataLink, continuará la llamada actual.
- \*2 DMX9708S solamente
- \*3 DMX958XR/DMX908S solamente
- \*4 Puede usar la fuente AV-IN cuando haya conectado un cable desde una fuente de vídeo (excepto una cámara) al terminal de entrada de VÍDEO y un cable al terminal de entrada de Audio AV. *[\(P.86\)](#page-85-0)*
- \*5 Puede seleccionarse cuando AV-IN se ajusta en NONE en la pantalla Configuración de asignación de cámara. *[\(P.90\)](#page-89-1)*

# <span id="page-70-2"></span>**Poner la unidad en espera**

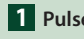

### **1 Pulse el botón** HOME**.**

**>** Aparece la pantalla INICIO.

# **2** Toque **...**

### **3 Toque** STANDBY**.**

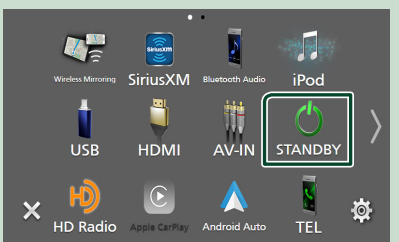

## <span id="page-70-0"></span>**Personalizar los iconos de fuentes de acceso directo de la pantalla INICIO**

Puede colocar los iconos de las fuentes en las posiciones que desee.

**1 Pulse el botón** HOME**.**

 $\blacktriangleright$  Aparece la pantalla INICIO.

**2** Toque **...** 

- **3 Mantenga pulsado el icono que desee mover en el modo de personalización.**
- **4 Arrastre el icono hasta la posición deseada.**

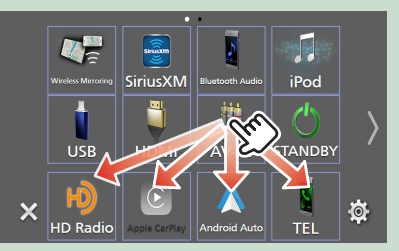

# <span id="page-71-0"></span>**Descripciones de la pantalla de control de fuente**

Existen funciones que pueden ejecutarse desde la mayoría de las pantallas.

#### Indicadores

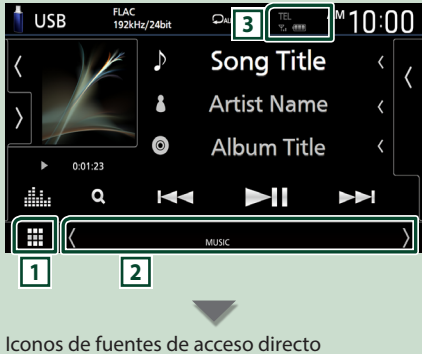

# ₩

# **1 Icono de todas las fuentes**

Muestra la pantalla de selección de fuente. *[\(P.70\)](#page-69-1)*

### **2 Pantalla secundaria**

- $\langle$  /  $\rangle$  : La pantalla secundaria cambia a otra cada vez que se toca. También puede cambiar la pantalla secundaria moviendo el dedo hacia la izquierda o hacia la derecha en la pantalla.
- Indicadores: Muestra el estado de la fuente actual, etc.
- **ATT** : El atenuador está activo.
- **MUTE** : La función de silenciamiento está activa.
- **LOUD**: La función de control de volumen está activada.
- Iconos de fuentes de acceso directo: La fuente cambia a una de las establecidas con un acceso directo. Para el establecimiento de los accesos directos, consulte *[Personalizar los](#page-70-0)  [iconos de fuentes de acceso directo de la](#page-70-0)  [pantalla INICIO \(P.71\)](#page-70-0)*.

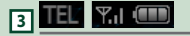

• Información del dispositivo Bluetooth conectado.

# **Pantalla de lista**

Existen teclas de funciones comunes en las pantallas de listas de la mayoría de las fuentes. El funcionamiento y la pantalla de visualización son diferentes para cada fuente.

### **Muestra la pantalla de lista**

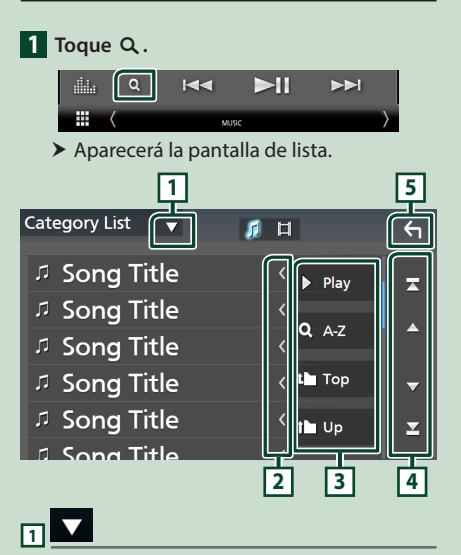

Muestra la ventana de selección del tipo de lista.

### **2 Desplazar texto**

Desplaza el texto visualizado.

# $\overline{3}$  Play etc.

Aquí se muestran teclas con varias funciones.

- Play : Reproduce todas las pistas de la carpeta que contiene la pista actual.
- **· Az** : Salta a la letra introducida (búsqueda alfabética).
- Top L Up : Se desplaza al nivel jerárquico superior.

# **4 / / / Desplazar página**

Podrá cambiar las páginas para visualizar más elementos tocando  $\Box$  /  $\Box$ 

 $\cdot$   $\overline{\phantom{a}}$  /  $\overline{\phantom{a}}$  : Muestra la página superior o inferior.

**5 Retorno**

Regresa a la pantalla anterior.
## **USB/iPod**

## **Conexión de un dispositivo USB**

**1 Conecte el dispositivo USB a través del** 

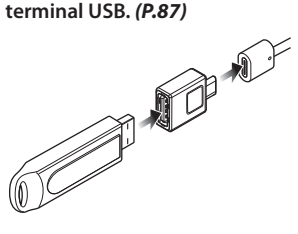

- **2 Pulse el botón** HOME**.**
- $3$  Toque  $\mathbf{H}$ .
- **4 Toque** USB**.** *[\(P.71\)](#page-70-0)*
- **E** Desconecte el dispositivo USB
- **1 Pulse el botón** HOME**.**
- **2 Toque una fuente distinta a** USB**.**
- **3 Desconecte el dispositivo USB.**

## $\Box$  Dispositivos USB que pueden **utilizarse**

En esta unidad puede utilizar un dispositivo USB de tipo de almacenamiento masivo.

La palabra "USB device" que aparece en este manual se refiere a un dispositivo de memoria flash.

## **Conecte el iPod/iPhone**

#### **Preparativos**

- Con un iPhone compatible con Apple CarPlay, desactive Apple CarPlay usando la configuración de funciones del iPhone antes de conectar el iPhone. Para obtener más detalles acerca del método de configuración, póngase en contacto con el fabricante del terminal.
- Solamente puede conectarse un iPod/iPhone.

### *Conexión alámbrica*

#### **Preparativos**

- Conecte un iPod/iPhone mientras Apple CarPlay no esté conectado.
- **1 Conecte su iPod/iPhone mediante el terminal USB siguiendo los métodos descritos a continuación.** *[\(P.88\)](#page-87-0)*
	- Conéctelo usando el KCA-iP103 (accesorio opcional) y el adaptador USB.
	- Conéctelo utilizando el cable USB-C a Lightning (se vende por separado).
- **Para desconectar el iPod/iPhone conectado con el cable**
- **1 Desconecte el iPod/iPhone.**

#### *Conexión Bluetooth*

Empareje el iPhone a través de Bluetooth.

#### **Preparativos**

- Para conectar un iPhone mediante Bluetooth, regístrelo como dispositivo Bluetooth y realice de antemano los ajustes del perfil de conexión. Consulte *[Registre el dispositivo Bluetooth](#page-76-0)  [\(P.77\)](#page-76-0)*.
- Conecte un iPhone mediante Bluetooth mientras Apple CarPlay y un iPod/iPhone no estén conectados mediante USB.

### $\Box$  iPod/iPhone que pueden **conectarse**

Los siguientes modelos pueden conectarse a esta unidad.

Fabricados para

- iPhone 12 Pro Max
- iPhone 12 Pro
- iPhone X • iPhone 8 Plus
- iPhone 12
- iPhone 8
- iPhone 12 mini • iPhone SE (2.ª
- 
- 
- generación) • iPhone 11 Pro Max
- iPhone 11 Pro
- iPhone 11
- iPhone XS Max
- iPhone XS
- iPhone XR
- 
- iPhone SE
- iPhone 6s Plus
- iPhone 6s
- touch (7.ª
- generación)

## **Funcionamiento básico de USB/iPod**

- **1 Pulse el botón** HOME**.**
- $2$  Toque  $\mathbf{\mathbf{\#}}$ .
- **3 Toque** USB **o** iPod**.** *[\(P.71\)](#page-70-0)*

### **Pantalla de control**

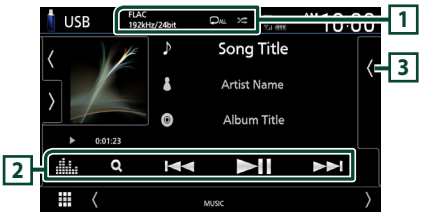

## **1** CODEC/Repeat/Random

- Cuando se reproduce una fuente en alta resolución, se muestra la información de su formato.
- $\cdot$   $\bullet$  : Repite la pista/carpeta actual.
- **\*** : Reproduce aleatoriamente todas las pistas de la carpeta actual.

### **2 Teclas de operación**

- $\cdot$  Q : Busca una pista/un archivo.
- $\blacktriangleleft$   $\blacktriangleright$   $\blacktriangleright$  Busca la pista o archivo anterior/ siguiente.

Mantenga pulsado para avanzar o retroceder rápidamente. (Se cancelará automáticamente después de aproximadamente 50 segundos).

- **>II** : Inicia la reproducción o hace una pausa.
- **illa**: Muestra la pantalla Ecualizador gráfico. *[\(P.80\)](#page-79-0)*

### **3 Lista de contenido**

- Toque el lado derecho de la pantalla para visualizar la lista de contenidos. Toque de nuevo para cerrar la lista.
- Muestra la lista de reproducción. Cuando toque el nombre de un archivo/pista en la lista, la reproducción se inicia.
- iPhone 7 Plus • iPhone 7
- 
- 
- 
- iPod

## **Sintonizador de HD Radio™/Radio**

## **Funcionamiento básico del sintonizador HD Radio (DMX958XR / DMX908S)**

Para escuchar la fuente HD Radio, toque el icono HD Radio en la pantalla de selección de fuente. *[\(P.71\)](#page-70-0)*

#### **NOTA**

- La difusión de HD Radio solo se ofrece para la zona de ventas de América del Norte:
- La imagen de pantalla de abajo corresponde al sintonizador. Puede ser diferente de la pantalla para la difusión de HD Radio.

#### **Pantalla de control**

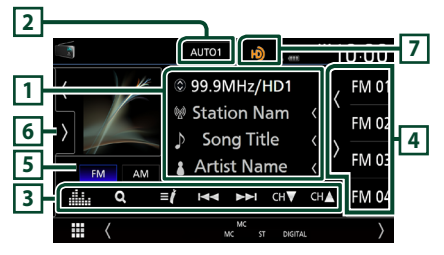

#### **1 Pantalla de información**

• Muestra información sobre la emisora actual: Frecuencia y canal

Tocar  $\odot$  le permite alternar entre el

contenido A, el contenido B y el contenido C. Contenido A: Nombre de emisora, título de canción, nombre de artista

Contenido B: Mensaje de emisora, radio texto Contenido C: Nombre de emisora, nombre del álbum

#### **2 Modo de búsqueda**

Toque para cambiar al modo de búsqueda en la siguiente secuencia: **AUTO1**, **AUTO2**, MANUAL .

- **AUTO1**: Sintoniza automáticamente una emisora con buena recepción.
- AUTO2: Sintoniza las emisoras memorizadas una después de la otra.
- MANUAL: Cambia a la frecuencia siguiente manualmente.

#### **3 Teclas de operación**

•  $\blacktriangleleft$   $\blacktriangleright$   $\blacktriangleright$ : Sintoniza una emisora. El método de cambio de frecuencia puede modificarse (consulte **2** Modo de búsqueda).

- $\cdot$  CH $\bullet$  CH $\bullet$  : Selecciona un canal.
- $\cdot$  Q : Visualice la pantalla Lista de canales.
- $\cdot$   $\blacksquare$  : Visualice una lista de los marcadores registrados.
- **El partidor de la pantalla Ecualizador gráfico.** *[\(P.80\)](#page-79-0)*

#### **4 Lista de preselección**

- Tocar  $\sqrt{\phantom{a}}$  le permite cambiar el tamaño de la pantalla.
- Recupera la emisora o canal memorizados.
- Si se toca durante 2 segundos, almacena en la memoria la emisora o el canal que se reciben actualmente.

#### **5 Teclas de banda**

Cambia las bandas (entre FM y AM).

#### **6 Panel de funciones**

Toque el lado izquierdo de la pantalla para mostrar el panel de funciones. Toque de nuevo para cerrar el panel.

- 10key Direct: Visualice la pantalla de búsqueda directa de emisora/canal.
- AME: Preajusta emisoras automáticamente. *[\(P.76\)](#page-75-0)*
- RCV: Cambie el modo de recepción de HD Radio.

Auto: Alterne entre audio digital y analógico automáticamente.

**Digital:** Seleccione esta opción para sintonizar solamente audio digital.

Analog: Seleccione esta opción para sintonizar solamente audio analógico.

- PTY (FM solamente): Busca un programa por tipo de programa.
- $\cdot$   $N$  : Guarda la información de la canción que se está recibiendo.
- **· Emergency Alerts**: Active o desactive el mensaje de alerta.
- Alert Message Log: Muestra el mensaje de alerta recibido.

#### **7 Visualización de indicador**

Mientras recibe una emisora HD Radio, se enciende en naranja cuando es digital y en gris cuando es analógica. Mientras recibe una emisora analógica, está apagada.

## **Funcionamiento básico de la radio (DMX9708S)**

Para escuchar la fuente de radio, toque el icono Radio en la pantalla de selección de fuente. *[\(P.71\)](#page-70-0)*

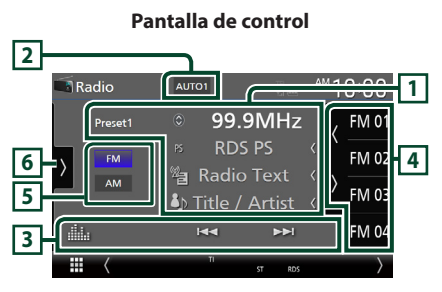

#### **1 Pantalla de información**

• Muestra información sobre la emisora actual: Frecuencia

Tocar  $\bigcirc$  le permite alternar entre el contenido A y el contenido B.

Contenido A: Nombre de PS, radio texto, título y artista

Contenido B: Género de PTY, Radio Texto plus **Presintonía#**: Número de presintonía

#### **2 Modo de búsqueda**

Toque para cambiar al modo de búsqueda en la siguiente secuencia: **AUTO1, AUTO2**, MANUAL .

- AUTO1: Sintoniza automáticamente una emisora con buena recepción.
- AUTO2: Sintoniza las emisoras memorizadas una después de la otra.
- MANUAL: Cambia a la frecuencia siguiente manualmente.

#### **3 Teclas de operación**

- E Fishtoniza una emisora. El método de cambio de frecuencia puede modificarse (consulte **2** Modo de búsqueda).
- **in algebra:** : Muestra la pantalla Ecualizador gráfico. *[\(P.80\)](#page-79-0)*

#### **4 Lista de preselección**

- Tocar  $\langle$  /  $\rangle$  le permite cambiar el tamaño de la pantalla.
- Restaura la emisora memorizada.
- Si se toca durante 2 segundos, almacena en la memoria la emisora que está siendo actualmente recibida.

#### **5 Teclas de banda**

Cambia las bandas (entre FM y AM).

#### **6 Panel de funciones**

Toque el lado izquierdo de la pantalla para mostrar el panel de funciones. Toque de nuevo para cerrar el panel.

- TI (FM solamente): Selecciona el modo de información del tráfico.
- AME: Preajusta emisoras automáticamente. *[\(P.76\)](#page-75-0)*
- PTY (FM solamente): Busca un programa por tipo de programa.
- MONO (FM solamente): Selecciona el modo de recepción monoaural.

## **Manejo de la memoria**

### <span id="page-75-0"></span>**Memoria automática**

Puede almacenar automáticamente en la memoria las emisoras con buena recepción.

- **1 Toque la tecla de la banda deseada.**
- **2 Toque** en el lado izquierdo de la **pantalla. Toque** AME**.**
- **3 Toque** Yes **.**

 $\triangleright$  Se inicia la memoria automática.

### Ñ **Memoria manual**

La emisora o canal que se está recibiendo actualmente pueden almacenarse en la memoria.

- **1 Seleccione la emisora o canal que desee almacenar en la memoria.**
- **2 Toque durante 2 segundos, hasta oír un pitido, la posición** FM# **(#:1-15) o** AM# **(#:1-5) en la que desee almacenar la emisora o canal.**

### **E** Selección de preajustes

**1** Toque **e** en el lado derecho de la **pantalla. Seleccione una emisora o un canal de la lista.**

## **Control de Bluetooth**

## <span id="page-76-0"></span>**Registre el dispositivo Bluetooth**

Es necesario registrar el dispositivo de audio o el teléfono inteligente/teléfono móvil Bluetooth en esta unidad antes de usar la función Bluetooth.

#### **1 Pulse el botón** MENU**.**

 $\blacktriangleright$  Aparece el menú emergente.

#### **2 Toque** SETUP**.**

 $\blacktriangleright$  Aparece la pantalla SETUP Menu.

#### **3 Toque** Connection**.**

- hh Aparece la pantalla Configuración de conexión.
- **4 Toque** Device List **en la pantalla Configuración de conexión.**

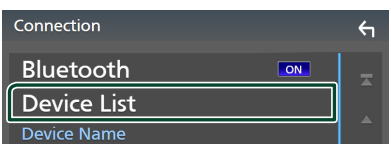

#### **5** Toque **: d** en la pantalla Lista de **dispositivos.**

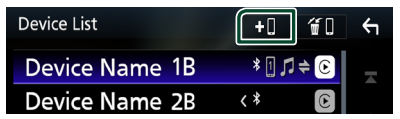

- hh Aparecerá el cuadro de diálogo de espera de emparejamiento Bluetooth.
- **6 Busque la unidad ("DMX\*\*\*\*") en su teléfono inteligente/teléfono móvil.**

Complete los pasos 6 a 8 en 30 segundos.

- **7 Accione su smartphone/teléfono móvil en conformidad con los mensajes visualizados.**
	- **Confirme la solicitud en el smartphone/teléfono móvil.**

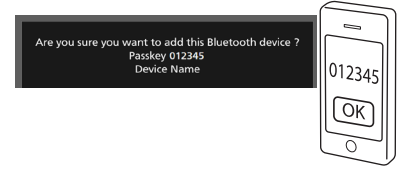

#### ● **Introduzca el código PIN en su teléfono inteligente/teléfono móvil.**

El código PIN está configurado como "0000" de forma predeterminada.

> Adding this Bluetooth device PIN Code 0000 Device Name

#### **8 Toque** Yes **.**

Una vez finalizada la transmisión de datos y la conexión, el icono de conexión Bluetooth aparecerá en la pantalla.

#### **NOTA**

- Al registrar el iPhone que está disponible para Apple CarPlay de forma inalámbrica, aparece un mensaje de confirmación. Toque Yes para mostrar la pantalla de Apple CarPlay para la conexión inalámbrica.
- El nombre del dispositivo seleccionado en el paso 6 se puede cambiar. Consulte *Cambiar el nombre del dispositivo para Bluetooth (P.74)* en el Manual de instrucciones.

## **Usar la unidad de manos libres**

Puede usar la función de teléfono conectando un teléfono Bluetooth a esta unidad.

#### **NOTA**

- Si utiliza frecuentemente la función Manos libres, mueva la tecla de acceso directo (icono) TEL a la pantalla Inicio. *[\(P.71\)](#page-70-1)*
- Mientras se utiliza la función Manos libres por Bluetooth, Apple CarPlay o Android Auto no están disponibles.
- Mientras Apple CarPlay o Android Auto están conectados, no se pueden usar ni la función de manos libres por Bluetooth ni dos conexiones de dispositivos Bluetooth. Sólo se puede usar la función manos libres de Apple CarPlay o Android Auto.

## Ñ **Haga una llamada**

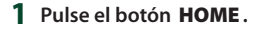

- $2$  Toque  $\mathbf{\boxplus}$
- **3 Toque** TEL **.**

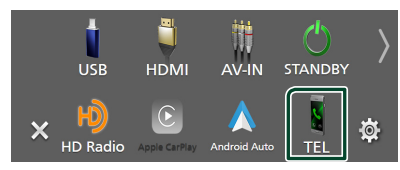

> Aparece la pantalla de Manos libres.

#### **NOTA**

- Si su teléfono inteligente/teléfono móvil es compatible con PBAP, al conectar el teléfono inteligente/teléfono móvil podrá visualizar la agenda telefónica y las listas de llamadas en la pantalla del panel táctil.
	- Agenda del teléfono: hasta 1000 entradas
	- Hasta 50 entradas incluyendo llamadas realizadas, llamadas recibidas y llamadas perdidas

#### **4 Seleccione un método de marcación.**

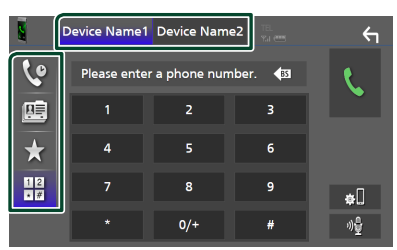

- **C**: Llamar usando los registros de llamada almacenados
- $\mathbb{E}$ : Llamar usando la agenda telefónica
- $\cdot$   $\mathbf{\hat{x}}$  : Llamar usando el número preseleccionado
- $\cdot$   $\frac{10}{10}$  · Llamar introduciendo un número telefónico
- **Seleccionar el teléfono inteligente/ teléfono móvil que se desea utilizar**

Cuando conecte dos teléfonos inteligentes/ teléfonos móviles

1) Toque **Perice name1 Device name2** para seleccionar el teléfono que desee utilizar.

#### *Llamar usando datos de llamada almacenados*

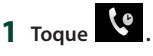

**2 Seleccione el número de teléfono de la lista.**

#### *Llamar usando la agenda telefónica*

- $1$  **Toque**
- **2 Toque Q A-Z**
- **3 Seleccione la inicial.**
	- Los caracteres que no correspondan a ningún nombre no aparecen.
	- Se puede buscar un primer carácter con signos diacríticos como, por ejemplo, "ü" con un carácter sin signos diacríticos como "u". No se puede buscar un carácter con signos diacríticos en una frase.
- **4 Seleccione en la lista la persona a la que desea llamar.**

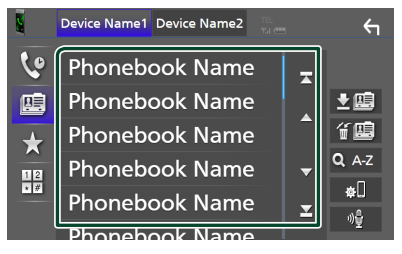

**5 Seleccione el número de teléfono de la lista.**

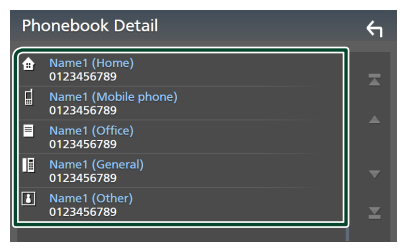

#### **NOTA**

• Puede clasificar los números de teléfono de la lista por nombre o apellido. Para obtener más detalles, consulte *Configuración de la unidad de manos libres (P.63)* en el Manual de instrucciones.

#### *Llamar usando el número preseleccionado*

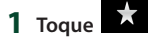

**2 Toque el nombre o número de teléfono.**

#### *Llamar introduciendo un número telefónico*

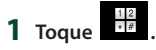

- **2 Introduzca un número de teléfono con las teclas numéricas.**
- **3 Toque .**

#### Ñ **Reciba una llamada**

**1** Toque **b** para contestar una llamada **telefónica o** 

 **para rechazarla.**

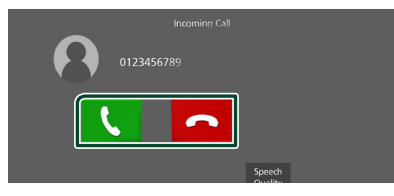

#### **NOTA**

- Al cambiar la marcha a la posición de marcha atrás (R) y monitorear la imagen desde la cámara de visión trasera, esta pantalla no aparece incluso si se recibe una llamada.
- El retrato registrado en la agenda telefónica se muestra al hacer/recibir llamadas y durante una llamada.
- Si edita la agenda telefónica en el lado del dispositivo conectado después de descargarla, es posible que el retrato no se muestre dependiendo del contenido editado. Le recomendamos que descargue la agenda telefónica siempre que la edite.
- La calidad de imagen de un retrato visualizado depende del dispositivo conectado.

#### *Para finalizar una llamada*

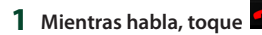

#### $\blacksquare$  Operaciones durante una **llamada**

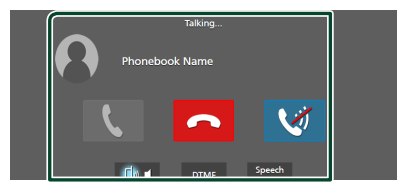

#### ● **Ajuste del volumen de su voz**

#### 1) Toque Speech Quality.

- 2) Toque  $\blacktriangleleft$  o  $\blacktriangleright$  de **Microphone Level**.
- **Ajustar el volumen del receptor**

Pulse el botón  $\blacktriangledown$  o  $\blacktriangle$ .

#### ● **Silenciamiento de su voz**

Toque **Q** para silenciar o anular el silenciamiento de su voz.

#### ● **Emitir el tono de llamada**

Toque DTMF para visualizar la pantalla de entrada de tono.

Puede enviar tonos tocando las teclas correspondientes de la pantalla.

#### ● **Alternar entre destinos de salida de voz**

Al tocar  $\begin{bmatrix} 1 & 0 \\ 0 & 1 \end{bmatrix}$  is cambian los destinos de la salida de voz entre el teléfono inteligente/teléfono móvil y el altavoz.

## **Control del audio**

Puede configurar diversos ajustes como el balance del audio o el nivel del subwoofer.

- **1 Pulse el botón** MENU**.**
	- > Aparece el menú emergente.
- **2 Toque** Audio**.**

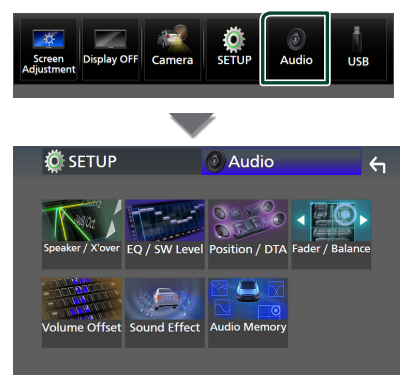

## $\Box$  Control general del audio

- **1 Toque** Fader / Balance **.**
- **2 Ajuste cada parámetro del modo siguiente.**

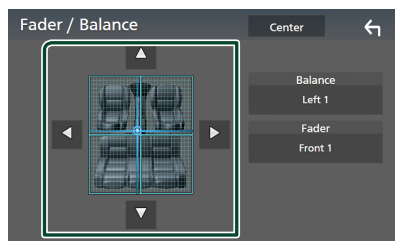

#### ■ Fader, Balance

Ajuste el balance alrededor de la zona de contacto.

 $\blacktriangleleft$  y  $\blacktriangleright$  ajustan el balance izquierdo y derecho.

 $\blacktriangle$  y  $\blacktriangledown$  ajustan el balance delantero y trasero.

#### ■ Center

Borre el ajuste.

## <span id="page-79-0"></span> $\blacksquare$  Control del ecualizador

Puede ajustar el ecualizador seleccionando el ajuste optimizado para cada categoría.

- **1 Toque** EQ / SW Level**.**
- **2 Toque la pantalla y ajuste a su gusto el ecualizador gráfico.**

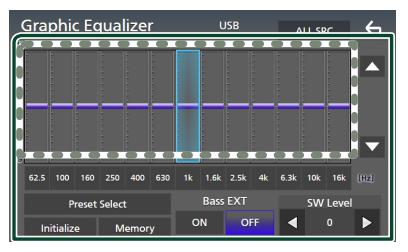

#### ■ **Nivel de ganancia (área en el marco punteado)**

Ajuste el nivel de ganancia tocando cada una de las barras de frecuencia.

Podrá seleccionar la barra de frecuencia y ajustar su nivel usando  $\blacktriangle$ ,  $\blacktriangledown$ .

#### ■ Preset Select

Visualice la pantalla de selección de la curva del ecualizador preajustado.

#### ■ Memory

Guarda la curva del ecualizador ajustado como "User1" a "User4".

#### ■ Initialize

Inicialice (aplane) la curva EQ actual.

#### ■ ALL SRC

Aplique la curva del ecualizador ajustado a todas las fuentes. Toque **ALL SRC** (Todas las fuentes) y a continuación toque OK (Aceptar) en la pantalla de confirmación.

#### ■ Bass **EXT** (ajustes ampliados de **graves)**

Si está activo, las frecuencias inferiores a 62,5 Hz se establecen al mismo nivel de ganancia que (62,5 Hz).

#### ■ SW Level

Ajustar el volumen del subwoofer.

## **Conexión/Instalación**

Esta sección es para el instalador profesional. Por razones de seguridad, deje las tareas de cableado y montaje a profesionales. Consulte al concesionario de audio del automóvil.

## **Antes de la instalación**

Antes de la instalación de esta unidad, tenga en cuenta las precauciones siguientes.

## # **ADVERTENCIAS**

- Si conecta el cable de encendido (rojo) y el cable de la batería (amarillo) al chasis del automóvil (tierra), podría producir un cortocircuito y esto, a su vez, un incendio. Conecte siempre esos cables a la fuente de alimentación que pasa por la caja de fusibles.
- No corte el fusible del cable de ignición (rojo) y el cable de la batería (amarillo). El suministro de energía debe conectarse a los cables por medio del fusible.

## # **PRECAUCIÓN**

• Instale esta unidad en la consola de su vehículo.

No toque la parte metálica de esta unidad durante e inmediatamente después del uso de la unidad. Las partes metálicas, tales como el disipador de calor o la carcasa, pueden estar muy calientes.

## **NOTA**

- La instalación y el cableado de este producto requieren habilidad y experiencia. Para mayor seguridad, deje el trabajo de montaje y cableado en manos de profesionales.
- Asegúrese de utilizar para la unidad una fuente de alimentación de 12 V CC con conexión a tierra negativa.
- No instale la unidad en un sitio expuesto a la luz directa del sol, o excesivamente húmedo o caluroso. Además deberá evitar sitios con mucho polvo o con posibilidad de salpicaduras de agua.
- No utilice sus propios tornillos. Utilice solo los tornillos suministrados. El uso de tornillos diferentes podría causar daños en la unidad.
- Si la alimentación no se enciende (se visualiza

"There is an error in the speaker wiring. Please check the connections." (Hay un error en el cableado del altavoz. Por favor, compruebe las conexiones)), puede que el cable del altavoz haya sufrido un cortocircuito o que haya tocado el chasis del vehículo y se haya activado la función de protección. Por lo tanto, el cable del altavoz debe ser revisado.

- Si el encendido de su automóvil no está provisto de la posición ACC, conecte los cables de encendido a una fuente de alimentación que pueda conectarse y desconectarse con la llave de encendido. Si conecta el cable de encendido a una fuente de alimentación con un suministro de voltaje constante, como con los cables de la batería, la batería puede agotarse.
- Si la consola tiene una tapa, asegúrese de instalar la unidad de forma que el panel frontal no golpee la tapa al abrirse o cerrarse.
- Si se funden los fusibles, asegúrese primero de que los cables no están en contacto pues pueden ocasionar un cortocircuito, luego reemplace el fusible dañado por uno nuevo que tenga la misma potencia de servicio.
- Aísle los cables no conectados con una cinta de vinilo u otro material similar. Para evitar cortocircuitos, no retire las tapas de los extremos de los cables o terminales no conectados.
- Conecte los cables de los altavoces a cada uno de los terminales correspondientes. La unidad se puede dañar o no funcionar si comparte  $\log$  cables  $\ominus$  o los conecta a tierra a cualquier parte metálica del vehículo.
- Si se han conectado solamente dos altavoces al sistema, enchufe los conectores a ambos terminales de salida delanteros o a ambos terminales de salida traseros (es decir, no mezcle terminales delanteros y traseros). Por ejemplo, si conecta el conector <sup>(+</sup>) del altavoz izquierdo a un terminal de salida delantero, no conecte el conector  $\ominus$  a un terminal de salida trasero.
- Después de instalar la unidad, compruebe que las luces de freno, las luces intermitentes, el limpiaparabrisas, etc., funcionan satisfactoriamente.

#### *Conexión/Instalación*

• Esta unidad cuenta con un ventilador de refrigeración para reducir la temperatura interna. No monte la unidad en un lugar en el que el ventilador de refrigeración de la unidad pueda quedar obstruido. Si estas aberturas quedan bloqueadas, la refrigeración no se producirá, aumentando la temperatura interna y provocando averías.

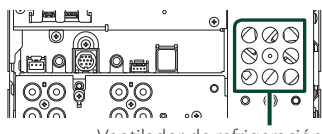

Ventilador de refrigeración

- Monte la unidad de modo que el ángulo de montaje sea de 30° o menos.
- No conecte nada al terminal impreso con "NC". "NC" significa "Non Connection" o "No Connecting". Si se suministran otras señales al terminal, es posible que la unidad no funcione correctamente.
- No presione con fuerza la superficie del panel al instalar la unidad en el vehículo. De lo contrario, pueden producirse marcas, daños o fallos.
- La recepción podría ser baja si existen objetos metálicos cerca de la antena Bluetooth/Wi-Fi.

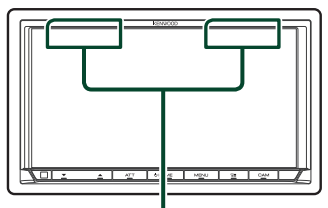

Unidad de antena Bluetooth/Wi-Fi

## $\blacksquare$  **Accesorios suministrados para la instalación**

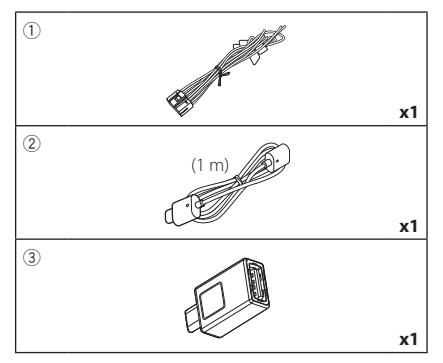

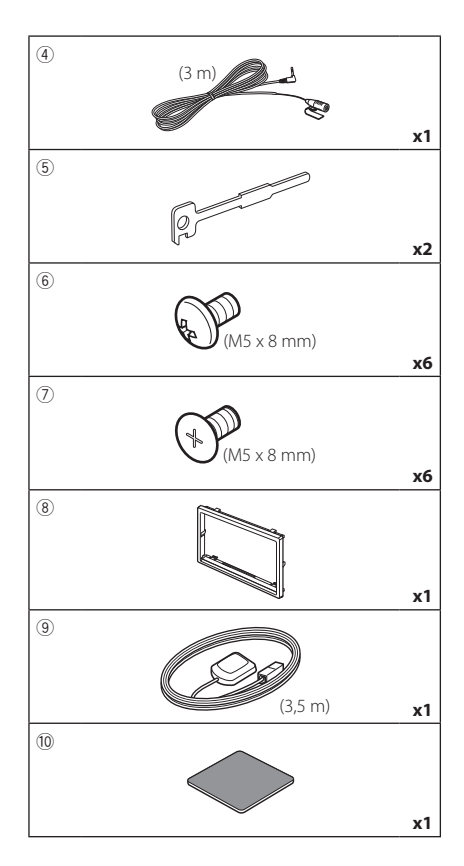

## Ñ **Procedimiento de instalación**

- 1) Para evitar cortocircuitos, retire la llave del encendido y desconecte el terminal  $\ominus$  de la batería.
- 2) Realice de forma adecuada las conexiones de los cables de entrada y salida para cada unidad.
- 3) Conecte los cables del mazo de los altavoces.
- 4) Conecte los cables del mazo en el orden siguiente: tierra, batería, encendido.
- 5) Conecte el mazo de cables a la unidad.
- 6) Instale la unidad en el automóvil.
- 7) Conecte nuevamente el terminal  $\ominus$  de la batería.
- 8) Realice la configuración inicial. Consulte *[Configuración inicial \(P.67\)](#page-66-0)*.

## **Instalación de la unidad**

#### **E** Coches no japoneses

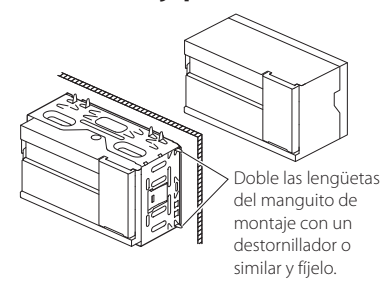

#### Ñ **Automóviles japoneses**

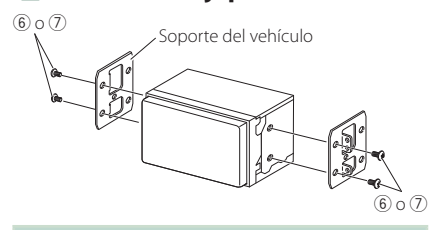

#### **NOTA**

• Asegúrese de que la unidad esté firmemente instalada en su lugar. Si la unidad está en una posición inestable, es posible que no funcione correctamente (por ejemplo, el sonido puede interrumpirse).

## $\blacksquare$  **Placa de montaje**

1) Conecte el accesorio 8 a la unidad.

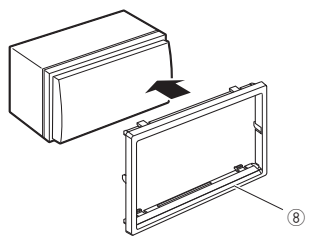

### **E** Antena GPS

La antena GPS está instalada dentro del vehículo. Debe instalarse lo más horizontalmente posible para permitir una fácil recepción de las señales de satélite GPS. Para montar la antena GPS en el interior del vehículo:

- 1) Limpie el salpicadero o la superficie en cuestión.
- 2) Extraiga el separador de la placa metálica (accesorio 10).
- 3) Presione con fuerza la placa metálica (accesorio 0) sobre el salpicadero o cualquier otra superficie de montaje. Si fuera necesario, puede doblar la placa metálica (accesorio 10) para adaptarla a una superficie curva.
- 4) Retire el separador de la antena del GPS (accesorio 9) y pegue la antena a la placa de metal (accesorio 10).

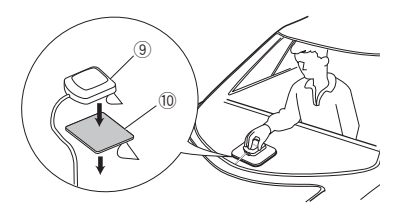

#### **NOTA**

- Utilice la antena GPS suministrada. Usar una antena GPS que no sea la suministrada podría causar una disminución en la precisión del posicionamiento.
- Dependiendo del vehículo, la recepción de la señal GPS podría no ser posible con una instalación en el interior.
- Por favor, instale esta antena GPS en una zona alejada de cualquier otra antena que se use con radios BC o televisiones por satélite.
- La antena GPS debería instalarse en una posición separada al menos 12 pulgadas (30 cm) del teléfono inteligente/teléfono móvil u otras antenas transmisoras. Las señales del satélite GPS podrían interferir con estos tipos de comunicación.
- Pintar la antena GPS con pintura (metálica) podría causar una disminución en su rendimiento.

## $\blacksquare$  Unidad de micrófono

- 1) Compruebe la posición de instalación del micrófono (accesorio 4).
- 2) Limpie la superficie de instalación.
- 3) Extraiga el separador del micrófono (accesorio 4) y fije el micrófono en la posición indicada más abajo.
- 4) Conecte el cable del micrófono a la unidad de forma segura en varias posiciones mediante cinta u otro método.
- 5) Ajuste la dirección del micrófono (accesorio 4) hacia el conductor.

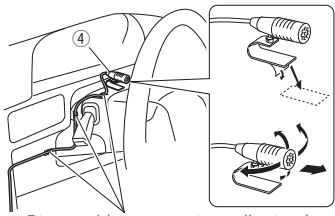

<span id="page-83-0"></span>Fije un cable con una cinta adhesiva de uso comercial.

## $\blacksquare$  Desmontaje de la placa **embellecedora**

1) Enganche los pasadores de la llave de extracción (accesorio5) y retire los dos bloqueos del nivel inferior.

Baje la moldura embellecedora (accesorio 8) y tire de ella hacia delante tal y como se muestra en la figura.

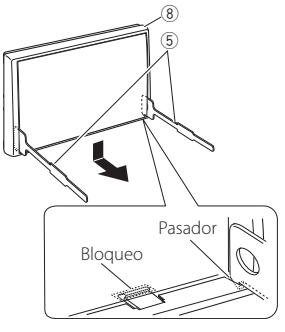

#### **NOTA**

• El marco puede extraerse desde el lado superior del mismo modo.

2) Después de extraer la parte inferior, libere de la misma manera los dos lugares del lado superior.

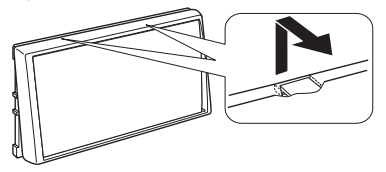

## **L** Desmontaje de la unidad

- 1) Retire la placa de montaje. *[\(P.84\)](#page-83-0)*
- 2) Introduzca las dos llaves de extracción (accesorio5) profundamente en las ranuras de cada lado, tal y como se muestra.

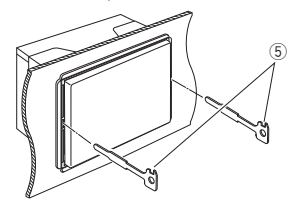

3) Mueva la llave de extracción hacia abajo y extraiga la unidad hasta la mitad mientras presiona hacia dentro.

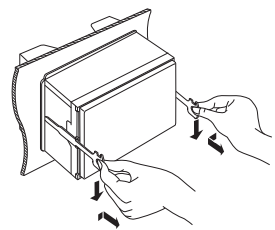

#### **NOTA**

- Tenga cuidado de no hacerse daño con los pasadores de bloqueo de la llave de extracción.
- 4) Termine de sacar la unidad con las manos, prestando atención para no dejarla caer.

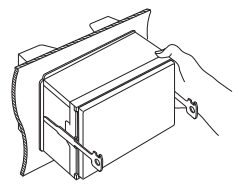

#### *Conexión/Instalación*

<span id="page-84-0"></span>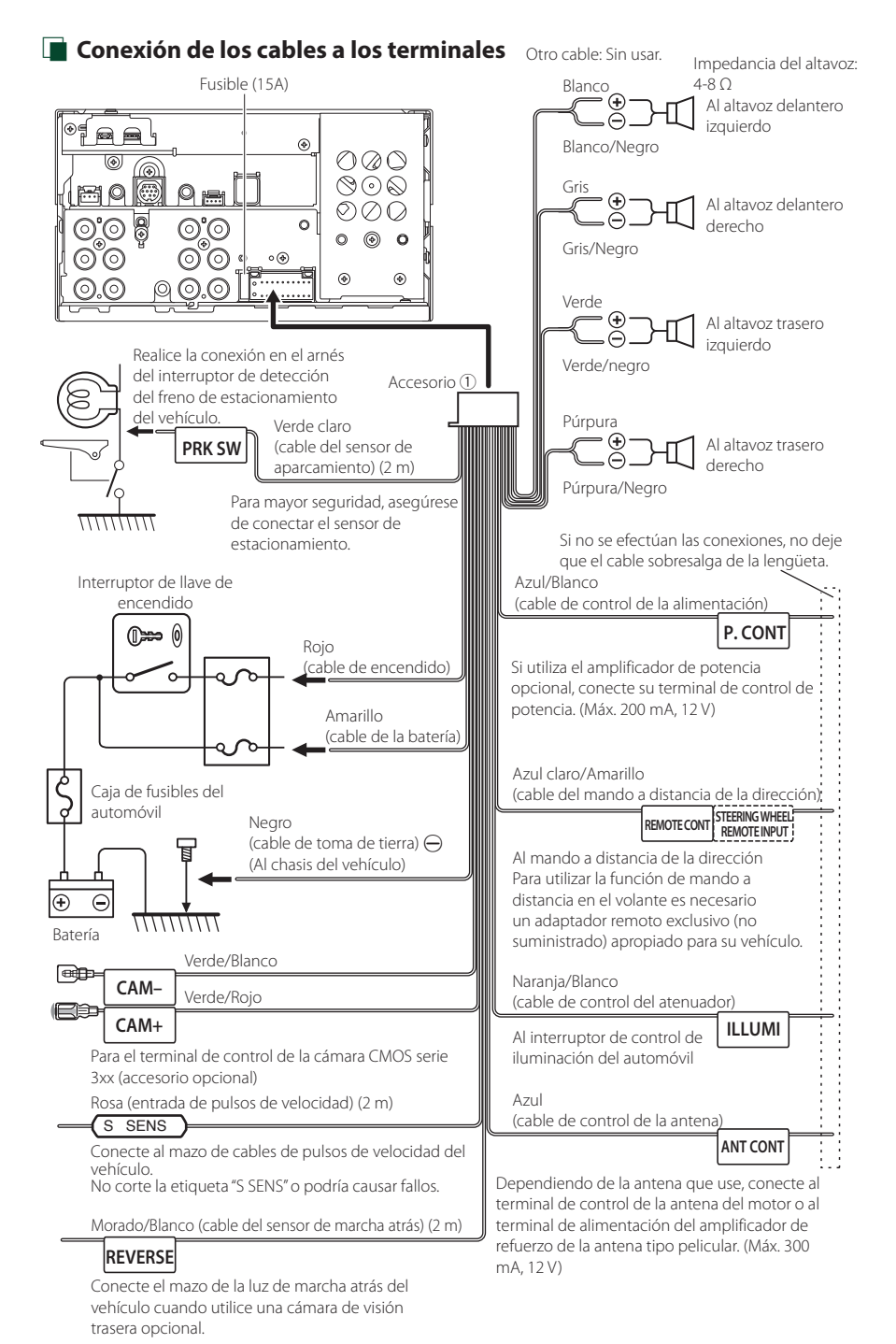

*Español* **85**

<span id="page-85-0"></span>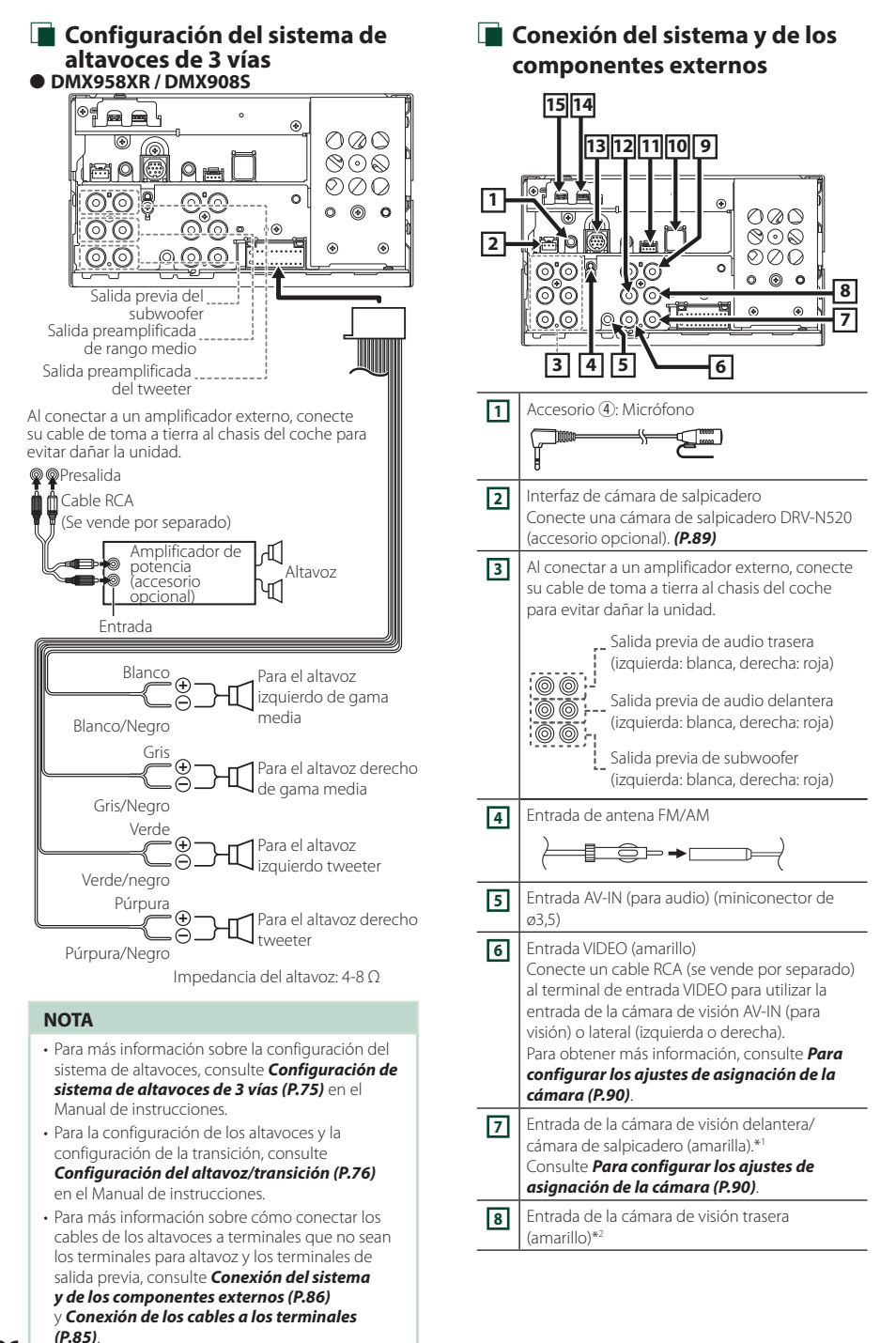

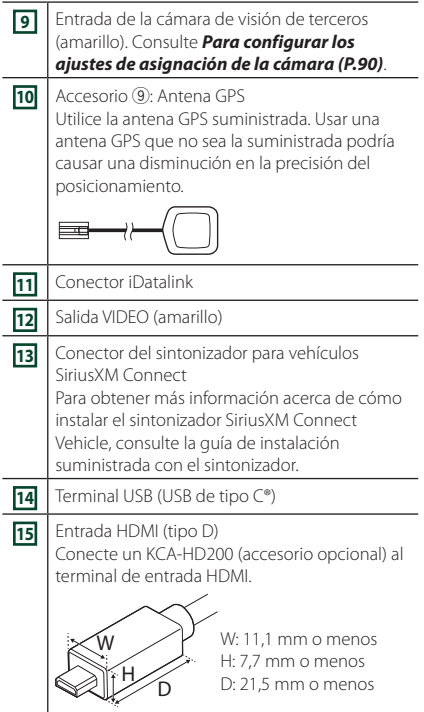

- \*1 Conecte una cámara HD a la cámara de visión delantera/terminal de entrada de la cámara del salpicadero para usar video HD. (DMX958XR solo)
- \*2 Conecte una cámara HD al terminal de entrada de la cámara de visión trasera para usar video HD. (DMX958XR solo)

#### *Instalación/extracción del soporte de fijación*

Cuando conecte el cable al terminal HDMI y al terminal USB, retire la fijación. Después de conectar el cable, vuelva a colocar la fijación.

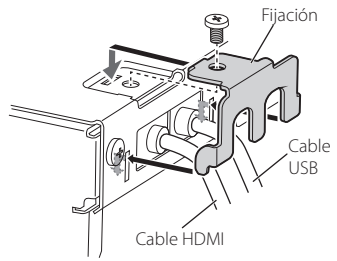

## **E** Conexión de un dispositivo USB

<span id="page-86-0"></span>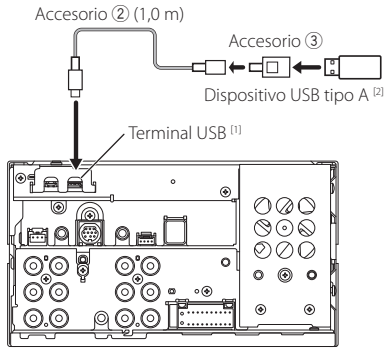

[1] Corriente de alimentación eléctrica máxima del USB:  $CC$  5 V  $\rightarrow$  3.0 A

[2] Vendida por separado

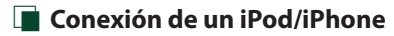

<span id="page-87-0"></span>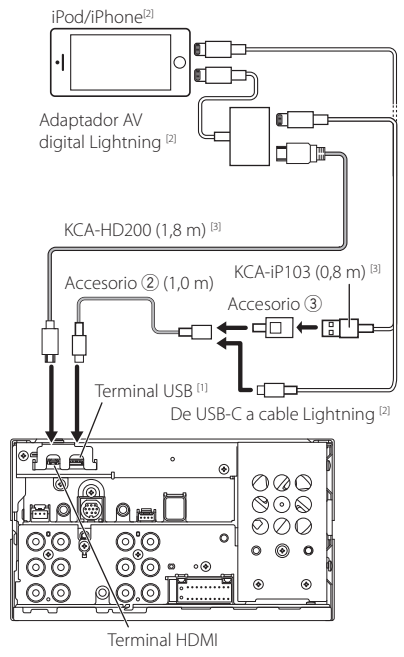

- [1] Corriente de alimentación eléctrica máxima del USB: CC 5 V - 3,0 A
- [2] Se vende por separado
- [3] Accesorio opcional

## Ñ **Conexión de un teléfono inteligente Android**

Smartphone Android<sup>[2]</sup>

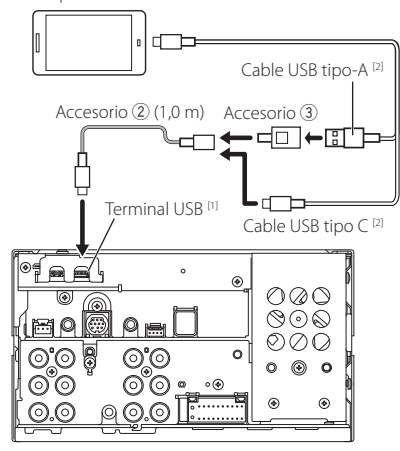

[1] Corriente de alimentación eléctrica máxima del USB:  $CC$  5 V  $\rightarrow$  3.0 A

[2] Se vende por separado

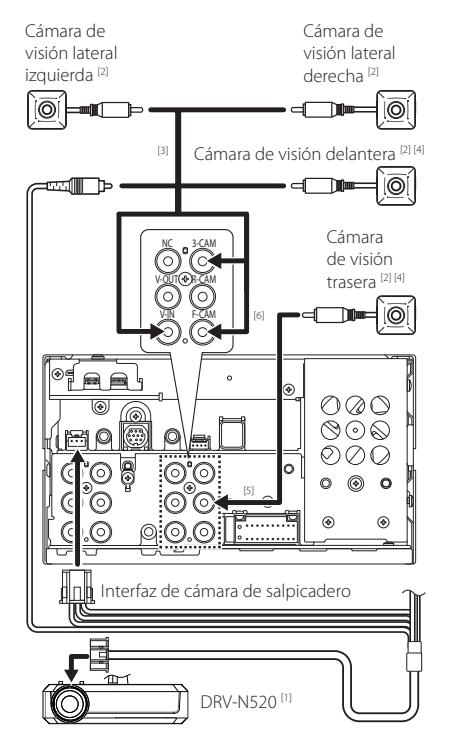

## <span id="page-88-0"></span>**E** Conexión de la cámara

[1]Accesorio opcional

[2]Se vende por separado

- [3] Se pueden conectar hasta un máximo de 3 cámaras de entre cámara de salpicadero, cámara de visión delantera, cámara de visión lateral izquierda y cámara de visión lateral derecha. *[\(P.90\)](#page-89-0)*.
- [4] Serie CMOS-3xx (accesorio opcional) o cámara comercialmente disponible.
- [5] Para el vídeo HD, conecte una cámara HD al terminal de entrada de la cámara de visión trasera. (DMX958XR solo)
- [6] Para el vídeo HD, conecte una cámara HD al terminal de entrada de la cámara de visión delantera/cámara de salpicadero. (DMX958XR solo)

## <span id="page-89-0"></span>**E** Para configurar los ajustes de **asignación de la cámara**

- **1 Pulse el botón** MENU**.**
	- $\blacktriangleright$  Aparece el menú emergente.
- **2 Toque** SETUP**.**
	- > Aparece la pantalla SETUP Menu.
- **3 Toque** Camera **.**
	- > Aparece la pantalla Cámara.
- **4 Toque** Camera Assignment Settings **.**

#### **5 Seleccione el elemento a configurar.**

■ REAR VIEW CAMERA **(DMX958XR)** Cambie la configuración de calidad de imagen de la cámara HD al conectar una cámara HD a esta unidad.

#### ■ FRONT VIEW CAMERA/DASH CAM

Establezca la asignación de cámara desde la vista de la cámara conectada al terminal de entrada de la cámara de visión delantera/ cámara de salpicadero.

Cambie la configuración de calidad de imagen de la cámara HD al conectar una cámara HD. (DMX958XR)

#### ■ 3rd VIEW CAMERA

Establezca la asignación de la vista de la cámara conectada al terminal de entrada de la cámara de visión de terceros.

#### ■ AV-IN

Establezca la asignación de la cámara de la vista de la cámara conectada al terminal de entrada de VÍDEO.

**6 Seleccione la vista de la cámara a configurar.**

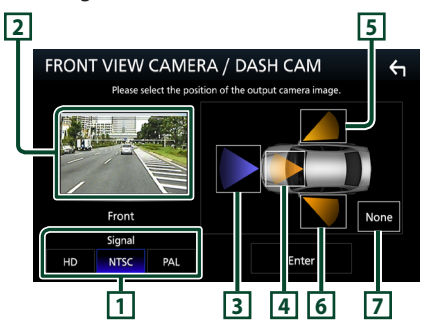

- **1** Picture quality settings **(DMX958XR) \*1**
- **2** Picture from view camera
- **3** Front **\*2**
- **4** Dashboard Camera **\*2**
- **5** Right **\*2**
- **6** Left **\*2**
- **7** None **\*2**
	- \*1 Solamente las pantallas de configuración REAR VIEW CAMERA y FRONT VIEW CAMERA / DASH CAM al conectar una cámara HD.
	- \*2 Excepto la pantalla de configuración REAR VIEW CAMERA.
- **7 Toque** Enter **.**

## **Apéndice**

## **Nota para las especificaciones**

#### ■ Sección de Bluetooth

Frecuencia : 2,402 – 2,480 GHz

#### ■ General

Voltaje de funcionamiento : batería de coche de 12 V CC Impedancia del altavoz

 $\cdot$  4 – 8  $\cap$ 

#### ■ Derechos de autor

- La marca Bluetooth® y sus logotipos son marcas registradas propiedad de Bluetooth SIG, Inc., y cualquier uso de los mismos por JVCKENWOOD Corporation se realiza bajo licencia. El resto de marcas comerciales y nombres comerciales corresponden a sus respectivos propietarios.
- USB Type-C® and USB-C® are registered trademarks of USB Implementers Forum.
- LDAC™ and LDAC logo are trademarks of Sony Corporation.
- Hi-Res Audio logo and Hi-Res Audio Wireless logo are used under license from Japan Audio Society.

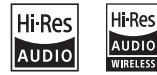

• Windows Media is a registered trademark or trademark of Microsoft Corporation in the United States and/or other countries. This product is protected by certain intellectual

property rights of Microsoft. Use or distribution of such technology outside of this product is prohibited without a license from Microsoft.

- This software is based in part on the work of the independent JPEG Group.
- Use of the Made for Apple badge means that an accessory has been designed to connect specifically to the Apple product(s) identified in the badge and has been certified by the developer to meet Apple performance standards. Apple is not responsible for the operation of this device or its compliance with safety and regulatory standards. Please note that the use of this accessory with an Apple product may affect wireless performance.
- Apple, iPhone, iPod, iPod touch, and Lightning are trademarks of Apple Inc., registered in the U.S. and other countries.
- Apple, Siri, Apple CarPlay, Apple Music and Apple CarPlay logo are trademarks of Apple Inc., registered in the U.S. and other countries.
- App Store is a service mark of Apple Inc., registered in the U.S. and other countries.
- IOS is a trademark or registered trademark of Cisco in the U.S. and other countries and is used under licance
- SiriusXM and all related marks and logos are trademarks of Sirius XM Radio, Inc. All rights reserved.
- HD Radio Technology manufactured under license from iBiquity Digital Corporation. U.S. and Foreign Patents. For patents see <https://dts.com/patents>. HD Radio and the HD, HD Radio, and "ARC" logos are registered trademarks or trademarks of iBiquity Digital Corporation in the United States and/or other countries.
- INRIX is a registered trademark of INRIX, Inc.
- Google, Android, Google Play and Android Auto are trademarks of Google LLC.
- To use Android Auto on your car display, you'll need an Android Auto compatible vehicle or aftermarket stereo, an Android phone running Android 6 or higher, and the Android Auto app.
- Wi-Fi® is a registered trademark of Wi-Fi Alliance®.
- The Wi-Fi CERTIFIED™ Logo is a certification mark of Wi-Fi Alliance®.
- Copyright© 2018 Techpoint, Inc. All rights reserved. HD-TVI"
- The terms HDMI, HDMI High-Definition Multimedia Interface, and the HDMI Logo are trademarks or registered trademarks of HDMI Licensing Administrator, Inc.
- Linux® is the registered trademark of Linus Torvalds in the U.S. and other countries.
- This product includes FontAvenue® fonts licenced by NEC Corporation.FontAvenue is a registered trademark of NEC Corporation.

## **E** FontAvenue

• This product includes "Ubiquitous OuickBoot TM" technology developed by Ubiquitous AI Corporation. Ubiquitous QuickBoot TM is a trademark of Ubiquitous AI Corporation.

Copyright© 2021 Ubiquitous AI Corporation All rights reserved.

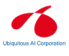

- THIS PRODUCT IS LICENSED UNDER THE AVC PATENT PORTFOLIO LICENSE FOR THE PERSONAL USE OF A CONSUMER OR OTHER USES IN WHICH IT DOES NOT RECEIVE REMUNERATION TO (¡)ENCODE VIDEO IN COMPLIANCE WITH THE AVC STANDARD ("AVC VIDEO") AND/OR (¡¡)DECODE AVC VIDEO THAT WAS ENCODED BY A CONSUMER ENGAGED IN A PERSONAL ACTIVITY AND/OR WAS OBTAINED FROM A VIDEO PROVIDER LICENSED TO PROVIDE AVC VIDEO. NO LICENSE IS GRANTED OR SHALL BE IMPLIED FOR ANY OTHER USE. ADDITIONAL INFORMATION MAY BE OBTAINED FROM MPEG LA, L.L.C. SEE <HTTP://WWW.MPEGLA.COM>
- THIS PRODUCT IS LICENSED UNDER THE MPEG-4 VISUAL PATENT PORTFOLIO LICENSE FOR THE PERSONAL AND NON-COMMERCIAL USE OF A CONSUMER FOR (¡) ENCODING VIDEO IN COMPLIANCE WITH THE MPEG-4 VISUAL STANDARD ("MPEG-4 VIDEO") AND/OR (¡¡) DECODING MPEG-4 VIDEO THAT WAS ENCODED BY A CONSUMER ENGAGED IN A PERSONAL AND NON-COMMERCIAL ACTIVITY AND/OR WAS OBTAINED FROM A VIDEO PROVIDER LICENSED BY MPEG LA TO PROVIDE MPEG-4 VIDEO. NO LICENSE IS GRANTED OR SHALL BE IMPLIED FOR ANY OTHER USE. ADDITIONAL INFORMATION INCLUDING THAT RELATING TO PROMOTIONAL, INTERNAL AND COMMERCIAL USES AND LICENSING MAY BE OBTAINED FROM MPEG LA, LLC. SEE [HTTP://WWW.MPEGLA.COM.](HTTP://WWW.MPEGLA.COM)

#### *Apéndice*

- THIS PRODUCT IS LICENSED UNDER THE VC-1 PATENT PORTFOLIO LICENSE FOR THE PERSONAL AND NON-COMMERCIAL USE OF A CONSUMER TO ( i ) ENCODE VIDEO IN COMPLIANCE WITH THE VC-1 STANDARD ("VC-1 VIDEO") AND/OR ( ii ) DECODE VC-1 VIDEO THAT WAS ENCODED BY A CONSUMER ENGAGED IN A PERSONAL AND NON-COMMERCIAL ACTIVITY AND/OR WAS OBTAINED FROM A VIDEO PROVIDER LICENSED TO PROVIDE VC-1 VIDEO. NO LICENSE IS GRANTED OR SHALL BE IMPLIED FOR ANY OTHER USE. ADDITIONAL INFORMATION MAY BE OBTAINED FROM MPEG LA, L.L.C. SEE [HTTP://WWW.MPEGLA.](HTTP://WWW.MPEGLA.COM) [COM](HTTP://WWW.MPEGLA.COM)
- $\cdot$  libFLAC

Copyright (C) 2000-2009 Josh Coalson Copyright (C) 2011-2013 Xiph.Org Foundation Redistribution and use in source and binary forms, with or without modification, are permitted provided that the following conditions are met:

- Redistributions of source code must retain the above copyright notice, this list of conditions and the following disclaimer.
- Redistributions in binary form must reproduce the above copyright notice, this list of conditions and the following disclaimer in the documentation and/or other materials provided with the distribution.
- Neither the name of the Xiph.org Foundation nor the names of its contributors may be used to endorse or promote products derived from this

software without specific prior written permission. THIS SOFTWARE IS PROVIDED BY THE COPYRIGHT HOLDERS AND CONTRIBUTORS ``AS IS'' AND ANY EXPRESS OR IMPLIED WARRANTIES, INCLUDING, BUT NOT LIMITED TO, THE IMPLIED WARRANTIES OF MERCHANTABILITY AND FITNESS FOR A PARTICULAR PURPOSE ARE DISCLAIMED. IN NO EVENT SHALL THE FOUNDATION OR CONTRIBUTORS BE LIABLE FOR ANY DIRECT, INDIRECT, INCIDENTAL, SPECIAL, EXEMPLARY, OR CONSEQUENTIAL DAMAGES (INCLUDING, BUT NOT LIMITED TO, PROCUREMENT OF SUBSTITUTE GOODS OR SERVICES; LOSS OF USE, DATA, OR PROFITS; OR BUSINESS INTERRUPTION) HOWEVER CAUSED AND ON ANY THEORY OF LIABILITY, WHETHER IN CONTRACT, STRICT LIABILITY, OR TORT (INCLUDING NEGLIGENCE OR OTHERWISE) ARISING IN ANY WAY OUT OF THE USE OF THIS SOFTWARE, EVEN IF ADVISED OF THE POSSIBILITY OF SUCH DAMAGE.

• libvorbis

Copyright (c) 2002-2008 Xiph.org Foundation Redistribution and use in source and binary forms, with or without modification, are permitted provided that the following conditions are met:

- Redistributions of source code must retain the above copyright notice, this list of conditions and the following disclaimer.
- Redistributions in binary form must reproduce the above copyright notice, this list of conditions and the following disclaimer in the documentation and/or other materials provided with the distribution.
- Neither the name of the Xiph.org Foundation nor the names of its contributors may be used to endorse or promote products derived from this software without specific prior written permission. THIS SOFTWARE IS PROVIDED BY THE COPYRIGHT HOLDERS AND CONTRIBUTORS ``AS IS'' AND ANY EXPRESS OR IMPLIED WARRANTIES, INCLUDING, BUT NOT LIMITED TO, THE IMPLIED WARRANTIES OF MERCHANTABILITY AND FITNESS FOR A PARTICULAR PURPOSE ARE DISCLAIMED. IN NO EVENT SHALL THE FOUNDATION OR CONTRIBUTORS BE LIABLE FOR ANY DIRECT, INDIRECT, INCIDENTAL, SPECIAL, EXEMPLARY, OR CONSEQUENTIAL DAMAGES (INCLUDING, BUT NOT LIMITED TO, PROCUREMENT OF SUBSTITUTE GOODS OR SERVICES; LOSS OF USE, DATA, OR PROFITS; OR BUSINESS INTERRUPTION) HOWEVER CAUSED AND ON ANY THEORY OF LIABILITY, WHETHER IN CONTRACT, STRICT LIABILITY, OR TORT (INCLUDING NEGLIGENCE OR OTHERWISE) ARISING IN ANY WAY OUT OF THE USE OF THIS SOFTWARE, EVEN IF ADVISED OF THE POSSIBILITY OF SUCH DAMAGE.
- libogg

Copyright (c) 2002, Xiph.org Foundation Redistribution and use in source and binary forms, with or without modification, are permitted provided that the following conditions are met:

- Redistributions of source code must retain the above copyright notice, this list of conditions and the following disclaimer.
- Redistributions in binary form must reproduce the above copyright notice, this list of conditions and the following disclaimer in the documentation and/or other materials provided with the distribution.
- Neither the name of the Xiph.org Foundation nor the names of its contributors may be used to endorse or promote products derived from this software without specific prior written permission. THIS SOFTWARE IS PROVIDED BY THE COPYRIGHT HOLDERS AND CONTRIBUTORS ``AS IS'' AND ANY EXPRESS OR IMPLIED WARRANTIES, INCLUDING, BUT NOT LIMITED TO, THE IMPLIED WARRANTIES OF MERCHANTABILITY AND FITNESS FOR A PARTICULAR PURPOSE ARE DISCLAIMED. IN NO EVENT SHALL THE FOUNDATION OR CONTRIBUTORS BE LIABLE FOR ANY DIRECT, INDIRECT, INCIDENTAL, SPECIAL, EXEMPLARY, OR CONSEQUENTIAL DAMAGES (INCLUDING, BUT NOT LIMITED TO, PROCUREMENT OF SUBSTITUTE GOODS OR SERVICES; LOSS OF USE, DATA, OR PROFITS; OR BUSINESS INTERRUPTION) HOWEVER CAUSED AND ON ANY THEORY OF LIABILITY, WHETHER IN CONTRACT, STRICT LIABILITY, OR TORT (INCLUDING NEGLIGENCE OR OTHERWISE) ARISING IN ANY WAY OUT OF THE USE OF THIS SOFTWARE. EVEN IF ADVISED OF THE POSSIBILITY OF SUCH DAMAGE.

*Apéndice*

#### **ELECC CAUTION**

Changes or modifications not expressly approved by the party responsible for compliance could void the user's authority to operate the equipment.

#### **NOTE**

- This equipment has been tested and found to comply with the limits for a Class B digital device, pursuant to part 15 of the FCC Rules. These limits are designed to provide reasonable protection against harmful interference in a residential installation.
- This equipment generates, uses and can radiate radio frequency energy and, if not installed and used in accordance with the instructions, may cause harmful interference to radio communications. However, there is no guarantee that interference will not occur in a particular installation. If this equipment does cause harmful interference to radio or television reception, which can be determined by turning the equipment off and on, the user is encouraged to try to correct the interference by one or more of the following measures:
	- Reorient or relocate the receiving antenna.
	- Increase the separation between the equipment and receiver.
	- Connect the equipment into an outlet on a circuit different from that to which the receiver is connected.
	- Consult the dealer or an experienced radio/TV technician for help.

This transmitter must not be co-located or operated in conjunction with any other antenna or transmitter.

#### **ELISED CAUTION**

This device contains licence-exempt transmitter(s)/ receiver(s) that comply with Innovation, Science and Economic Development Canada's licence-exempt  $RSS(s)$ .

Operation is subject to the following two conditions: (1) This device may not cause interference.

(2) This device must accept any interference, including interference that may cause undesired operation of the device.

## A CAUTION

This equipment complies with FCC/ISED radiation exposure limits set forth for an uncontrolled environment and meets the FCC radio frequency (RF) Exposure Guidelines and RSS-102 of the ISED radio frequency (RF) Exposure rules. This equipment should be installed and operated keeping the radiator at least 20cm or more away from person's body.

#### ■ Attention de 'ISED

L'émetteur/récepteur exempt de licence contenu dans le présent appareil est conforme aux CNR d'Innovation, Sciences et Développement économique Canada applicables aux appareils radio exempts de licence. L'exploitation est autorisée aux deux conditions suivantes :

- (1) L'appareil ne doit pas produire de brouillage.
- (2) L'appareil doit accepter tout brouillage radioélectrique subi, même si le brouillage est susceptible d'en compromettre le fonctionnement.

## **A ATTENTION**

Cet équipement est conforme aux limites d'exposition aux rayonnements énoncées pour un environnement non contrôlé et respecte les règles les radioélectriques (RF) de la FCC lignes directrices d'exposition et d'exposition aux fréquences radioélectriques (RF) CNR-102 de l'ISED. Cet équipement doit être installé et utilisé en gardant une distance de 20 cm ou plus entre le radiateur et le corps humain.

#### **Supplier's Declaration of Conformity**

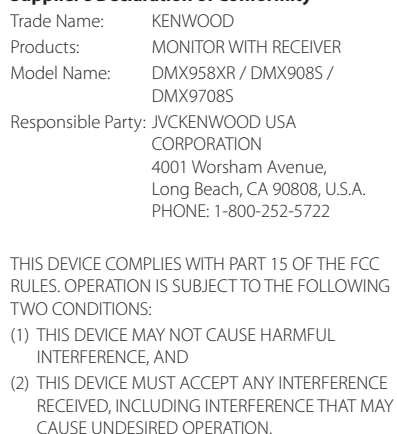

■ Información acerca de la eliminación de equipos eléctricos y electrónicos al final de la vida útil (aplicable a los países que hayan adoptado sistemas independientes de recogida de residuos)

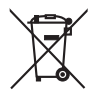

Los productos con el símbolo de un contenedor con ruedas tachado no podrán ser desechados como residuos domésticos.

Los equipos eléctricos y electrónicos al final de la vida útil, deberán ser reciclados en instalaciones que puedan dar el tratamiento adecuado a estos productos y a sus subproductos residuales correspondientes. Póngase en contacto con su administración local para obtener información sobre el punto de recogida más cercano. Un tratamiento correcto del reciclaje y la eliminación de residuos ayuda a conservar los recursos y evita al mismo tiempo efectos perjudiciales en la salud y el medio ambiente.

#### ■ Informação sobre a eliminação de pilhas

Este produto não deve ser eliminado como lixo doméstico geral. Devolva a pilha usada ao revendedor ou entidade autorizada para que a mesma seja devolvida ao fabricante ou importador.

A reciclagem e a eliminação de lixo de maneira apropriada ajudarão a conservar os recursos naturais ao mesmo tempo que prevenirão os efeitos prejudicais à nossa saúde e ao meio ambiente.

#### ■ Para cumplimiento de la IFT:

La operación de este equipo esta sujeta a las siguientes dos condiciones:

(1) es posible que este equipo o dispositivo no cause interferencia perjudicial y

(2) este equipo o dispositivo debe aceptar cualquier interferencia.

incluyendo la que pueda causar su operación no deseada.

# android auto

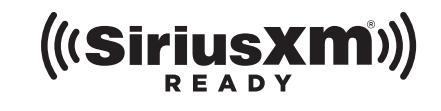

Made for *«iPhone* | iPod

 $\odot$ **Apple CarPlay** Hi-Res Audio logo and Hi-Res Audio

Works with

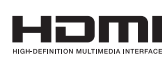

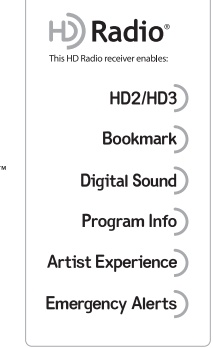

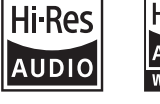

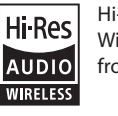

Wireless logo are used under license from Japan Audio Society.

**& Bluetooth**®

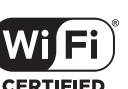

**KENWOOD**